# seca mVSA 535

## Instructions for use

Software version 2.1 from Build 1522 Art no: 17-10-05-368-002d\_2022-07B

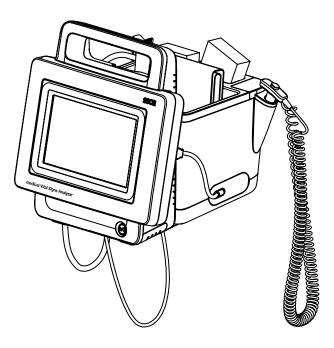

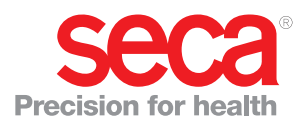

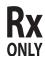

### TABLE OF CONTENTS

| Instructions for use for seca mVSA 535                                                                                                    | . 5                                                                                                    |
|----------------------------------------------------------------------------------------------------|----------------------------------------------------------------------------------------------------|
| 1. About this document                                                                                                    | . 5                                                                                                    |
| <ul> <li>2. Description of device</li></ul>                                                                                                    | .6<br>6<br>6<br>7<br>7<br>7<br>7<br>7<br>7<br>7<br>7<br>7<br>7<br>7<br>7<br>7<br>7<br>7<br>7<br>8<br>8<br>8<br>8<br>8<br>8<br>8 |
| 3. Safety precautions                                                                                                    | .9                                                                                                    |
| 3.1 Terms and definitions.         3.2 Safety precautions in these instructions for use .         3.3 Basic safety precautions         Handling the device         Handling a wheeled stand.         Handling a wall bracket.         Preventing electric shock         Prevent injuries and infections.         Preventing damage to device         Handling packaging material.         Handling batteries and rechargeable | 9<br>9<br>10<br>10<br>11<br>11<br>12<br>13<br>13<br>13<br>14                                                                    |
| 4. Device overview                                                                                                    | 14                                                                                                    |
| <ul> <li>4.2 Fields in the touchscreen display</li></ul>                                                                                                    | 16<br>17<br>17<br>19<br>20<br>20<br>20<br>21<br>22<br>23<br>25<br>26<br>26<br>26                                                |
| 5. Starting up the device                                                                                                    |                                                                                                    |
| <ul> <li>5.2 Setting up device.</li> <li>Connecting the SmartBucket</li> <li>Connecting the blood pressure cuff</li> <li>Connecting the temperature probe</li> <li>Connecting the Masimo SET<sup>®</sup> SpO<sub>2</sub> sensor</li> <li>5.3 Establishing a power supply.</li> </ul>                                                                                                    | 27<br>28<br>29<br>29<br>30<br>30<br>31                                                                                          |

| 5.5 Setting the date and time                                                                   | 31       |
|-------------------------------------------------------------------------------------------------|----------|
| 5.6 Initial login                                                                               | 32       |
| 5.7 Configuration options                                                                       | 32       |
| 6. Operation.                                                                                   | . 33     |
| 6.1 Switching the system on/off.                                                                | 33       |
|                                                                                                 | 33       |
| Logging in                                                                                      | 33<br>34 |
| Saving power/switching off                                                                      | 34<br>35 |
| 6.2 Managing seca patient files                                                                 | 36       |
| Creating a seca patient file                                                                    | 36       |
| Calling up a seca patient file                                                                  | 38       |
| Editing a seca patient file                                                                     | 38       |
| Exporting a seca patient file                                                                   | 39       |
| Deleting a seca patient file                                                                    | 39       |
| 6.3 Measuring vital signs                                                                       | 40       |
|                                                                                                 | 40       |
| Measuring blood pressure                                                                        | 41       |
| Measuring temperature, oral/axillary<br>(COVIDIEN <sup>TM</sup> FILAC <sup>TM</sup> 3000, blue) | 47       |
|                                                                                                 | 47       |
| Measuring temperature, rectal<br>(COVIDIEN <sup>TM</sup> FILAC <sup>TM</sup> 3000 red)          | 50       |
| Reading off pulse rate.                                                                         | 53       |
| Measuring oxygen saturation (SpO <sub>2</sub> )                                                 | 54       |
| Weight and height.                                                                              | 58       |
| Adding a comment                                                                                | 58       |
| Stopping a measurement                                                                          | 59       |
| Assigning anonymous measurement to a                                                            |          |
| seca patient file                                                                               | 59       |
| 6.4 Adding weight and height                                                                    | 60       |
| Receiving weight and height                                                                     |          |
| (seca 360° proximity)                                                                           | 60       |
| Entering weight and height manually                                                             | 61       |
| 6.5 Entering vital signs manually                                                               | 62<br>62 |
| Entering blood pressure manually                                                                | 63       |
| Entering pulse rate manually                                                                    | 64       |
| Entering oxygen saturation manually                                                             | 65       |
| 6.6 Analyzing measurement.                                                                      | 67       |
| Viewing current measured results                                                                | 67       |
| Analyzing vital signs (history)                                                                 | 68       |
| 7. Operation when connected to an EMR system                                                    | 70       |
| 7.1 Switching on the device                                                                     | 70       |
| 7.2 Measuring                                                                                   | 71       |
| Measuring with an active connection to an                                                       |          |
| EMR system                                                                                      | 71       |
| Measuring with an interrupted connection to                                                     |          |
| an EMR system                                                                                   | 71       |
| 7.3 Logging in with EMR system user ID                                                          | 73       |
| Scanning EMR system user ID                                                                     | 70       |
| (recommended)                                                                                   | 73<br>73 |
| 7.4 Calling up patient data from the EMR system.                                                | 73<br>74 |
| Searching for patient by name                                                                   | 74       |
| Scanning patient ID                                                                             | 76       |
| Manually entering patient ID                                                                    | 77       |
| 7.5 Saving measurements in the EMR system                                                       | 78       |
| Submitting the measurement directly to the                                                      | -        |
| EMR system                                                                                      | 78       |
| Saving measurement temporarily and                                                              |          |
| submitting it later                                                                             | 78       |

| Using the Unsubmitted measurements list .<br>7.6 Recording clinical observations<br>Introduction                                                                                                    | . 83<br>. 83                                 |
|----------------------------------------------------------------------------------------------------|----------------------------------------------|
| <ul> <li>8. Hygiene treatment</li> <li>8.1 Cleaning</li> <li>8.2 Disinfecting</li> <li>8.3 Sterilizing</li> <li>8.4 Removing/fitting probe holder (devices with temperature probe)</li> <li>Removing the probe holder.</li> </ul>                                                                            | <b> 86</b><br>. 87<br>. 88<br>. 88<br>. 88   |
| Fitting the probe holder                                                                                                    | . 89                                         |
|                                                                                                    |                                              |
| 10. Servicing                                                                                                    |                                              |
| <b>11. Troubleshooting</b> 11.1 Monitor         11.2 Vital signs measurement         General.         Blood pressure measurement.         COVIDIEN <sup>TM</sup> FILAC <sup>TM</sup> 3000 temperature         measurement                                                                                    | . 91<br>. 92<br>. 92<br>. 92                 |
| measurement                                                                                                    | . 93                                         |
| <ul> <li>seca connect 103 software</li> <li>11.5 Clinical observations</li> <li>11.6 seca 360° proximity connection</li> </ul>                                                                                                    | . 96                                         |
| <b>12. Technical data.</b> 12.1 Monitor         12.2 Monitor interfaces and network ports         Interfaces and network ports         Recommended WiFi settings         12.3 Vital signs measurement         Blood pressure measurement         COVIDIEN <sup>TM</sup> FILAC <sup>TM</sup> 3000 temperature | . 97<br>. 98<br>. 98<br>. 98<br>. 98<br>. 99 |
| <ul> <li>measurement</li></ul>                                                                                                    | 101<br>102<br>103<br>103                     |
| 13. Optional accessories and spare parts                                                                                                    | . 104                                        |
| 14. Compatible seca products                                                                                                    | . 104                                        |
| <b>15. Disposal</b><br>15.1 Device<br>15.2 Batteries and rechargeable batteries<br>15.3 Consumables                                                                                                    | <b>. 106</b><br>106<br>106                   |
| 16. Warranty                                                                                                    | . 106                                        |
| 17. Declaration of conformity                                                                                                    | . 107                                        |

### For administrators: Configuring

| seca mVSA 535                                                                     |
|-----------------------------------------------------------------------------------|
| 1. Preparing configuration                                                        |
| 1.1 Administrator login                                                           |
| 1.2 Configuration options 110                                                     |
| Network functions                                                                 |
| Overview of access rights 110                                                     |
| 2. User accounts                                                                  |
| 2.1 Activating initial user accounts                                              |
| Changing the password for the "admin" user                                        |
| account 111                                                                       |
| Assigning a password to the "user" user                                           |
| account 112                                                                       |
| 2.2 Working with user accounts                                                    |
| Editing user accounts                                                             |
| 3. Making settings for measuring mode115                                          |
| 3.1 Making regional settings 115                                                  |
| 3.2 Setting display brightness and volume 116                                     |
| 3.3 Calibrating the touchscreen display 117                                       |
| 3.4 Setting units of measurement                                                  |
| 3.5 Deactivating analysis modules                                                 |
| 3.6 Making presets for vital signs measurement. 121<br>Presets for blood pressure |
|                                                                                   |
| Presets for SpO <sub>2</sub> 125<br>Presets for temperature                       |
| (COVIDIEN <sup>TM</sup> FILAC <sup>TM</sup> 3000 only) $\dots 126$                |
| Selecting color mode for Vital signs tab 128                                      |
| 4. Managing system components 129                                                 |
| 4.1 Viewing system information                                                    |
| 4.2 Updating the monitor software                                                 |
| 4.3 Updating the firmware of the blood                                            |
| pressure module                                                                   |
| 4.4 Data export and backup 132                                                    |
| Exporting patient and user data manually 132                                      |
| Restoring patient and user data manually 133                                      |
| 4.5 Power management                                                              |
| 5. Setting up peripherals135                                                      |
| 5.1 Setting up a LAN connection to the network                                    |
| (stationary operation)                                                            |
| Introduction 135                                                                  |
| Activating the LAN connection 135                                                 |
| Deactivating the LAN connection 137                                               |
| 5.2 Setting up a WiFi connection                                                  |
| (mobile operation)                                                                |
| Introduction 139                                                                  |
| Activating the WiFi connection 139                                                |
| Deactivating the WiFi connection 140                                              |
| 5.3 Setting up a seca 360° proximity connection . 142                             |
| 6. Connecting to an EMR system145                                                 |
| 6.1 Information about user and patient data 145                                   |
| 6.2 Assigning a clear device name                                                 |
| 6.3 Setting up a connection to the                                                |
| seca connect 103 software                                                         |
| 6.4 Configuring data transfer to the EMR system . 148                             |
| 6.5 Use of certificates                                                           |
| an EMR system                                                                     |
| -                                                                                 |
| <b>7. Clinical observations</b>                                                   |
|                                                                                   |

| Options for input<br>Definition of mandatory fields<br>Language selection                                                        | 149<br>149<br>149   |
|----------------------------------------------------------------------------------------------------|---------------------|
| <ul><li>7.2 Loading the configuration file onto the device<br/>and updating it</li><li>7.3 Deleting configuration file</li></ul> | 150<br>150          |
|                                                                                                    |                     |
| 8. Factory settings                                                                                                    | . 151               |
| 8.1 Overview of factory settings                                                                                                 | . <b>151</b><br>151 |
|                                                                                                    |                     |
| 8.1 Overview of factory settings                                                                                                 | 151                 |
| 8.1 Overview of factory settings      8.2 Resetting the device                                                                   | 151<br>152          |

### **INSTRUCTIONS FOR USE FOR seca mVSA 535**

- → About this document
- → Description of device
- → Safety precautions
- → Device overview
- → Starting up the device
- → Operation
- → Operation when connected to an → Warranty EMR system
- → Hygiene treatment
- → Function check
- Software version: 2.1 from Build 1522 Article number of this document: 17-10-05-368-002d\_2022-07B

### **1. ABOUT THIS DOCUMENT**

#### NOTE

This document describes the maximal equipment of the **seca mVSA 535** product family: measurement of blood pressure, temperature, oxygen saturation and bioimpedance. Depending on the actual equipment of your device, some of this information may not be relevant to your device. Pay attention to the information in this document which is relevant to your device.

→ Servicing

parts

→ Disposal

→ Troubleshooting

→ Technical data

→ Optional accessories and spare

→ Compatible seca products

→ Declaration of conformity

seca mVSA 535

→ For administrators: Configuring

|        | Display conventions                                                                       |  |
|--------|-------------------------------------------------------------------------------------------|--|
| Symbol | Description                                                                               |  |
| •      | Handling instruction                                                                      |  |
| 1.     | Handling instructions which have to be performed in                                       |  |
| 2.     | the specified sequence                                                                    |  |
| a)     | Steps of a handling instruction which have to be                                          |  |
| b)     | performed in the specified sequence                                                       |  |
| •      | First level of a list                                                                     |  |
|        | Second level of a list                                                                    |  |
|        | Indicates points on the device or on device components which require particular attention |  |
|        | Indicates areas on the display which require particular attention                         |  |
| -      | Indicates directions in overview graphics                                                 |  |
|        | Correct handling method<br>Correct handling result                                        |  |
| *      | Incorrect handling method<br>Incorrect handling result                                    |  |

### 2. DESCRIPTION OF DEVICE

- → Intended use seca mVSA 535
- → Functional description
- → User qualification
- → Contraindications

#### 2.1 Intended use seca mVSA 535

The medical Vital Signs Analyzer **seca mVSA 535** is a spot-check device used for non-invasive, discontinuous measurement and display of NiBP (blood pressure), SpO<sub>2</sub> (oxygen saturation of arterial hemoglobin), TEMP (body temperature) and PR (pulse rate).

The vital signs monitor model **seca mVSA 535** is mainly used in inpatient facilities (hospitals, medical practices and care facilities) in accordance with national regulations and is intended to be used on adult and pediatric individuals (3 years of age or older).

The **seca mVSA 535** can be used in conjunction with an optional seca server software accessory for reception from and data transfer to external Hospital Information Systems.

If used in conjunction with seca medical weight and height measurement devices the **seca mVSA 535** can receive and display weight and height values.

#### 2.2 Restrictions on use of seca mVSA 535

The device is **not** intended for permanent monitoring of patients.

The device is **not** intended for patient monitoring during either transport (for example, in ambulances or helicopters) or transfer within an institution.

The device is **not** intended for operation in the vicinity of an MRI device or in a pressurized chamber.

The  $\text{SpO}_2$  measuring function of the device is **not** intended for monitoring apneas, detecting arrhythmias or for use during defibrillation or electro-cauterization.

This device is **not** suitable for individuals who are connected to electronic lifesupport systems, for example artificial heart-lung machine.

#### 2.3 Functional description

- → Device components
- → Power supply
- $\rightarrow$  Vital signs measurement
- → Alarms
- → Weight and height
- → User IDs of EMR systems
- $\rightarrow$  seca patient files
- → Patient data from EMR systems
- → Measured results
- → Data transmission and network functions
- → Compatibility

| Device components             | The seca mVSA 535 consists of a monitor and a SmartBucket.                                                                                                    |
|-------------------------------|----------------------------------------------------------------------------------------------------|
|                               | The monitor is for managing patient and user data and for preparing and analyzing measurements. The monitor is equipped with a touchscreen display.                                                                                     |
|                               | The SmartBucket includes the measuring equipment for recording vital signs and storage facilities for the measuring accessories.                                                                                                    |
|                               | In the maximal configuration, the vital signs blood pressure, body tempera-<br>ture, pulse rate and oxygen saturation can be recorded. Your version of the<br>device may have a more limited functional scope.                          |
| Power supply                  | The monitor is powered by a connection to the power supply. The monitor has a lithium-ion rechargeable battery to provide a mobile power supply.                                                                                        |
|                               | The SmartBucket is supplied with power via a USB connection from the monitor.                                                                                                    |
| Vital signs measurement       | Blood pressure is measured non-invasively with seca measuring equipment and seca blood pressure cuffs.                                                                                                    |
|                               | Temperature is measured with COVIDIEN <sup>™</sup> measuring equipment and, depending on the device version, as an oral/axillary (blue temperature probe) or rectal (red temperature probe) procedure.                                  |
|                               | Oxygen saturation is measured with Masimo SET <sup>®</sup> and with the corresponding SpO <sub>2</sub> sensors and patient cables.                                                                                                    |
|                               | Depending on device version, pulse rate is determined using either oxygen saturation or blood pressure.                                                                                                    |
|                               | Alternatively, a patient's vital signs can be entered manually.                                                                                                    |
| Alarms                        | The device is intended for discontinuous measurement of vital signs, so it does <b>not</b> have an alarm function.                                                                                                    |
| Weight and height             | Scales and measuring rods with an internal interface module or a <b>seca 452</b> external interface module can transmit measured results to the device via LAN or WiFi.                                                                 |
|                               | Alternatively, the patient's weight and height can be recorded manually.                                                                                                    |
| User IDs of EMR systems       | If the device is connected to an EMR system via the <b>seca connect 103</b> software, the user IDs of the EMR system can be used for measurements. Local user accounts on the device are required for administration and service tasks. |
| seca patient files            | seca patient files and seca patient databases contain exclusively data neces-<br>sary for working with seca products or which were determined using seca<br>products.                                                                   |
|                               | In stand-alone mode, measured results are managed in seca patient files.<br>seca patient files can be set up, edited, exported and deleted directly on the<br>device.                                                                   |
| Patient data from EMR systems | Depending on the EMR system in question, patient data from EMR systems can be used by means of a connection to the <b>seca connect 103</b> software.                                                                                    |
| Measured results              | Measured results for the vital signs blood pressure (NIBP), temperature (TEMP), pulse rate (PR) and oxygen saturation (SpO <sub>2</sub> ) are displayed in graphical form.                                                              |

| Data transmission and network functions | The device can be integrated into a network via a LAN interface or via WiFi in order to use the following functions:                                                                                                    |
|-----------------------------------------|----------------------------------------------------------------------------------------------------|
|                                         | <ul> <li>Connection of the device to the seca connect 103 software available as<br/>an option: Using the user and patient data of an EMR system and<br/>submitting measured results to the EMR system</li> </ul>                                |
|                                         | <ul> <li>seca 360° proximity connection: Receiving weight and height from<br/>scales and measuring rods with an internal interface module or a<br/>seca 452 external interface module</li> </ul>                                                |
|                                         | Measured results for the parameters blood pressure, body temperature, pulse rate and oxygen saturation are transmitted from the SmartBucket to the monitor via a USB connection.                                                                |
| Compatibility                           | seca connect 103 software                                                                                                    |
|                                         | This device (software version 2.1, Build 1522 or higher) is only compatible with version 3.2 or higher of the <b>seca connect 103</b> software. There is no downward compatibility with older versions of the <b>seca connect 103</b> software. |
|                                         | Internal interface module/seca 452 interface module                                                                                                    |
|                                         | This device (software version 2.1, Build 1522 or higher) is only compatible with interface modules on which firmware version R1.3 Build 79 or higher is installed.                                                                              |
| 2.4 User qualification                  |                                                                                                    |
|                                         | → Administration/network connection                                                                                                    |
|                                         | → Measuring mode                                                                                                    |
| Administration/network connection       | The device may only be set up and incorporated in a network by experienced administrators or hospital technicians.                                                                                                    |
| Measuring mode                          | The device may only be used by persons with sufficient expertise.                                                                                                    |
|                                         | Basic knowledge required for measuring vital parameters is <b>not</b> the subject of these instructions for use.                                                                                                    |
|                                         | Connecting the device to an EMR system affects the measuring sequence<br>and operation of the device: $\rightarrow$ Operation when connected to an EMR sys-<br>tem. People operating the device must be informed about these effects.           |
| 2.5 Contraindications                   |                                                                                                    |

This device is not suitable for persons with the following characteristics:

- Cramps
- Tremors

### 3. SAFETY PRECAUTIONS

- → Terms and definitions
- → Safety precautions in these instructions for use
- → Basic safety precautions

#### **Terms and definitions** 3.1

| _             |                                                   |
|---------------|---------------------------------------------------|
| Term          | Definition                                        |
|               | The use of this device is focused on but not      |
| Patient       | limited to a medical environment. To keep         |
| Palleni       | wording concise a person being measured with      |
|               | this device is referred to as "patient".          |
|               | A person with access rights to operate the device |
|               | as follows:                                       |
| User          | Performing measurements                           |
|               | Anlayzing measurment results                      |
|               | Saving data to a patient database                 |
|               | A person with access rights to operate the device |
|               | as follows:                                       |
| Administrator | Setting up the device                             |
|               | Setting up network connections                    |
|               | Modifying settings as necessary                   |

#### 3.2 Safety precautions in these instructions for use

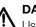

#### DANGER!

Used to identify an extremely hazardous situation. If you fail to take note of this information, serious irreversible or fatal injuries will occur.

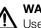

#### WARNING!

🗥 Used to identify an extremely hazardous situation. If you fail to take note of this information, serious irreversible or fatal injuries may result.

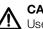

#### CAUTION!

Used to identify a hazardous situation. If you fail to take note of this information, minor to moderate injuries may result.

#### NOTICE!

Used to identify possible incorrect usage of the device. If you fail to take note of this information, you may damage the device, or the measured results may be incorrect.

#### NOTE

Includes additional information about use of the device.

#### 3.3 Basic safety precautions

- → Handling the device
- → Handling a wheeled stand
- → Handling a wall bracket
- → Preventing electric shock
- → Prevent injuries and infections
- → Preventing damage to device
- → Handling measured results
- → Handling packaging material
- → Handling batteries and rechargeable batteries
- Please take note of the information in these instructions for use.
- Keep the instructions for use in a safe place. The instructions for use are a component of the device and must be available at all times.
- In the interest of patient safety, you and your patients are obliged to report serious events that occur in connection with this product to the manufacturer and the authority responsible in your country.
- Do not leave the device unsupervised.

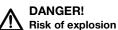

Do not use the device in an environment in which one of the following gases has accumulated:

- oxygen
- ► flammable anesthetics
- other flammable substances/air mixtures

#### CAUTION! Patient hazard, damage to device

- Additional devices which are connected to electrical medical devices must provide evidence of compliance with the relevant IEC or ISO standards (e.g. IEC 60950 for data-processing devices). Furthermore, all configurations must comply with the requirements of standards for medical systems (see IEC 60601-1-1 or Section 16 of edition 3.1 of IEC 60601-1, respectively). Anyone connecting additional devices to electrical medical devices is considered a system configurer and is therefore responsible for ensuring that the system complies with the requirements of standards for systems. Your attention is drawn to the fact that local laws take precedence over the above-mentioned requirements of standards. In the event of any queries, please contact your local specialist dealer or Technical Service.
- Please have servicing and measuring technology checks performed every two years.
- Technical modifications may not be made to the device. The device does not contain any parts for servicing by the user. Only have servicing and repairs performed by an authorized seca Service partner. You can find service partners in your area at www.seca.com or by sending an e-mail to service@seca.com.
- Only use original seca accessories and spare parts, otherwise seca will not grant any warranty.

#### Handling the device

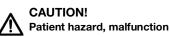

 Keep other electrical medical devices, e.g. high-frequency surgical devices, a minimum distance of approx. 1 meter away to prevent incorrect measurements or wireless transmission interference.

- Keep HF devices such as cell phones a minimum distance of approx. 1 meter away to prevent incorrect measurements or wireless transmission interference.
- The actual transmission output of HF equipment may require minimum distances of more than 1 meter. Details can be found at www.seca.com.

#### WARNING! Injury from falling, damage to device

 When transporting the device on a wheeled stand, make sure that all cables and tubes are stowed properly directly on the machine or in the basket of the stand.

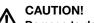

#### Namage to device

- Do not pull on cables and tubes to move the equipment or wheeled stand.
- Do not move the wheeled stand when the power cord of the device is plugged into an electrical outlet.

### WARNING!

### Injury from falling objects, damage to device

- The wall bracket and the adapter plate must only be fitted by adequately qualified individuals (e.g. specialist dealers, hospital technicians or seca Service).
- The wall bracket and the adapter plate must be fitted in line with the relevant assembly instructions.
- Do not mount the wall bracket immediately above beds, couches or seating.
- Ensure that the monitor adapter plate is correctly inserted and locked in the wall bracket.

#### Handling a wheeled stand

Handling a wall bracket

**Preventing electric shock** 

#### WARNING! Electric shock

- Set up devices which can be operated with the electricity supply so that the power supply socket is within easy reach and the power supply can be disconnected quickly.
- Ensure that your local power supply matches the details on the device.
- Connect this device only to a power supply with a protective earth facility.
- Do not connect the device to a power supply network if there is any uncertainty about whether the protective earth is functioning. In this case, use the device exclusively in rechargeable battery mode.
- Do not connect the device to sockets that are switched by an on/off switch or a dimmer.
- Never touch the power supply cable with wet hands.
- Do not use extension cables or power strips.
- Make sure that cables are not pinched or damaged by sharp edges.
- ► Make sure that cables do not come into contact with hot objects.
- Do not operate the device at an altitude of more than 3000 m above sea level.

#### **Prevent injuries and infections**

#### WARNING! Injury from falls

- Ensure that the device is positioned firmly and level.
- Route connecting cables (if present) in such a way that neither user nor patient can trip over them.

### WARNING!

- Risk of infection
- Before and after every measurement, wash your hands to reduce the risk of cross-contamination and nosocomial infections.
- Hygienically reprocess the device regularly as described in the respective section in this document.
- Make sure that the patient has no infectious diseases.
- Make sure that the patient has no open wounds or infectious skin alterations, which may come into contact with the device.

#### Preventing damage to device

Handling measured results

#### NOTICE! Damage to device

- If liquids have penetrated the device, the device may not be operational for a short period. Allow the device to dry for an extended period (e.g. overnight), before starting it up again.
- Switch off the device before you take the power supply connector out of the power supply socket.
- If you are not going to use the device for an extended period, disconnect the power supply connector from the power supply socket and remove the rechargeable battery (if present and removable). Only then is the device de-energized.
- Make sure not to drop the device.
- Do not expose the device to any impacts or vibrations. ►
- Ensure that there is no heat source in the immediate vicinity. Do not expose to direct sunlight. The excessive temperature could damage the electronics.
- Ensure that the air openings of the device (if present) are not covered.
- Perform function controls regularly as described in the relevant section in this document. Do not operate the device if it is damaged or not working properly.
- Avoid rapid temperature fluctuations. When the device is transport-► ed so that a temperature difference of more than 20 °C occurs, it must stay turned off for at least 2 hours before it can be turned on again. Otherwise, condensation water will form which can damage the electronics.
- Use the device only in the intended ambient conditions.
- Store the device only in the intended storage conditions.
- Use only disinfectants free of chlorine and alcohol which are explicitly suitable for acrylic sheet and other sensitive surfaces (active ingredient: guaternary ammonium compounds, for example).
- Do not use aggressive or abrasive cleaning agents.
- Do not use organic solvents (e.g. white spirit or petroleum spirit).
- ► Use disinfectants including the active ingredient 70 % isopropanol only for measuring accessories for measuring vital signs.

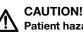

### Patient hazard

In order to avoid misinterpretations, measuring results for medical use must be displayed and used in SI units (weight: kilogrammes, length: metres) only. Some devices offer the ability to display measuring results in other units. This is only an additional function.

- Use the results exclusively in SI units.
- The use of measuring results in non-SI units is the sole responsibility of the user.

#### NOTICE!

#### Inconsistent measuring results

- Before you electronically save measured values determined using this device and use them further (e.g. in seca software or in an EMR system), make sure that the measured values are plausible.
- If measured values are transmitted to seca software or an EMR system, make sure prior to further use that the measured values are plausible and are assigned to the correct patient.

NOTE

For an overview of the parameters which can be determined using this device, see the section entitled "Technical data\analysis parameters". If necessary, you can print out this overview and give it to your patients (print-out from the device not possible).

Handling packaging material

### WARNING!

Risk of suffocation

Packaging material made of plastic foil (bags) is a choking hazard.

- ► Keep packaging material out of reach of children.
- In the event that the original packing material may not be available anymore, only use plastic bags with security holes in order to reduce the risk of suffocation. Use recyclable materials if possible.

#### NOTE

Keep the original packing material for future use (e.g. returning for servicing).

#### WARNING!

#### Personal injury as a result of improper handling

Batteries and rechargeable batteries contain harmful substances which may explode if not handled properly.

- Do not try to recharge batteries.
- Do not expose (rechargeable) batteries to heat.
- Do not burn (rechargeable) batteries.
- If acid is leaking out, avoid contact with the skin, eyes and mucous membranes. Rinse affected areas with plenty of clean water and seek medical help at once.

#### NOTICE!

#### Damage to device and malfunctions with improper handling

- Only use the type of (rechargeable) battery specified in this document.
- When replacing (rechargeable) batteries, always replace a complete set at a time.
- Do not short-circuit (rechargeable) batteries.
- If you do not use the device for a long period of time, remove the (rechargeable) batteries. This prevents acid from leaking into the device.
- If acid leaked into the device, discontinue use. Have the device checked by an authorised seca service partner and repaired if necessary.

### 4. DEVICE OVERVIEW

- → Monitor controls for seca mVSA 535
- → Fields in the touchscreen display
- → Login/navigation: Keys and symbols in the touchscreen display
- → Operating state: Symbols
- → Measuring: Keys and symbols

17-10-05-368-002d\_2022-07B

Handling batteries and rechargeable batteries

- → Unsubmitted measurements list: Symbols
- → Markings on the device and on the type plate
- → Markings on the blood pressure cuff
- $\rightarrow$  Markings on the packaging
- → Other symbols

#### NOTE

This section shows product versions. The functional scope of your device may deviate from this.

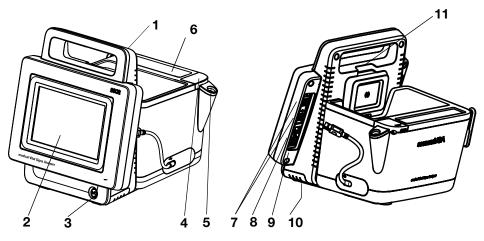

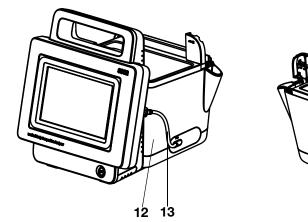

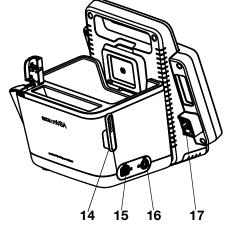

| No. | Control                                 | Function                                                             |
|-----|-----------------------------------------|----------------------------------------------------------------------|
| 1   | Handle                                  | Transporting the device                                              |
| 2   | Touchscreen display                     | Central control/display element                                      |
|     |                                         | LED white: Device on                                                 |
| 3   | ON/OFF button with LED                  | LED green: Device on standby                                         |
|     |                                         | LED off: Device off                                                  |
|     | Connection for temperature              | For COVIDIEN <sup>™</sup> FILAC <sup>™</sup> 3000 temperature probes |
| 4   | measurement                             | <ul> <li>Blue: Oral/axillary measurement</li> </ul>                  |
|     | measurement                             | Red: Rectal measurement                                              |
|     |                                         | For COVIDIEN <sup>™</sup> FILAC <sup>™</sup> 3000 temperature probes |
| 5   | Probe holder                            | <ul> <li>Blue: Oral/axillary measurement</li> </ul>                  |
|     |                                         | Red: Rectal measurement                                              |
| 6   | Storage compartment for<br>probe covers | Capacity: 2 packs for COVIDIEN™ FILAC™ 3000                          |
|     |                                         | For transmitting data via a USB memory stick                         |
| 7   | USB port, 2 pcs                         | Transmit data between monitor and SmartBucket                        |
|     | 000 port, 2 pos                         | Supply SmartBucket with power                                        |
|     |                                         | Connect a scanner                                                    |
| 8   | ISIS port                               | Advance feature for future system upgrade (currently no function)    |

17-10-05-368-002d\_2022-07B

| No. | Control                                        | Function                                                                                                    |
|-----|------------------------------------------------|----------------------------------------------------------------------------------------------------|
| 9   | LAN port                                       | For integrating the device in a network, using with the <b>seca connect 103</b> software for connection to an EMR system  |
| 10  | Rechargeable battery<br>compartment            | To take lithium-ion rechargeable battery supplied                                                                         |
| 11  | Internal WiFi module                           | For integrating the device in a network (using with the <b>seca connect 103</b> software for connection to an EMR system) |
| 12  | SmartBucket                                    | Transporting/storing measuring equipment (vital signs)<br>For storing consumables                                         |
| 13  | Connecting cable with USB connector            | Power supply and data transmission between monitor and SmartBucket                                                        |
| 14  | Holder                                         | For SpO <sub>2</sub> sensor                                                                                               |
| 15  | Connection for SpO <sub>2</sub><br>measurement | Masimo SET <sup>®</sup> patient cables and sensors                                                                        |
| 16  | Connection for blood pressure measurement      | For seca blood pressure cuffs                                                                                             |
| 17  | Power supply socket                            | For connecting the power supply cable                                                                                     |

### 4.2 Fields in the touchscreen display

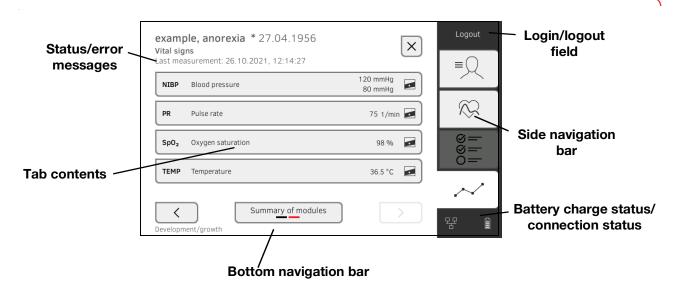

### 4.3 Login/navigation: Keys and symbols in the touchscreen display

| Key/symbol | Meaning                   |
|------------|---------------------------|
| ≡          | Patient tab               |
| $\sim$     | Vital signs tab           |
| 000        | Clinical observations tab |

| Key/symbol        | Meaning                                                                            |
|-------------------|------------------------------------------------------------------------------------|
| $\sim$            | Analysis tab                                                                       |
| i                 | Open instructions for use                                                          |
|                   | Instructions for use: Return to section summary                                    |
|                   | Enter text or numbers                                                              |
|                   | No input or input faulty                                                           |
| •                 | Select user account                                                                |
|                   | Enter password                                                                     |
| $\checkmark$      | <ul> <li>Navigation: Confirm entry</li> <li>Measuring: Save measurement</li> </ul> |
|                   | Process running                                                                    |
| create            | Key available                                                                      |
| create            | Key pressed                                                                        |
| create            | Key not available                                                                  |
| $\langle \rangle$ | Navigate to the left/right                                                         |
| $\sim$ $\land$    | Navigate up/down                                                                   |
| ✓                 | One or more items from list selected/not selected                                  |
|                   | Alternative from list selected/not selected                                        |
| ×                 | Return to previous screen                                                          |
| Login             | Log in user                                                                        |
| Logout            | Log out/switch user                                                                |
|                   |                                                                                    |

17-10-05-368-002d\_2022-07B

### 4.4 Operating state: Symbols

| Operating state: Symbols in the touchscreen display |                                                                                                    |  |
|-----------------------------------------------------|----------------------------------------------------------------------------------------------------|--|
| Symbol                                              | Operating state                                                                                                    |  |
| 60 %                                                | Monitor:<br>Controls permanently on: Rechargeable<br>battery charge status (%)<br>Controls flashing: Rechargeable battery<br>charging  |  |
| Î                                                   | Monitor:<br>Controls permanently on: Rechargeable<br>battery full<br>Controls flashing consecutively:<br>Rechargeable battery charging |  |
|                                                     | Monitor: Rechargeable battery discharged                                                                                               |  |
| 몽몽                                                  | LAN connection set up:<br>on/off                                                                                                    |  |
| <b>\$</b>                                           | WiFi connection set up:<br>on/off                                                                                                    |  |
| 묵 🛜                                                 | seca connect 103 ()EMR:<br>connection active                                                                                           |  |
| 문 🎅                                                 | seca connect 103 (EMR):<br>connection interrupted                                                                                      |  |
| í                                                   | Pop-up window:<br>Information for the user                                                                                             |  |
| $\otimes$                                           | Pop-up window:<br>Error message                                                                                                    |  |
| ٢                                                   | Pop-up window:<br>Setting option for the user                                                                                          |  |
|                                                     | Error message during vital signs measurement                                                                                           |  |

### 4.5 Measuring: Keys and symbols

- → Patient tab
- → Vital signs tab
- $\rightarrow$  Clinical observations tab
- → Analysis tab

#### Patient tab

|   | Key/symbol | Meaning                                            |
|---|------------|----------------------------------------------------|
| = | 2          | Search for seca patient file                       |
|   | ▲ ▼        | Switch sorting direction                           |
|   |            | Edit seca patient file                             |
|   | F          | Export seca patient file                           |
|   |            | Delete seca patient file                           |
|   | Q          | Adopt value from previous measurement              |
|   | ×          | Close seca patient file, changes will not be saved |

#### Vital signs tab

| $\sim$ | Key/symbol                                   | Meaning                                                                                         |
|--------|----------------------------------------------|-------------------------------------------------------------------------------------------------|
| $\sim$ | NIBP                                         | Blood pressure measured non-invasively                                                          |
|        | $\bigcirc$                                   | Start blood pressure measurement                                                                |
|        |                                              | Blood pressure measurement in progress                                                          |
|        | 1. <del>117/77</del><br>2.116/63<br>3.123/80 | Blood pressure:<br>Multiple measurement:<br>First measurement will be discarded                 |
|        |                                              | Blood pressure:<br>Multiple measurement:<br>Waiting time until next part-measurement<br>running |
|        | SYS/DIA                                      | Blood pressure:<br>Systolic/diastolic pressure                                                  |

17-10-05-368-002d\_2022-07B

| Key/symbol       | Meaning                                                                                                    |
|------------------|----------------------------------------------------------------------------------------------------|
| « »              | Blood pressure:<br>Upward measurement, downward<br>measurement                                                                                       |
| • :              | Blood pressure:<br>Single measurement, multiple measurement                                                                                          |
| TEMP             | Temperature                                                                                                    |
| ▶                | Temperature measuring mode:<br>Predictive, direct                                                                                                    |
| Ŀ                | Manual measured value input                                                                                                    |
| ·m· ·m·          | COVIDIEN <sup>™</sup> FILAC <sup>™</sup> 3000<br>temperature probe<br>Measuring position: Oral, axillary, rectal                                     |
| PR               | Pulse rate                                                                                                    |
| ♥ ≑♥             | Measuring range for pulse rate:<br>Default, extended                                                                                                 |
| SpO <sub>2</sub> | Oxygen saturation in %                                                                                                    |
| PI               | Devices with Masimo SET <sup>®</sup> measuring<br>equipment:<br>Perfusion index, information on the quality of<br>perfusion (min: 0.02 %, max: 20 %) |
|                  | Devices with Masimo SET <sup>®</sup> measuring<br>equipment, oxygen saturation measuring<br>mode:<br>Normal, APOD, maximum                           |
|                  | Write comment                                                                                                    |
|                  | Call up list of unsubmitted measurements                                                                                                    |
| Q                | Adopt value from previous measurement                                                                                                    |
| $\checkmark$     | Save measurement                                                                                                    |
| ×                | Discard measurement                                                                                                    |

#### **Clinical observations tab**

| $\otimes =$ | Key/symbol                                                                                                    | Meaning                                         |
|-------------|----------------------------------------------------------------------------------------------------|-------------------------------------------------|
| ®=<br>0     |                                                                                                    | Position indicator for pages, here: Page 1 of 2 |
|             | $\mathbf{\mathbf{\mathbf{\mathbf{\mathbf{\mathbf{\mathbf{\mathbf{\mathbf{\mathbf{\mathbf{\mathbf{\mathbf{\mathbf{\mathbf{\mathbf{\mathbf{\mathbf{$ | Adopt observations                              |

| Key/symbol             | Meaning                         |
|------------------------|---------------------------------|
| ×                      | Delete observations             |
| Level of consciousness | Yellow marking: Mandatory field |

### Analysis tab

|        | Key/symbol     | Meaning                                                                          |
|--------|----------------|----------------------------------------------------------------------------------|
| $\sim$ |                | View history                                                                     |
|        |                | Position indicator for analysis modules,<br>here: second module of 5             |
|        |                | Position indicator for analysis parameters, here: second analysis parameter of 4 |
|        |                | Detail view available for analysis parameter:<br>Percentile curve                |
|        | Average (NIBP) | Blue marking: Mean value                                                         |

### 4.6 Unsubmitted measurements list: Symbols

| Key/symbol                           | Meaning                                                                        |
|--------------------------------------|--------------------------------------------------------------------------------|
|                                      | Clinical observations                                                          |
| 凸                                    | Weight (W)                                                                     |
| $\uparrow$                           | Height (H)                                                                     |
| $\stackrel{\wedge}{\longrightarrow}$ | Body mass index (BMI)                                                          |
| _∕                                   | Pulse rate (PR)                                                                |
| •                                    | Blood pressure (NIBP)                                                          |
|                                      | Oxygen saturation (SpO <sub>2</sub> )                                          |
| J                                    | Temperature (Temp)                                                             |
| Average (NIBP)                       | Blue marking: Mean value                                                       |
| FN222225852<br>FN222225852           | Yellow marking (when connected to EMR system): Unconfirmed offline measurement |

17-10-05-368-002d\_2022-07B

### 4.7 Markings on the device and on the type plate

| Text/symbol                         | Meaning                                                                                                    |
|-------------------------------------|----------------------------------------------------------------------------------------------------|
|                                     | Name and address of manufacturer, date of manufacture                                                                                                    |
| REF                                 | Model number                                                                                                    |
| SN                                  | Serial number, consecutive                                                                                                    |
| ProdID                              | Product identification number, consecutive                                                                                                    |
| Mat.No.                             | Variant number                                                                                                    |
|                                     | Warning: Federal (U.S.A.) law restricts this device to sale by or on the order of a licensed health care practitioner                                                                                                    |
|                                     | Follow Instructions for Use                                                                                                    |
| <b>†</b>                            | Medical electrical device, type BF                                                                                                    |
| -  <b>†</b>  -                      | Medical electrical device, type BF (defibrillation-protected)                                                                                                    |
|                                     | Insulated device<br>in accordance with IEC 60601-1:<br>Protection class II                                                                                                    |
| <u> </u>                            | Device with functional grounding<br>in accordance with IEC 60601-1:<br>The third wire of the power supply<br>connecting cable is the functional ground                                                                                                    |
|                                     | No alarm function                                                                                                    |
| IP21                                | <ul> <li>Type of protection in accordance with<br/>IEC 60529:</li> <li>Protection against ingress of solid foreign<br/>bodies with a diameter of over 12.5 mm</li> <li>Protection against access with fingers</li> <li>Protection against drips</li> </ul> |
| Li-ion                              | Lithium-ion rechargeable battery                                                                                                    |
| F©                                  | Symbol of the US Federal Communications<br>Commission (FCC)                                                                                                    |
| FCC ID                              | Device license number from the Federal<br>Communications Commission (FCC)                                                                                                    |
| IC                                  | Device license number from Industry<br>Canada                                                                                                    |
|                                     | Symbol used for products meeting U.S. and<br>Canadian standards. Certified and tested by<br>the Nationally Recognized Testing<br>Laboratory, the TÜV Süd Product Services<br>GmbH.                                                                         |
| xxx-yyy V ~<br>min xx-yy Hz<br>xx A | <ul><li>Type plate for power supply socket:</li><li>Permitted supply voltage</li><li>Permitted power supply frequency</li><li>Power consumption</li></ul>                                                                                                  |

| Text/symbol      | Meaning                                       |
|------------------|-----------------------------------------------|
| ⊙/Ò              | ON/OFF key                                    |
|                  | Inductive charging interface                  |
| 모모               | LAN interface                                 |
| •                | USB interface                                 |
| NIBP             | Connection of blood pressure cuff             |
| TEMP             | Connection of temperature sensor              |
| SpO <sub>2</sub> | Connection of SpO <sub>2</sub> sensor         |
| X                | Do not dispose of device with household waste |

### 4.8 Markings on the blood pressure cuff

| Text/symbol          | Meaning                                                                                                    |
|----------------------|----------------------------------------------------------------------------------------------------|
| Ĩ                    | Follow instructions for use                                                                                                    |
| ÊÊÊÊ<br>XSSMÛ XI XXI | Cuff size (here: L)                                                                                                    |
| size L © 32-42 cm    | Cuff suitable for specified arm size                                                                                                    |
|                      | Artery position: These arrows must be on<br>the brachial or femoral artery when blood<br>pressure cuff is put on.                                              |
|                      | Cuff end: These markings must be within<br>the adjustment range when closing the<br>blood pressure cuff.                                                       |
|                      | Adjustment range: The marking "Cuff end"<br>must be in this range when closing the<br>blood pressure cuff. This area also contains<br>the cuff size (here: L). |
|                      | This side facing the patient                                                                                                    |
| LATER                | Latex-free                                                                                                    |
|                      | Name and address of manufacturer                                                                                                    |
|                      | Date of manufacture                                                                                                    |
|                      | Name and address of distributor                                                                                                    |
| REF                  | Model number                                                                                                    |
| LOT                  | Lot number                                                                                                    |
| CE                   | The blood pressure cuff complies with EU directives                                                                                                    |

### 4.9 Markings on the packaging

| Text/symbol                                                                   | Meaning                                                                      |  |
|-------------------------------------------------------------------------------|------------------------------------------------------------------------------|--|
| Ť                                                                             | Protect from moisture                                                        |  |
| <u><u><u></u></u><u></u><u></u><u></u><u></u><u></u><u></u><u></u><u></u></u> | Arrows indicate top of product<br>Transport and store in an upright position |  |
|                                                                               | Fragile<br>Do not throw or drop                                              |  |
|                                                                               | Permitted min. and max. temperature for transport and storage                |  |
| <u></u>                                                                       | Permitted min. and max. humidity for transport and storage                   |  |
| 11                                                                            | Open packaging here                                                          |  |
| O                                                                             | Packaging material can be disposed of through recycling programs             |  |

### 4.10 Other symbols

Depending on device version, the symbols below may be applied to accessories and consumables and their packaging.

| Text/symbol   | Meaning                                                   |  |
|---------------|-----------------------------------------------------------|--|
| NON           | Not sterile                                               |  |
| $\otimes$     | Do not reuse                                              |  |
| R             | Small parts present a danger of suffocation if swallowed. |  |
| *             | Keep out of sunlight                                      |  |
|               | Only use indoors                                          |  |
| $((\bullet))$ | Non-ionizing radiation                                    |  |
| DEHP          | DEHP-free                                                 |  |
| LATER         | Latex-free                                                |  |
| MR            | Not resistant to magnetic resonance                       |  |
|               | Do not use if packaging damaged                           |  |
| LOT           | Lot number                                                |  |
| EC REP        | Person with authority in the EU                           |  |

17-10-05-368-002d\_2022-07B

### 5. STARTING UP THE DEVICE

- → Scope of delivery
- → Setting up device
- → Establishing a power supply
- → Charging rechargeable battery
- → Setting the date and time
- $\rightarrow$  Initial login
- $\rightarrow$  Configuration options

### 5.1 Scope of delivery

#### NOTE

This section shows version 535-1210-131 by way of an example. The scope of delivery of your device may deviate from this. An overview of versions can be found at www.seca.com

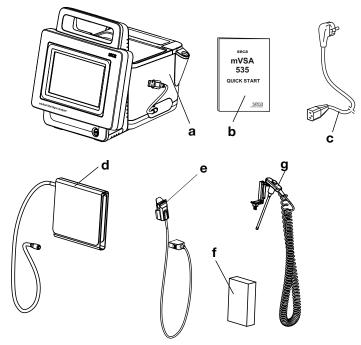

| No. | Standard scope of delivery                                                        |     |
|-----|-----------------------------------------------------------------------------------|-----|
| а   | a Monitor to suit the version ordered                                             |     |
| b   | <b>b</b> "Quick Start" brief instructions, printed 1                              |     |
| С   | Power supply cable (country-specific)                                             | 1-3 |
| -   | Accessories to suit the version ordered (for details of version shown, see below) |     |
|     |                                                                                   |     |

| No.                                                                 | Accessory for the version shown                            |   |
|---------------------------------------------------------------------|------------------------------------------------------------|---|
| d                                                                   | d seca blood pressure cuff, size L                         |   |
| <ul> <li>SpO<sub>2</sub> sensor (Masimo SET<sup>®</sup>)</li> </ul> |                                                            | 1 |
| е                                                                   | <ul> <li>Patient cable (Masimo SET<sup>®</sup>)</li> </ul> | 1 |
| f                                                                   | COVIDIEN™ FILAC™ 3000 probe covers                         | 1 |
| •                                                                   | (pack of 20)                                               |   |
| g                                                                   | g COVIDIEN™ FILAC™ 3000 temperature probe                  |   |

- → Connecting the SmartBucket
- → Connecting the blood pressure cuff
- → Connecting the temperature probe
- → Connecting the Masimo SET<sup>®</sup> SpO<sub>2</sub> sensor

#### NOTE

This section shows how to assemble all of the measuring accessories available for this device. The actual scope of delivery of your device may be less than this.

#### NOTICE!

#### Damage to device, malfunction

Excessive use of force may damage tubes and cables.

- In order to connect measuring accessories to the device or remove them from it, take hold of tubes only by the tube coupling.
- In order to connect measuring accessories to the device or remove them from it, take hold of cables only by the connectors.
- Use only measuring accessories which have no externally visible damage.

#### NOTICE!

#### Malfunction

The SmartBucket needs one of the USB interfaces for communication and power supply. If the USB connection is removed, no vital signs can be measured.

- ► Always keep the SmartBucket connected to the USB interface.
- Only connect accessories, for example a USB memory stick, to the other USB interface.

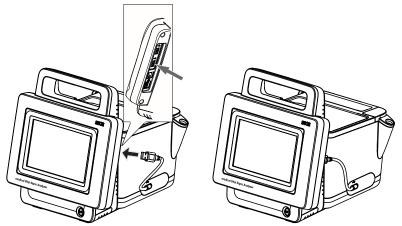

 Connect the USB cable of the SmartBucket to a free USB port of the monitor.

#### **Connecting the SmartBucket**

#### Connecting the blood pressure cuff

1. Connect the tube coupling for the blood pressure cuff to the compressed air connection of the device until you hear the tube coupling engage.

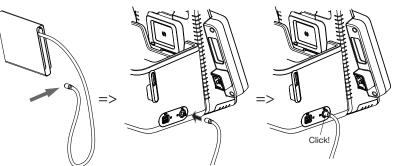

2. Stow the blood pressure cuff in the SmartBucketas shown in the illustration below.

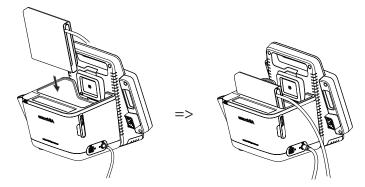

#### Connecting the temperature probe

- 1. Open the cover cap of the connection compartment.
- 2. Insert the connector for the temperature probe in the probe connection completely as shown in the illustration below.
- 3. Close the cover cap of the connection compartment.

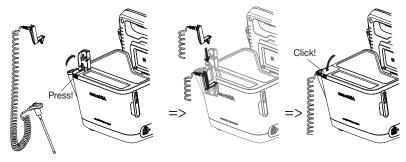

4. Push the temperature probe into the probe holder completely as shown in the illustration below.

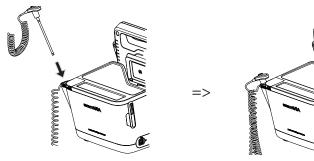

NOTICE!

#### Damage to device, malfunction

The temperature probe can only be pushed right into the probe holder if it does not have a probe cover on.

• Ensure that there is no probe cover on the temperature probe.

#### NOTE

The storage compartment on the probe connection provides space for two packs of probe covers.

#### NOTICE!

#### Damage to device, malfunction

The  $\mbox{SpO}_2$  sensor must be compatible with the  $\mbox{SpO}_2$  measuring equipment fitted.

- Ensure that the SpO₂ sensor is compatible with the SpO₂ measuring equipment fitted in your device → Optional accessories and spare parts.
- ► Follow the user documentation from the sensor manufacturer.
- 1. If necessary, connect a patient cable to the  $SpO_2$  sensor as described in the user documentation from the sensor manufacturer.
- 2. Put the connector for the SpO<sub>2</sub> sensor/the patient cable in the socket on the SmartBucket until you feel the connector engage.

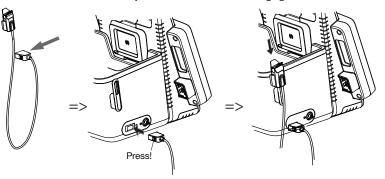

NOTE

The holder above the  $SpO_2$  connection is for storing the  $SpO_2$  sensor.

#### 5.3 Establishing a power supply

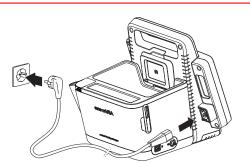

- 1. Plug the device connector of the power supply cable into the connecting socket of the device.
- 2. Plug the power supply connector into a power supply socket.

Connecting the Masimo SET® SpO<sub>2</sub> sensor

### 5.4 Charging rechargeable battery

Before starting up the device for the first time, the rechargeable battery for the monitor must be fully charged.

- 1. Connect the device to the power supply  $\rightarrow$  Establishing a power supply.
- Press the ON/OFF key of the monitor. The LED of the ON/OFF key is white. The charging process starts. Current charge status is displayed for approx. 15 seconds:

After approx. 5 minutes, the device switches to standby.

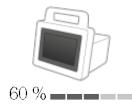

The screen goes off.

The LED of the ON/OFF key flashes green.

When the rechargeable batteries are fully charged, the device switches off.

The LED of the ON/OFF key goes off.

### 5.5 Setting the date and time

When you start up the device for the first time, you first need to set date and time.

- 1. Connect the device to the power supply.
- 2. Press the ON/OFF key of the monitor. The LED of the key is white.

| The initial start screen appears. |  |
|-----------------------------------|--|
|                                   |  |

| seca       |         |
|------------|---------|
| 05:59:24   | $\odot$ |
| 05.04.2021 | time t  |
|            |         |

#### 3. Enter the current date:

| 1.000            |                      |
|------------------|----------------------|
| a) Press the     | input field          |
| b) Use the keypa | d Enter current date |
| c) Press the     | key: Confirm entry   |

4. Enter the current time:

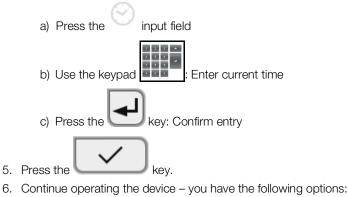

- ► Leave device switched on (recommended): → Charging rechargeable battery
- ► Perform measurements using the power supply: → Operation
- Configure device using the power supply: → For administrators: Configuring seca mVSA 535

#### 5.6 Initial login

The following user accounts are available on the device initially:

- admin: Configure and manage device
- user: Perform and manage measurements
- service: For authorized service technicians

On initial login, these user accounts must be activated and configured.

Further information is available here:  $\rightarrow$  For administrators: Configuring seca mVSA 535\  $\rightarrow$  User accounts

#### 5.7 Configuration options

The device can only be configured by users with administrator rights. Further information is available here:  $\rightarrow$  For administrators: Configuring seca mVSA 535

### 6. OPERATION

- → Switching the system on/off
- → Managing seca patient files
- → Measuring vital signs
- → Adding weight and height
- → Entering vital signs manually
- → Analyzing measurement

#### 6.1 Switching the system on/off

- → Switching on
- → Logging in
- → Logging out/switching user
- → Saving power/switching off

#### Switching on

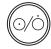

 Press the ON/OFF key of the monitor. The LED of the ON/OFF key is white. The device starts up. This takes a few seconds.

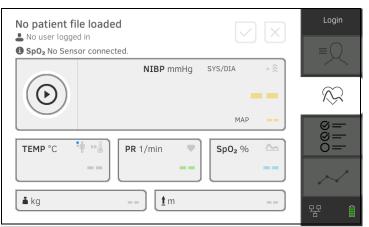

The Vital signs tab is displayed.

You have the following options:

- ► Measure vital signs (without patient identification) → Measuring vital signs
- ► Use full functional scope: Log in → Logging in

You must log in to the device if you want to do one of the following:

- Assign vital signs measurement to a seca patient file
- Analyze measured results
- Manage the system

Logging in

### 1. Press the Login key.

The login window is displayed:

|    | seca<br>$\widehat{\Sigma}$                                                                                                    |
|----|----------------------------------------------------------------------------------------------------|
|    |                                                                                                    |
|    |                                                                                                    |
| 2. | Press the input field.<br>The list of user accounts is displayed.                                                                                             |
|    | NOTE<br>In stand-alone operation, a user account is available for measuring<br>mode → Initial login. No further user accounts can be set up for this<br>area. |
| 3. | Press your user account.<br>Your user account is displayed in the input field.                                                                                |
| 4. | Press the input field.                                                                                                    |
| 5. | Enter your password using the keypad                                                                                                    |
| 6. | Continue with $\rightarrow$ Managing seca patient files.                                                                                                    |
| Þ  | Press the <b>Logout</b> key.                                                                                                    |
|    | example, weight reduction * 01.08.1961<br>Vital signs<br>Last measurement: 12.01.2021, 16:01:00                                                               |
|    | NIBP Blood pressure 129 mmHg                                                                                                    |
|    | PR   Pulse rate   70 1/min                                                                                                    |
|    | SpO <sub>2</sub> Oxygen saturation -                                                                                                    |
|    | TEMP Temperature -                                                                                                    |
|    | Summary of modules       Development/growth                                                                                                    |

You will be logged out. The login window is displayed.

Another user can log in  $\rightarrow$  Logging in.

Logging out/switching user

#### Saving power/switching off

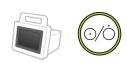

- 1. Briefly press the ON/OFF key of the monitor.
- 2. The Save energy dialog window appears.

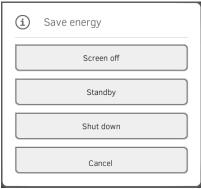

3. Select an option in accordance with the table:

#### NOTE

The device automatically switches to standby/shuts down if it is not used for an extended period (phased by idle time)

| Idle time key           | Device behavior                                                                                                    | To remove setting       |
|-------------------------|----------------------------------------------------------------------------------------------------|-------------------------|
| Screen off              | <ul> <li>Display switches off</li> <li>The LED of the ON/OFF key is white.</li> <li>Entries are retained</li> <li>User remains logged in</li> <li>Patient file remains active</li> <li>Measurements continue to run</li> </ul>      | Press screen            |
| Standby<br>10 minutes   | <ul> <li>Display switches off.</li> <li>The LED of the ON/OFF key is green</li> <li>Data which have not been saved are lost</li> <li>User is logged out</li> <li>Patient file is deactivated</li> </ul>                             | Press screen            |
| Shut down<br>20 minutes | <ul> <li>Power supply operation:</li> <li>When the charging process is complete: Device shuts down and switches off</li> <li>Rechargeable battery operation:</li> <li>Device shuts down</li> <li>The device switches off</li> </ul> | Press the ON/OFF<br>key |

#### NOTE

If rechargeable battery charge status undershoots a preset limit value [%], the device shuts down and switches off. It behaves in this way regardless of the option you select in the **Save energy** dialog. The limit value for rechargeable battery charge status is specified by your administrator:  $\rightarrow$  Power management.

- → Creating a seca patient file
- $\rightarrow$  Calling up a seca patient file
- $\rightarrow$  Editing a seca patient file
- → Exporting a seca patient file
- $\rightarrow$  Deleting a seca patient file
- 1. Log in  $\rightarrow$  Logging in.
- 2. Press the Patient tab. The patient list is displayed.

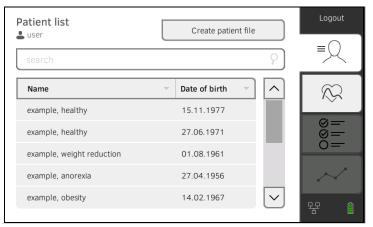

3. Press the Create patient file key.

| Create patient file | ×                       |
|---------------------|-------------------------|
| Anonymous patient   |                         |
| First name          | Date of birth           |
|                     | dd.MM.yyyy              |
| Surname             | ID                      |
|                     | seca_20211026123737-232 |
|                     | Save                    |
|                     |                         |

4. Select the option Anonymous patient if desired.

#### NOTE

For an anonymous patient, the name is not displayed on the Vital signs and Analysis tabs. Name and measured results are never displayed together.

### Creating a seca patient file

5. Enter the first name and surname of the patient:

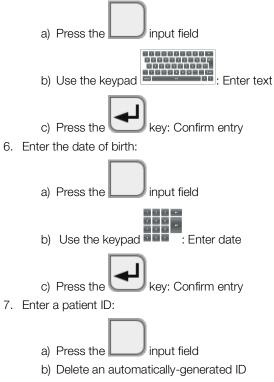

c) Enter patient ID

#### NOTE

You only need to assign a specific patient ID if a specific structure is provided for this in your institution. If you do not edit the **ID** input field, the device saves the automatically-generated patient ID.

#### 8. Press the Save key.

The seca patient file has been created and is displayed.

| Patient list              |   | Create patie  | nt file |               | Logout     |
|---------------------------|---|---------------|---------|---------------|------------|
| search                    |   |               |         | ?             | ≡Q         |
| Name                      | Ŧ | Date of birth | ~       | ^             |            |
| example, healthy          |   | 15.11.1977    |         |               |            |
| example, healthy          |   | 27.06.1971    |         |               |            |
| example, weight reduction |   | 01.08.1961    |         |               | 0=         |
| example, anorexia         |   | 27.04.1956    |         |               | $\sim$     |
| example, obesity          |   | 14.02.1967    |         | $\overline{}$ | 목 Î        |
|                           |   |               |         |               | <u>с</u> 📕 |

You have the following options for continuing:

- ► Measure vital signs: → Measuring vital signs
- ► Measure vital signs: → Entering vital signs manually

# Calling up a seca patient file

- 1. Log in  $\rightarrow$  Logging in.
- 2. Press the Patient tab. The patient list is displayed.

| Patient list<br>user      |   | Create patien | t file |   | Logout                                |
|---------------------------|---|---------------|--------|---|---------------------------------------|
| search                    |   |               | 9      |   | ≡                                     |
| Name                      | ~ | Date of birth | -      | ` | R                                     |
| example, healthy          |   | 15.11.1977    |        |   |                                       |
| example, healthy          |   | 27.06.1971    |        |   | S=                                    |
| example, weight reduction |   | 01.08.1961    |        |   | 0=                                    |
| example, anorexia         |   | 27.04.1956    |        |   | $\sim$                                |
| example, obesity          |   | 14.02.1967    | ·      | / | ····································· |

- 3. Select a seca patient file:
  - Desired entry not visible: Continue at step 4.
  - Desired entry visible: Continue at step 5.
- 4. Search for the desired seca patient file in the list:

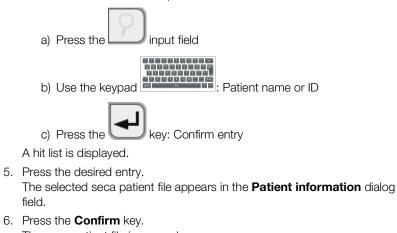

The seca patient file is opened.

You have the following options for continuing:

- ► Measure vital signs: → Measuring vital signs
- 1. Call up a seca patient file  $\rightarrow$  Calling up a seca patient file.

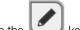

- 2. Press the Wey.
- 3. Edit the entries.
- 4. Press the **Save** key. The changes are saved.

Editing a seca patient file

# Exporting a seca patient file

- 1. Connect a USB memory stick to the monitor.
- 2. Call up a seca patient file  $\rightarrow$  Calling up a seca patient file.

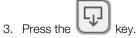

- A confirmation dialog opens.
- 4. Press the **Confirm** key. The patient file is exported to the USB memory stick.

Deleting a seca patient file

1. Call up a seca patient file  $\rightarrow$  Calling up a seca patient file.

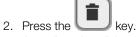

A confirmation dialog opens.

3. Press the **Delete** key. The patient file is deleted.

# 6.3 Measuring vital signs

- → Introduction
- → Measuring blood pressure
- → Measuring temperature, oral/axillary (COVIDIEN<sup>TM</sup> FILAC<sup>TM</sup> 3000, blue)
- → Measuring temperature, rectal (COVIDIEN<sup>TM</sup> FILAC<sup>TM</sup> 3000 red)
- → Reading off pulse rate
- → Measuring oxygen saturation (SpO<sub>2</sub>)
- → Adding a comment
- → Stopping a measurement
- → Assigning anonymous measurement to a seca patient file

The Vital signs measurement function is available after the device is switched on. You can perform measurements without login and without patient identification.

If you want to assign the measurement to a patient file, we recommend calling up  $\rightarrow$  Calling up a seca patient file or creating  $\rightarrow$  Creating a seca patient file a patient file **before** the measurement. This applies in particular when repeat measurements for a patient are likely.

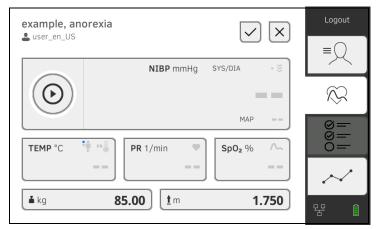

You can measure one or more vital signs in one measurement procedure. Measurement starts automatically after the measuring accessories have been attached to the patient (exception: blood pressure measurement and in-ear temperature measurement). Depending on device configuration, pulse rate is determined using either oxygen saturation or blood pressure.

Alternatively, a patient's vital signs can also be entered manually  $\rightarrow$  Entering vital signs manually.

Weight and height can be recorded by compatible seca measuring devices or entered manually:  $\rightarrow$  Adding weight and height.

# Introduction

17-10-05-368-002d\_2022-07B

## Measuring blood pressure

- → Preparing the blood pressure measurement
- $\rightarrow$  Starting a single measurement
- $\rightarrow$  Performing a multiple measurement
- → Modifying presets

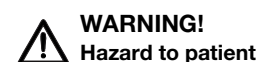

- Do not use luer lock adapter on the blood pressure measurement tubes. The use of luer lock adapters can lead to accidental connection of the blood pressure tubes to intravenous lines and thus lead to an infusion of air into the bloodstream of the patient.
- The decision to use this device with pregnant or preclamptic patients is the responsibility of the user.
- The device has no alarm function. Never leave the patient unobserved during a measurement.
- Frequent measurements may lead to perfusion disorders and consequently to severe harm to the patient.
- Route the compressed air tube so that it cannot kink. A kinked compressed air tube leads to sustained cuff pressure. This may lead to perfusion disorders and consequently to severe harm to the patient.
- Do not place the blood pressure cuff over open wounds. This may lead to further harm to the patient.
- Do not apply any external pressure onto the blood pressure measurement tubes or onto the blood pressure cuff.
- For patients with moderate to severe cardiac arrhythmias, inaccurate measurements may result with the blood pressure measurement.
- ► The following factors may affect the measurement result:
  - Measuring location (e.g. altitude)
  - Patient position (standing, sitting, lying)
  - Physiological state of the patient (e.g. exertion, movement, shaking, shivering)
  - Patient's age
  - Arteriosclerosis
  - Poor perfusion
    Diabetes
  - Diabetes
  - Kidney disease
- If the measurements seem implausible, check and evaluate the vital signs of the patient using alternative means. Then check the measurement function of the device with the help of the section "Troubleshooting".

# WARNING!

## **Patient hazard, incorrect measurement**

- Do not place the blood pressure cuff on the arm on the side on which a mastectomy has been performed.
- Apply the blood pressure cuffs so that the blood circulation of the patient is not compromised.
- Do not apply the blood pressure cuffs on spots that have weak circulation or on extremities on which intravenous routes lie.
- High cuff pressures may be unpleasant for sensitive patients. Keep the patient's general condition under observation during the measurement.

# WARNING! Incorrect measurement

- Inflating the blood pressure cuff may lead to occasional malfunctions of other medical electrical devices used on the same limb.
- Use only blood pressure cuffs from seca.
- ► Before every measurement, ensure that the blood pressure measurement tubes and connections are free of damage and airtight.
- ► Ensure that the arm on which the blood pressure cuff is attached does not move during the measurement.
- Ensure that the blood pressure cuff is applied according to the printed mark "Artery".

#### CAUTION! Patient hazard

If maximum pressure for an upward measurement is set too high, this may cause a hematoma in the patient.

► Select a value suitable for the patient as the maximum pressure (example: A patient with an estimated blood pressure of 120/80 mmHg should be measured using a maximum pressure of 160 mmHg).

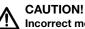

# Incorrect measurement

If the blood pressure cuff is too mall, the measured blood pressure values will be too high. If the blood pressure cuff is too large, the measured blood pressure values will be too small.

- Always use a blood pressure cuff that is the correct size. ►

## Preparing the blood pressure measurement

- 1. Ensure that the patient adopts the following position:
  - · Sitting comfortably
  - Legs not crossed
  - Feet flat on the floor
  - Back and arm supported

- 2. Apply the blood pressure cuff to the patient's non-dominant arm as shown in the illustration below:
  - a) Note the labeling on the blood pressure cuff → Markings on the blood pressure cuff
  - b) Use correct size of blood pressure cuff: End of cuff inside the adjustment range when put on
  - c) Position the blood pressure cuff at the level of the right atrium
  - d) Ensure correct fit of the blood pressure cuff
  - e) Route compressed air tube so that it cannot kink

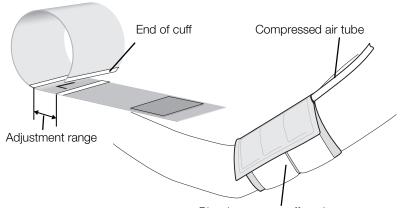

Blood pressure cuff on the upper arm

# NOTE

Get the patient to sit quietly for 5 minutes before recording measured values. The patient should remain relaxed and not talk during the measurement.

You have the following options for continuing:

- ► → Starting a single measurement
- ► → Performing a multiple measurement

#### NOTE

Your administrator will specify whether Single measurement or Multiple measurement is available when the device starts up. You can modify this and other presets for the current measurement: → Modifying presets. After this, the settings specified by the administrator will be active again.

### Starting a single measurement

Press the key on the monitor.
 Blood pressure measurement starts:

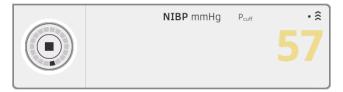

Current cuff pressure is displayed.

The symbols for measurement method and measuring mode flash (here: Single measurement, upward measurement).

Measurement stops automatically as soon as valid blood pressure values are detected.

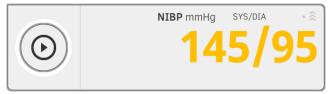

The values for systolic/diastolic blood pressure SYS/DIA are displayed.

- ► Measure more vital signs → Measuring vital signs
- ► Stop the measurement → Stopping a measurement

#### NOTE

- Using the Start key, you can cancel and restart a blood pressure measurement at any time.
- If upward measurement fails to deliver a measured value, the device automatically switches to downward measurement. If necessary, the device re-pumps several times during the downward measurement (re-pumping: Increasing cuff pressure by approx. 50 mmHg followed by incremental releasing of that pressure). If no measured value is delivered even after several re-pumping steps, the procedure is canceled.

#### Performing a multiple measurement

 Press the key on the monitor. The first part-measurement starts (here: 6 part-measurements).

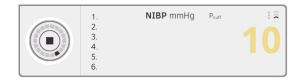

Current cuff pressure is displayed.

The symbols for measurement method and measuring mode flash (here: Upward measurement).

The part-measurement stops automatically as soon as valid blood pressure values are detected.

The waiting time until the next part-measurement starts.

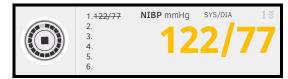

The values for systolic/diastolic blood pressure **SYS/DIA** are displayed. The next part-measurement starts automatically.

Once all part-measurements are present, mean blood pressure (mean value) is displayed.

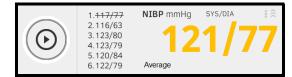

Disregarded part-measurements are displayed struck through (here: Measurement 1).

- 2. Edit the list of part-measurements to be taken into account:
  - Press the list of part-measurements
    - Put a tick against the part-measurements to be used for calculating the mean (example:)

| 1 | -                     | 4 | - |
|---|-----------------------|---|---|
| 2 | ✓                     | 5 | - |
| 3 | <ul> <li>✓</li> </ul> | 6 | ~ |

## Click Confirm

Average blood pressure is displayed.

You have the following options for continuing:

- ► Measure more vital signs → Measuring vital signs
- ► Stop the measurement → Stopping a measurement

#### NOTE

- Use the Start key to interrupt and continue the mean measurement or to cancel and re-start it.
- If upward measurement does not deliver a measured value, the device automatically switches to downward measurement.
- If necessary, the device re-pumps several times during the downward measurement (re-pumping: Increasing cuff pressure by approx. 50 mmHg followed by incremental releasing of that pressure). If no measured value is delivered even after several re-pumping steps, the procedure is canceled.

#### **Modifying presets**

#### NOTE

Your settings apply only to the current measurement procedure. If you stop the measurement  $\rightarrow$  Stopping a measurement, the presets defined by the administrator become active again.

- 1. Ensure that the blood pressure cuff is not applied.
- 2. Press the NIBP field.

The **NIBP settings** dialog window opens.

The presets are displayed.

| NIBP settings            |                          |
|--------------------------|--------------------------|
| Туре                     |                          |
| ● <sup>♠</sup> Inflation | O ≚ Deflation            |
|                          | Starting pressure        |
| 160 mmHg 📃               | <b>v</b>                 |
| Procedure                |                          |
| Single measurement       | O : Multiple measurement |
| Cancel                   | Confirm                  |

- 3. Press the desired measurement method.
  - Upward measurement: Adapt maximum pressure if necessary
  - Downward measurement: Adapt starting pressure if necessary
- 4. Press the desired measuring sequence.
  - Single measurement
  - Multiple measurement or if a measuring profile has been configured for the multiple measurement – name of the measuring profile

#### NOTE

If you have questions about configuring the multiple measurement, contact your administrator.

5. Press the **Confirm** key.

The dialog window closes.

Changed settings are adopted for the current measurement.

 Start the blood pressure measurement as described in the section entitled → Preparing the blood pressure measurement. Measuring temperature, oral/ axillary (COVIDIEN™ FILAC™ 3000, blue)

- → Starting an oral/axillary temperature measurement
- → Modifying presets

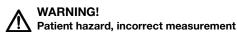

- The decision to use this device with children, pregnant or lactating patients is the responsibility of the user.
- Before every measurement, ensure that the measurement mode and the measuring method have been correctly selected.
- For each temperature measurement, use a new probe cover to reduce the risk of cross-contamination, nosocomial infections and inplausible measurements.
- Only use probe covers that are approved for the thermometer being used.
- Always use the probe cover directly with the thermometer from the cover box on the device.
- ► Ensure that the probe covers engage correctly on the thermometer.
- Probe covers are only intended for an individual measurement, they are not reusable and not sterile. Do not disinfect or sterilize the probe covers. Dispose of the according to national regulations and the regulations of your institute.
- Only use properly functioning thermometers. If you find damage, do not use the thermometer. Use a suitable replacement.
- When not in use, store the thermometer in the corresponding holder on the machine.
- If the measurements seem implausible, check and evaluate the vital signs of the patient using alternative means. Then check the measurement function of the device with the help of the section "Troubleshooting".

# WARNING!

# Patient hazard, incorrect measurement

- Ensure that in "Direct" measuring mode, oral temperature measurements do not last longer than 3 minutes and axillary measurements do not last longer than 5 minutes.
- Only perform oral/axillary measurement with devices that are equipped with a blue temperature probe and a blue probe holder.
- ► For devices with COVIDIEN<sup>TM</sup> FILAC<sup>TM</sup> 3000 measurement equipment, only use COVIDIEN<sup>TM</sup> temperature probes and probe covers.
- For axillary temperature measurements, ensure that the temperature probe, with probe cover, makes direct contact with the skin of the patient and does not come into contact with clothing or other objects.

# Starting an oral/axillary temperature measurement

- 1. Remove the temperature probe (blue) from the probe holder (blue).
- 2. Pick up a probe cover:

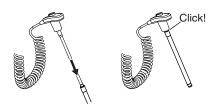

- a) Insert the probe in a probe cover in the pack
- b) Allow the probe cover to engage audibly with the probe
- c) Remove probe and probe cover from the pack
- d) Ensure that the probe cover is undamaged
- 3. Position the temperature probe as shown in the illustration:

Oral measurement:

Axillary measurement:

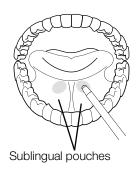

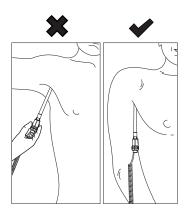

Measurement starts automatically.

The measured value and the symbol for the measurement method (here: Predictive) flash until a valid measured value is obtained.

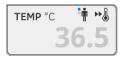

The temperature value is displayed until you stop the measurement. → Stopping a measurement.

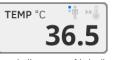

4. Discard the probe cover and dispose of it in line with your institution's policy.

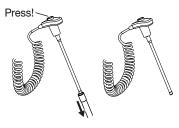

## NOTE

You can only perform a further temperature measurement if you discard the probe cover and push the temperature probe back into the probe holder completely.

5. Push the temperature probe into the probe holder completely.

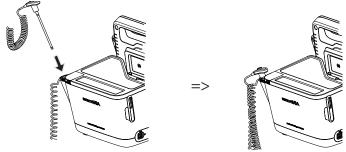

You have the following options for continuing:

- ► Measure further vital signs → Measuring vital signs
- ► Stop the measurement → Stopping a measurement

## Modifying presets

#### NOTE

Your settings apply to the current measurement procedure. If you stop the measurement  $\rightarrow$  Stopping a measurement, the presets defined by the administrator become active again.

- 1. Ensure that the temperature probe is pushed into the probe holder completely.
- 2. Press the **TEMP** field.

The **Temperature settings** dialog window opens. The presets are displayed.

| O Temperature settings |
|------------------------|
| ● ▶ Predictive         |
| O 🌡 Direct             |
| vral                   |
| O 🛉 Axillary           |
| Cancel Confirm         |

- 3. Press the desired measurement method.
  - Predictive
  - Direct
- 4. Press the desired measuring position.
  - Oral
  - Axillary

# 5. Press the **Confirm** key.

The dialog window closes.

Changed settings are adopted for the current measurement.

6. Perform a temperature measurement as described in the section entitled
 → Starting an oral/axillary temperature measurement.

# Measuring temperature, rectal (COVIDIEN™ FILAC™ 3000 red)

- → Starting a rectal temperature measurement
- → Modifying presets

#### WARNING! Patient hazard, incorrect measurement

- The decision to use this device with children, pregnant or lactating patients is the responsibility of the user.
- Before every measurement, ensure that the measurement mode and the measuring method have been correctly selected.
- For each temperature measurement, use a new probe cover to reduce the risk of cross-contamination, nosocomial infections and inplausible measurements.
- Only use probe covers that are approved for the thermometer being used.
- Always use the probe cover directly with the thermometer from the cover box on the device.
- ► Ensure that the probe covers engage correctly on the thermometer.
- Probe covers are only intended for an individual measurement, they are not reusable and not sterile. Do not disinfect or sterilize the probe covers. Dispose of the according to national regulations and the regulations of your institute.
- Only use properly functioning thermometers. If you find damage, do not use the thermometer. Use a suitable replacement.
- When not in use, store the thermometer in the corresponding holder on the machine.
- If the measurements seem implausible, check and evaluate the vital signs of the patient using alternative means. Then check the measurement function of the device with the help of the section "Troubleshooting".

# WARNING!

# Patient hazard, incorrect measurement

- Ensure that rectal temperature measurements in "Direct" measuring mode do not last longer than 5 minutes.
- Only perform rectal measurement with devices that are equipped with a red temperature probe and a red probe holder.
- ► For devices with COVIDIEN<sup>TM</sup> FILAC<sup>TM</sup> 3000 measurement equipment, only use COVIDIEN<sup>TM</sup> temperature probes and probe covers.
- For rectal temperature measurement use some lubricant on the temperature probe. Too much lubricant can distort the measurement result.
- For rectal temperature measurements, do not insert the temperature probes deeper than about 19 mm (3/4 inch) for adults and about 13 mm (1/2 inch) for children.

## Starting a rectal temperature measurement

- 1. Remove the temperature probe (red) from the probe holder (red).
- 2. Pick up a probe cover:

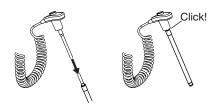

- a) Insert the probe in a probe cover in the pack
- b) Allow the probe cover to engage audibly with the probe
- c) Remove probe and probe cover from the pack
- d) Ensure that the probe cover is undamaged
- 3. Apply a little lubricant.
- 4. Guide the temperature probe into the patient's rectum:
  - For adults: 12 19 mm
  - ► For children: 6 13 mm

Measurement starts automatically.

The symbol for the measurement method (here: Predictive) flashes until a valid measured value is obtained.

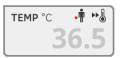

The temperature value is displayed until you stop the measurement. → Stopping a measurement.

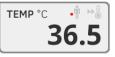

5. Discard the probe cover and dispose of it in line with your institution's policy.

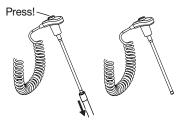

## NOTE

You can only perform a further temperature measurement if you discard the probe cover and push the temperature probe back into the probe holder completely. 6. Push the temperature probe into the probe holder completely.

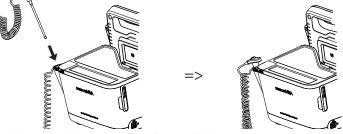

You have the following options for continuing:

- ► Measure further vital signs → Measuring vital signs
- ► Stop the measurement → Stopping a measurement

# **Modifying presets**

#### NOTE

Your settings apply to the current measurement procedure. If you stop the measurement  $\rightarrow$  Stopping a measurement, the presets defined by the administrator become active again.

- 1. Ensure that the temperature probe is pushed into the probe holder completely.
- 2. Press the **TEMP** field.

The Temperature settings dialog window opens. The presets are displayed.

| ٢ | Temperature  | e settings |
|---|--------------|------------|
| ۲ | ₩ Predictive |            |
| 0 | l Direct     |            |
|   |              |            |
|   |              |            |
|   |              |            |
|   | Cancel       | Confirm    |
|   |              |            |

- 3. Press the desired measurement method.
  - Predictive
  - Direct
- 4. Press the Confirm key.

The dialog window closes. The modified settings are adopted.

5. Start the temperature measurement as described in the section entitled → Starting a rectal temperature measurement.

You have the following options for continuing:

- ► Measure further vital signs → Measuring vital signs
- ► Stop the measurement → Stopping a measurement

# Reading off pulse rate

# WARNING!

# Patient hazard, incorrect measurement

A pulse rate determined on the basis of blood pressure or oxygen saturation is susceptible to artifacts.

 To obtain an exact value, determine pulse rate by means of ECG or palpation.

Depending on device configuration, pulse rate is determined on the basis of blood pressure or oxygen saturation.

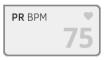

Pulse rate is displayed until you stop the measurement  $\rightarrow$  Stopping a measurement.

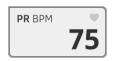

### Interrogating pulse rate source

- Press the **PR** field. The **PR settings** dialog window opens. The source of the pulse rate (NIBP or SpO<sub>2</sub>) is displayed.
- 2. Press the **Confirm** key. The dialog window closes.

#### → Starting an SpO<sub>2</sub> measurement

→ Modifying presets

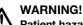

#### Patient hazard, incorrect measurement

- ► The device has **no** alarm function. Never leave the patient unobserved during a measurement.
- The pulse oximeter is not an apnea monitoring device.
- The pulse oximeter must not be used to analyze arrhythmia.
- Incorrectly-applied sensors may lead to injuries at the point of application. Follow the Instructions for Use from the sensor manufacturer.
- Apply the blood pressure cuff and SpO<sub>2</sub> sensor to different extremities to avoid falsifying measuring results.
- Apply the intravenous pressure catheter and SpO<sub>2</sub> sensor to different extremities to avoid falsifying measuring results.
- Red and infrared light at fixed wavelengths is used for SpO<sub>2</sub> measurement. These wavelengths can affect other optical applications. Information about the wavelengths used can be found in the Instructions for Use for the sensor used.
- As with all medical equipment, carefully route patient cabling to reduce the possibility of patient entanglement or strangulation.
- Do not place the pulse oximeter or accessories in any position that might cause it to fall on the patient.
- Do not start or operate the pulse oximeter unless the setup was verified to be correct.
- Do not use the pulse oximeter during magnetic resonance imaging (MRI) or in an MRI environment.
- Do not use the pulse oximeter if it appears or is suspected to be damaged.
- Explosion hazard: Do not use the pulse oximeter in the presence of flammable anesthetics or other flammable substance in combination with air, oxygen-enriched environments, or nitrous oxide.
- To ensure safety, avoid stacking multiple devices or placing anything on the device during operation.
- To protect against injury, follow the directions below:
  - Avoid placing the device on surfaces with visible liquid spills.
  - Do not soak or immerse the device in liquids.
  - Do not attempt to sterilize the device.
  - Use cleaning solutions only as instructed in this instructions for use.
  - Do not attempt to clean the device while monitoring a patient.
- To protect from electric shock, always remove the sensor and completely disconnect the pulse oximeter before bathing the patient.
- If any measurement seems questionable, first check the patient's vital signs by alternate means and then check the pulse oximeter for proper functioning. Follow the section entitled "Troubleshooting".
- Inaccurate SpO<sub>2</sub> readings may be caused by the following conditions:
  - Improper sensor application and placement
  - Elevated levels of COHb or MetHb: High levels of COHb or MetHb may occur with a seemingly normal SpO<sub>2</sub>. When elevated levels of COHb or MetHb are suspected, laboratory analysis (CO-Oximetry) of a blood sample should be performed.
  - Elevated levels of bilirubin
  - Elevated levels of dyshemoglobin
  - Vasospastic disease, such as Raynaud's, and peripheral vascular disease

- Hemoglobinopathies and synthesis disorders such as thalassemias, Hb s, Hb c, sickle cell, etc.
- Hypocaphic or hypercaphic conditions
- Severe anemia
- Very low arterial perfusion
- Extreme motion artifact
- Abnormal venous pulsation or venous constriction
- Severe vasoconstriction or hypothermia
- Arterial catheters and intra-aortic balloon
- Intravascular dyes, such as indocyanine green or methylene blue
- Externally applied coloring and texture, such as nail polish, acrylic nails, glitter, etc.
- Birthmark(s), tattoos, skin discolorations, moisture on skin, deformed or abnormal fingers. etc.
- Skin color disorders
- Interfering substances: Dyes or any substance containing dyes that change usual blood pigmentation may cause erroneous readings.
- The pulse oximeter should not be used as the sole basis for medical decisions. It must be used in conjunction with clinical signs and symptoms.
- SpO<sub>2</sub> is empirically calibrated in healthy adult volunteers with normal levels of carboxyhemoglobin (COHb) and methemoglobin (MetHb).
- Do not adjust, repair, open, disassemble, or modify the pulse oximeter or accessories. Injury to personnel or equipment damage could occur. Return the pulse oximeter for servicing if necessary.

# WARNING! Patient hazard, damage to device

- For devices equipped with Masimo SET<sup>®</sup> SpO<sub>2</sub> measurement equipment, only use Masimo sensors and patient cables.
- For devices equipped with seca SpO<sub>2</sub> measurement equipment, only use seca sensors and patient cables.

# CAUTION! Patient hazard, incorrect measurement

- Do not use damaged sensors or damaged patient cables, for example with exposed optics.
- Do not place the pulse oximeter where the controls can be changed by the patient.
- Electrical shock and flammability hazard: Before cleaning, always turn off the device and disconnect from any power source.
- When patients are undergoing photodynamic therapy they may be sensitive to light sources. Pulse oximetry may be used only under careful clinical supervision for short time periods to minimize interference with photodynamic therapy.
- Do not place the pulse oximeter on electrical equipment that may affect the device, preventing it from working properly.
- If SpO<sub>2</sub> values indicate hypoxemia, a laboratory blood sample should be taken to confirm the patient's condition.
- If the Low Perfusion or Low Signal Quality message is frequently displayed, find a better perfused monitoring site. In the interim, assess the patient and, if indicated, verify oxygenation status through other means.
- Change the application site or replace the sensor and/or patient cable when a "Replace sensor" and/or "Replace patient cable", or a persistent poor signal quality message (such as "Low SIQ") is displayed on the host monitor. These messages may indicate that patient monitoring time is exhausted on the patient cable or sensor.
- If using pulse oximetry during full body irradiation, keep the sensor out of the radiation field. If the sensor is exposed to the radiation, the reading might be inaccurate or the device might read zero for the duration of the active irradiation period.
- Variation in measurements may be profound and may be affected by sampling technique as well as the patient's physiological conditions. Any results exhibiting inconsistency with the patient's clinical status should be repeated and/or supplemented with additional test data. Blood samples should be analyzed by laboratory instruments prior to clinical decision making to completely understand the patient's condition.
- Do not submerge the pulse oximeter in any cleaning solution or attempt to sterilize by autoclave, irradiation, steam, gas, ethylene oxide or any other method. This will seriously damage the pulse oximeter.
- Electrical Shock Hazard: Carry out periodic tests to verify that leakage currents of patient-applied circuits and the system are within acceptable limits as specified by the applicable safety standards. The summation of leakage currents must be checked and in compliance with IEC 60601-1 and UL60601-1. The system leakage current must be checked when connecting external equipment to the system. When an event such as a component drop of approximately 1 meter or greater or a spillage of blood or other liquids occurs, retest before further use. Injury to personnel could occur.
- To minimize radio interference, other electrical equipment that emits radio frequency transmissions should not be in close proximity to the pulse oximeter.
- Replace the cable or sensor when a replace sensor or when a low SIQ message is consistently displayed while monitoring consecutive patients after completing troubleshooting steps listed in this manual.

## NOTE:

• A functional tester cannot be used to assess the accuracy of the pulse oximeter.

- High-intensity extreme lights (such as pulsating strobe lights) directed on the sensor, may not allow the pulse oximeter to obtain vital sign readings.
- When using the Maximum Sensitivity setting, performance of the "Sensor Off" detection may be compromised. If the device is in this setting and the sensor becomes dislodged from the patient, the potential for false readings may occur due to environmental "noise" such as light, vibration, and excessive air movement.
- Do not loop the patient cabling into a tight coil or wrap around the device, as this can damage the patient cabling.
- Additional information specific to the Masimo sensors compatible with the pulse oximeter, including information about parameter/ measurement performance during motion and low perfusion, may be found in the sensor's directions for use (DFU).
- Cables and sensors are provided with X-Cal<sup>TM</sup> technology to minimize the risk of inaccurate readings and unanticipated loss of patient monitoring. Refer to the Cable or Sensor DFU for the specified duration of the patient monitoring time.

#### Starting an SpO<sub>2</sub> measurement

- Apply the SpO<sub>2</sub> sensor according to the sensor manufacturer's instructions for use.
  - a) Ensure that the SpO<sub>2</sub> sensor is the correct size
  - b) Prepare measuring point (e.g. remove jewelry or nail varnish)
  - c) Apply the SpO<sub>2</sub> sensor to the measurement point (here: Soft clip sensor)

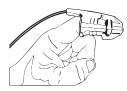

Measurement starts automatically.

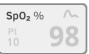

The symbol for the measurement method flashes (here: Normal) until a valid measured value is obtained.

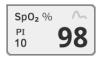

The SpO<sub>2</sub> value is displayed.

You have the following options for continuing:

- ► Measure more vital signs → Measuring vital signs
- ► Stop the measurement → Stopping a measurement

#### NOTE

If your device is equipped with Masimo SET<sup>®</sup> pulse oximetry, perfusion index (PI) is displayed in addition to oxygen saturation. This helps you assess perfusion at the measurement point and to find a better measurement point if necessary.

# **Modifying presets**

# NOTE

Your settings apply to the current measurement procedure. If you stop the measurement  $\rightarrow$  Stopping a measurement, the presets defined by the administrator become active again.

1. Ensure that no  $SpO_2$  sensor has been applied to the patient.

## 2. Press the **SpO**<sub>2</sub> field.

The **SpO**<sub>2</sub> settings dialog window opens.

The presets are displayed (here: Masimo SET® pulse oximetry).

| APOD     APOD     Another Apod     Another Apod | Normal      | SpO <sub>2</sub>                                   |  |
|----------------------------------------------------------------------------------------------------|-------------|----------------------------------------------------|--|
| O 📩 Maximum                                                                                                    | O 📩 Maximum | <ul> <li>○ ∧ L APOD</li> <li>● ∧ Normal</li> </ul> |  |
|                                                                                                    |             | O 📩 Maximum                                        |  |

3. Press the desired sensitivity:

| Masimo SET <sup>®</sup> SpO <sub>2</sub> module |                                                    |  |  |
|-------------------------------------------------|----------------------------------------------------|--|--|
| Mode                                            | Indication                                         |  |  |
| Normal                                          | <ul> <li>Normal perfusion</li> </ul>               |  |  |
| Normai                                          | <ul> <li>Mild perfusion disorders</li> </ul>       |  |  |
| Adaptive Probe Off Detection (APOD)             | Vigorous patient movements                         |  |  |
|                                                 | <ul> <li>Poor perfusion</li> </ul>                 |  |  |
| Maximum                                         | <ul> <li>Severely disrupted signal, for</li> </ul> |  |  |
| Maximum                                         | example due to indoor lighting or                  |  |  |
|                                                 | direct sunlight                                    |  |  |

4. Press the **Confirm** key.

The dialog window closes. The changed settings are used for the current measurement.

Start the SpO₂ measurement as described in the section entitled
 → Starting an SpO₂ measurement.

The device provides several options for adding the parameters weight and height. Your administrator specifies which of the options you can use. Further information is available here:  $\rightarrow$  Adding weight and height.

In stand-alone mode, you have the option of adding a comment to every measurement.

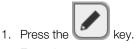

- 2. Enter the comment.
- 3.  $\rightarrow$  Stopping a measurement

17-10-05-368-002d\_2022-07B

Weight and height

#### Adding a comment

# Stopping a measurement

Assigning anonymous

measurement to a seca patient file

Stop the current measurement before you start a new one.

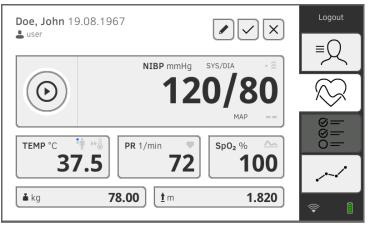

You have the following options:

- Press the key: Save measurement
- ► Assign anonymous measurement to a seca patient file: → Assigning anonymous measurement to a seca patient file
- Press the key: Discard measurement

To assign an anonymous measurement to a patient file, proceed as follows:

- 1. Log in  $\rightarrow$  Logging in.
- Press the Patient tab.
   You have the following options for continuing
  - $\rightarrow$  Calling up a seca patient file
  - $\rightarrow$  Creating a seca patient file
- 3. Confirm the **Assign measurement?** message. The measurement is assigned to the patient file.

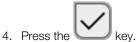

The measurement is saved.

- → Receiving weight and height (seca 360° proximity)
- → Entering weight and height manually

You can add the parameters weight and height in the Patient tab:

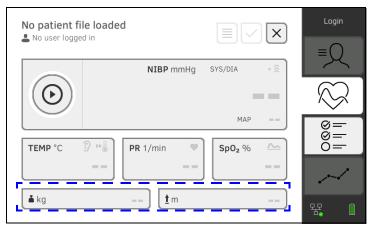

Your administrator can set up the device so that weight and height can be received by compatible seca measuring devices:

► → Receiving weight and height (seca 360° proximity)

You can also enter weight and height manually:  $\rightarrow$  Entering weight and height manually.

Receiving weight and height (seca 360° proximity)

If a corresponding network connection is set up, weight and height can be submitted from a seca measuring device via LAN or WiFi.

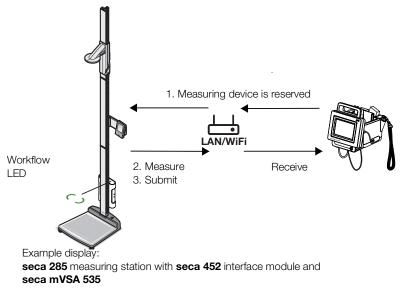

If you have not yet done so, call up a patient file: → Calling up a seca patient file.

The measuring device preset by your administrator is reserved automatically.

The Workflow LED on the preset measuring device is green.

- 2. Measure the patient as described in the instructions for use for the measuring device.
- 3. Submit the measured values as described in the instructions for use for the measuring device.

The values appear on **seca mVSA 535** in the Weight and Height fields (here: Vital signs tab):

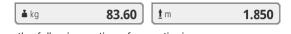

You have the following options for continuing:

- ► Measure more vital signs → Measuring vital signs
- ► Stop the measurement → Stopping a measurement

You can enter weight and height manually or adopt the values from the previous measurement.

- 1. Press the Patient tab.
- 2. If you have not yet done so, select a patient file.
- 3. Press the Vital signs tab.
- 4. Press the Weight or Height field.

A numerical keypad appears (here: Weight):

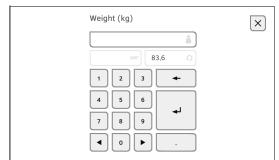

You have the following options for entering a value:

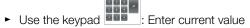

 Press the key: Adopt the value from the previous measurement of patient

- 5. Press the key.
  - The values appear in the Weight and Height fields:

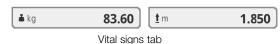

You have the following options for continuing:

- ► Measure more vital signs → Measuring vital signs
- ► Stop the measurement → Stopping a measurement

# Entering weight and height manually

# 6.5 Entering vital signs manually

- → Entering blood pressure manually
- → Entering temperature manually
- → Entering pulse rate manually
- → Entering oxygen saturation manually

# Entering blood pressure manually

#### NOTE

- Follow the safety precautions in the instructions for use for your blood pressure measuring device.
- 1. Measure blood pressure as described in the instructions for use for your blood pressure measuring device.
- 2. Call up a patient file  $\rightarrow$  Calling up a seca patient file.
- 3. In the Vital signs tab, keep the **NIBP** field depressed for at least three seconds:

|                | NIBP mmHg | SYS/DIA | • ଛ |
|----------------|-----------|---------|-----|
| $( \bigcirc )$ |           |         |     |

A numerical keypad for inputting systolic BP appears:

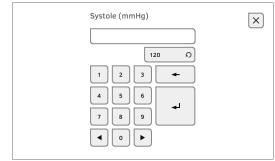

- 4. Enter the measured value for systolic BP:
  - a) Enter the value

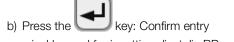

A numerical keypad for inputting diastolic BP appears.

| Diastole (mmHg) | × |
|-----------------|---|
|                 | _ |
|                 |   |
|                 |   |
| 789             |   |
|                 |   |
|                 |   |

- 5. Enter the measured value for diastolic BP:
  - a) Enter the value

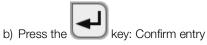

The values entered appear in the **NIBP** field of the Vital signs tab. The symbol for manual input of measured values is displayed above the measured value.

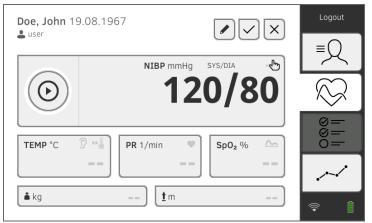

You have the following options for continuing:

- ► Measure more vital signs → Measuring vital signs
- ► Enter more vital signs manually → Entering vital signs manually
- ► Stop the measurement → Stopping a measurement

#### NOTE

Follow the safety precautions in the instructions for use for your thermometer.

- 1. Measure body temperature as described in the instructions for use for your thermometer.
- 2. Call up a patient file  $\rightarrow$  Calling up a seca patient file.
- 3. In the Vital signs tab, keep the **TEMP** field depressed for at least three seconds:

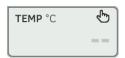

The Temperature: manual entry dialog window is displayed:

| O Temperature: manual entr | У                 |
|----------------------------|-------------------|
| Enter method               |                   |
| 🖲 🛉 Oral                   | O 🝞 Ear           |
| O 🛉 Axillary               | O 🐺 Skin          |
| O 📲 Rectal                 | O ₽.º Contactless |
| Cancel                     | Confirm           |

**Entering temperature manually** 

- 4. State the measuring method:
  - a) Press the appropriate key
  - b) Press the **Confirm** key

A numerical keypad appears:

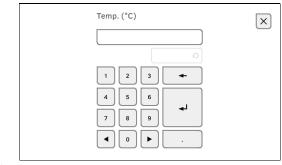

- 5. Enter body temperature:
  - a) Enter the value

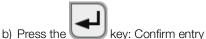

The value entered appears in the **TEMP** field of the Vital signs tab. The symbol for manual input of measured values is displayed above the measured value.

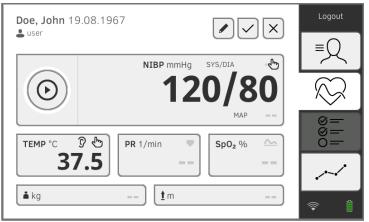

You have the following options for continuing:

- ► Measure more vital signs → Measuring vital signs
- ► Enter more vital signs manually → Entering vital signs manually
- ► Stop the measurement → Stopping a measurement

#### NOTE

- Follow the safety precautions in the instructions for use for your pulse rate measuring device.
- 1. Measure pulse rate as described in the instructions for use for your pulse rate measuring device.
- 2. Call up a patient file  $\rightarrow$  Calling up a seca patient file.
- 3. In the Vital signs tab, keep the **PR** field depressed for at least three seconds:

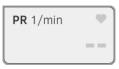

17-10-05-368-002d\_2022-07B

# Entering pulse rate manually

4. A numerical keypad appears:

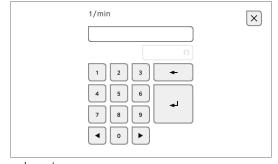

5. Enter the pulse rate:

a) Enter the value

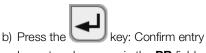

The value entered appears in the **PR** field of the Vital signs tab. The symbol for manual input of measured values is displayed above the measured value.

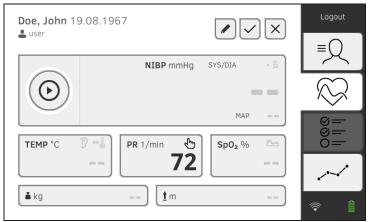

You have the following options for continuing:

- ► Measure more vital signs → Measuring vital signs
- ► Enter more vital signs manually → Entering vital signs manually
- ► Stop the measurement → Stopping a measurement

# Entering oxygen saturation manually

## NOTE

Follow the safety precautions in the instructions for use for your oxygen saturation measuring device.

- 1. Measure oxygen saturation as described in the instructions for use for your oxygen saturation measuring device.
- 2. Call up a patient file  $\rightarrow$  Calling up a seca patient file.
- 3. In the Vital signs tab, keep the **SpO**<sub>2</sub> field depressed for at least three seconds:

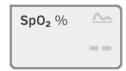

4. A numerical keypad appears:

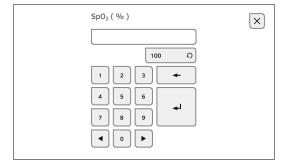

5. Enter the oxygen saturation:

# a) Enter the value

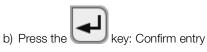

The value entered appears in the  $\mathbf{SpO}_2$  field of the Vital signs tab. The symbol for manual input of measured values is displayed above the measured value.

| Doe, John 19 | 9.08.1967             | Logout     |
|--------------|-----------------------|------------|
|              |                       | ≡Q         |
| $\bigcirc$   | NIBP mmHg SYS/DIA • 🔅 | 3          |
|              | MAP ==                | /~~/<br>©= |
| TEMP °C      | ͡ ? ᠉ᢆ                | 0=<br>0=   |
|              | 72 100                | $\sim$     |
| 🛓 kg         | ) <u>t</u> m)         |            |

You have the following options for continuing:

- Measure more vital signs  $\rightarrow$  Measuring vital signs
- ► Enter more vital signs manually → Entering vital signs manually
- ► Stop the measurement → Stopping a measurement

# 6.6 Analyzing measurement

- → Viewing current measured results
- → Analyzing vital signs (history)

### NOTE

- In order to be able to view analyses, you must assign the current measurement to a seca patient file → Stopping a measurement or call up a seca patient file → Calling up a seca patient file.
- This section is restricted to navigation in the Analysis tab. For details about analysis parameters and modules, see the sections entitled
   → Analysis parameters and → Analysis modules.

In order to view a summary of the current measured results, proceed as follows:

1. Press the Analysis tab.

The module overview is displayed.

| Doe, John                              | Logout    |
|----------------------------------------|-----------|
| Last measurement: 27.10.2021, 13:28:14 | ≡Q        |
| Development/growth Vital signs         | $\otimes$ |
|                                        | 000       |
|                                        | ~~^       |
|                                        | <b>†</b>  |

#### 2. Press an analysis module.

A parameter overview of the current measured results is displayed:

| Vital sig            | <b>ohn *</b> 19.08.1967<br>Ins<br>asurement: 27.10.2021, 11:59:18 | ×                   | Logout        |  |  |
|----------------------|-------------------------------------------------------------------|---------------------|---------------|--|--|
| NIBP                 | Blood pressure                                                    | 120 mmHg<br>80 mmHg |               |  |  |
| PR                   | Pulse rate                                                        | 69 1/min            | $\bigotimes$  |  |  |
| Sp0 <sub>2</sub>     | Oxygen saturation                                                 | 100 %               | 88<br>        |  |  |
| ТЕМР                 | Temperature                                                       | 37.5 °C 🗖           | 0=            |  |  |
| <b>C</b><br>Developm | Summary of modules                                                | $\rightarrow$       | ~~~^^<br>?    |  |  |
| You hav              | You have the following options for continuing:                    |                     |               |  |  |
|                      | ress the                                                          | keys: View          | more analysis |  |  |

Viewing current measured results

# Analyzing vital signs (history)

To view the history of an analysis parameter, proceed as follows:

1. Call up a parameter overview  $\rightarrow$  Viewing current measured results.

| Vital sig            | ohn * 19.08.1967<br>ns<br>isurement: 27.10.2021, 11:59:18 | ×                   |                                       |
|----------------------|-----------------------------------------------------------|---------------------|---------------------------------------|
| NIBP                 | Blood pressure                                            | 120 mmHg<br>80 mmHg | <u></u> =火                            |
| PR                   | Pulse rate                                                | 69 1/min            | $\otimes$                             |
| Sp02                 | Oxygen saturation                                         | 100 %               | 8<br>8<br>8<br>8                      |
| ТЕМР                 | Temperature                                               | 37.5 °C             |                                       |
| <b>C</b><br>Developm | Summary of modules                                        | $\rightarrow$       | ,,,,,,,,,,,,,,,,,,,,,,,,,,,,,,,,,,,,, |

2. Press the parameter whose history you wish to view.

All measurements for the selected analysis parameter are displayed. The latest measurement is selected automatically:

| example, weight<br>Vital signs NIBP | reducti  | <b>on</b> *01.0     | 18.1961 ×    |
|-------------------------------------|----------|---------------------|--------------|
| 12.01.2016                          | 16:01:00 | 129 mmHg<br>70 mmHg |              |
| 12.12.2015                          | 19:26:00 | 149 mmHg<br>91 mmHg |              |
| 21.11.2015                          | 17:14:00 | 135 mmHg<br>83 mmHg |              |
| 03.10.2015                          | 13:51:00 | 139 mmHg<br>89 mmHg |              |
| History: 1 selected                 |          |                     | $\checkmark$ |

You have the following navigation options:

- Press the drop-down menu: Filter measured results by period. Then continue at step 5.
- ► To select values for the history individually: continue at step 4.

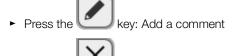

Press the Way key: Return to the previous view

# NOTE

Just a single comment can be added to each measured result. Existing comments will be overwritten.

3. Press the \_\_\_\_\_ checkboxes for all the measurements you want to look at in the history.

 Press the key. The history is displayed (in this case three measurements)

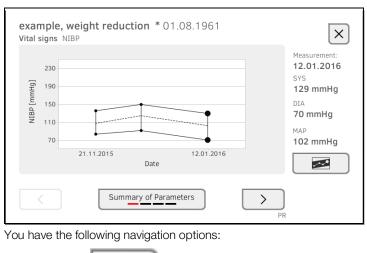

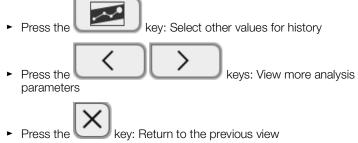

# 7. OPERATION WHEN CONNECTED TO AN EMR SYSTEM

- → Switching on the device
- → Measuring
- → Logging in with EMR system user ID
- → Calling up patient data from the EMR system
- → Saving measurements in the EMR system
- → Recording clinical observations

Your administrator can set up the device so that it communicates with your EMR system. In this case, the following additional functions are available:

- Log in with EMR system user ID
- · Call up EMR system patient data on the device
- Submit measured results to the EMR system
- Record clinical observations

#### NOTICE!

#### Faulty operation, implausible measured results

► Connection of the device to your EMR system is based on the technical and regulatory situation in your institution. In the individual case, this may lead to the device behaving differently to the way described in these instructions for use. If you have any questions, contact your administrator.

#### 7.1 Switching on the device

# NOTE

To prevent faulty input, we recommend entering IDs with the aid of a barcode scanner; information about compatible barcode scanners can be found here:  $\rightarrow$  Optional accessories and spare parts.

- 1. Ensure that a barcode scanner is connected to the free USB interface of the device.
- 2. Press the ON/OFF key of the monitor.
  - The LED of the ON/OFF key is white.
- 3. Wait until the Vital signs tab is displayed:

| No patient file loaded |             | Login        |
|------------------------|-------------|--------------|
| NIBP mmHg              | SYS/DIA · â | ≡Q           |
| $\bigcirc$             |             | $\bigotimes$ |
| TEMP °C                | MAP ==      | 0000         |
|                        |             |              |
| <b>▲</b> kg <b>1</b> m |             | 윦 (          |

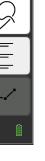

17-10-05-368-002d\_2022-07B

You have the following options for continuing:

- ► → Measuring with an active connection to an EMR system
- ► → Measuring with an interrupted connection to an EMR system

# 7.2 Measuring

- → Measuring with an active connection to an EMR system
- → Measuring with an interrupted connection to an EMR system

# Measuring with an active connection to an EMR system

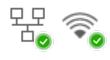

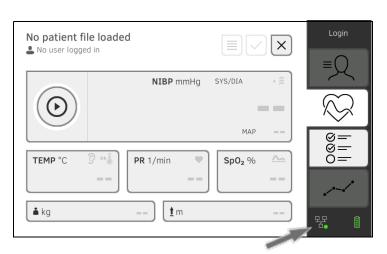

If the device has an active connection to the EMR system, proceed as described in the following sections:

- 1. → Scanning EMR system user ID (recommended)
- 2.  $\rightarrow$  Scanning patient ID
- 3.  $\rightarrow$  Measuring vital signs
- 4.  $\rightarrow$  Adding weight and height
- 5.  $\rightarrow$  Saving measurements in the EMR system

The device provides the option of performing measurements with an interrupted connection to the EMR system. The measurements are temporarily saved on the device and can be submitted as soon as the connection to the EMR system is active again.

| No patient file |                   |             | Login        |
|-----------------|-------------------|-------------|--------------|
|                 | NIBP mmHg         | SYS/DIA ∘ ŝ | _≡Q          |
| $\bigcirc$      |                   |             | $\bigotimes$ |
|                 |                   | MAP ==      | Ø=-<br>Ø=-   |
| TEMP °C         | PR 1/min 🖤        | SpO2 %      | ŏ=           |
|                 |                   |             | , / ·        |
| 🛓 kg            | <b><u>t</u> m</b> |             |              |

To perform a measurement with an interrupted connection to an EMR system, proceed as follows:

# Measuring with an interrupted connection to an EMR system

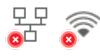

- 1. Log yourself in:
  - a) Scan EMR system user ID
  - b) Confirm status message

The User ID not verfied message appears:

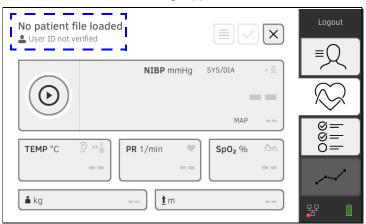

# NOTE

If you are not sure if this function is enabled, contact your administrator.

- 2. Call up a patient file:
  - a) Scan patient ID
  - b) Confirm status message

The patient ID is displayed:

| FN222222585 |                                | Logout       |
|-------------|--------------------------------|--------------|
|             | <b>NIBP</b> mmHg SYS/DIA - 🔶   | Ţ            |
| $\odot$     |                                | $\bigotimes$ |
|             | MAP ==                         | ©=<br>       |
|             | ▶ ⑧         PR 1/min         ♥ | 0=           |
| 📥 kg        | ) <b>(1</b> m)                 | 동 ()         |

- 3. Perform the measurement as described in the following sections:
  - ► → Measuring vital signs
  - ► → Adding weight and height
  - ► → Stopping a measurement

The measurement is saved in the **Unsubmitted measurements** list.

- 4. Log in again when the connection to the EMR system is active again.
- Proceed as described in this section: → Using the Unsubmitted measurements list.

### 7.3 Logging in with EMR system user ID

If the device is connected to your EMR system, you must log in to the device using your EMR system user ID. You have the following options:

- → Scanning EMR system user ID (recommended)
- → Entering EMR system user ID manually
- 1. Scan your EMR system user ID.

Your EMR system user ID is displayed in the input field.

- Enter your EMR system password. The Vital signs tab is displayed. You can call up patient data from the EMR system → Calling up patient data from the EMR system.
- Entering EMR system user ID

Scanning EMR system user ID

(recommended)

manually

1. Press the **Login** key.

|      |              | Login     |
|------|--------------|-----------|
| seca |              |           |
|      |              | $\approx$ |
|      | 0<br>I       |           |
|      | $\checkmark$ | $\sim$    |
|      |              | 界 ①       |

The login window is displayed.

2. Enter your EMR system user ID.

Your EMR system user ID is displayed in the input field.

 Enter your EMR system password. The Patient tab is displayed. You can call up patient data from the EMR system → Calling up patient data from the EMR system.

### 7.4 Calling up patient data from the EMR system

- → Searching for patient by name
- → Scanning patient ID
- → Manually entering patient ID

To call up patient data from the EMR system, you can search for patients by name or use the patient ID.

The two search functions (patient name and patient ID) are not available simultaneously. This is set in the **seca connect 103** software. For more information, contact your administrator  $\rightarrow$  Information about user and patient data.

### Searching for patient by name

- 1. Log in  $\rightarrow$  Logging in with EMR system user ID.
- 2. Press the Patient tab.
  - The patient list is displayed:

| Patient list | ş             |                                                          |
|--------------|---------------|----------------------------------------------------------|
| Name         | Date of birth |                                                          |
|              |               | 0<br>0<br>0<br>0<br>0<br>0<br>0<br>0<br>0<br>0<br>0<br>0 |
|              |               | · · · · · · · · · · · · · · · · · · ·                    |

3. Search for the desired patient:

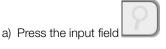

b) Use the keypad

#### NOTE

- A help text in the input field indicates the sequence in which surname and first name are to be entered. This setting is specified by your administrator → Making regional settings.
- The additional input of first name or surname in second place (depending on administrator setting) is optional. Refine your search if necessary by also entering first name or surname.
- If you enter both surname and first name, there must be a space between surname and first name. There must not be a space within the surname or within the first name.

• Enter at least the first letter of the name. Refine your search if necessary by entering more letters or the whole name.

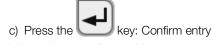

A hit list is displayed (example):

| Patient list        |               |        | Logout    |
|---------------------|---------------|--------|-----------|
| miranda             |               | ×      | ≡Q        |
| Name                | Date of birth |        | $\square$ |
| Miranda, Alarcon    | 06.07.1930    |        |           |
| Miranda, Betancourt | 31.03.1932    |        | 88<br>88  |
| Miranda, Perales    | 14.09.1930    |        | 0=        |
| Miranda, Perryman   | 26.09.1940    |        |           |
| Miranda, Rivera     | 05.05.1943    | $\sim$ |           |
|                     |               |        | - To 🗉    |

- 4. Use the scroll bar if necessary to display more patient data.
- 5. Select a patient:
  - Desired entry not visible: Repeat step 3. and step 4.
  - Desired entry visible: Continue at step 6.
- 6. Press the desired entry.
  - The patient data are shown in the **Patient information** dialog window.

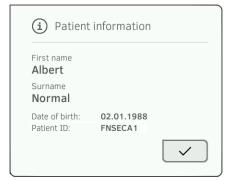

- 7. Ensure that the patient data displayed are correct.
- 8. Press the key.

The patient data are transmitted to the device and displayed in the Vital signs tab.

### Scanning patient ID

If you logged in from the Vital signs tab using a scanner ( $\rightarrow$  Logging in with EMR system user ID), the Vital signs tab continues to be shown after login:

| No patient file loaded |                          | X        | Logout |
|------------------------|--------------------------|----------|--------|
| _                      |                          |          | ≡Q     |
|                        | BP mmHg SYS/DIA          | •        | $\sim$ |
|                        |                          |          | $\sim$ |
|                        | MAP                      |          | 8<br>  |
| TEMP °C ℑ №  PR 1/n    | nin • SpO <sub>2</sub> % | <u>~</u> | 0=     |
|                        |                          |          | ·/~~/* |
| 🛓 kg 🛛                 | <u><b>t</b></u> m        | )        | 垊 (    |

- 1. Scan the patient ID.
  - The patient data are shown in the Patient information dialog window.

| First name<br>Albert                                   |                                            |  |
|--------------------------------------------------------|--------------------------------------------|--|
| Surname<br><b>Normal</b>                               |                                            |  |
| Date of birth:<br>Gender:<br>Ethnicity:<br>Patient ID: | 02.01.1988<br>Male<br>Caucasian<br>FNSECA1 |  |

- 2. Ensure that the patient data displayed are correct.
- 3. Press the key.

The patient data are transmitted to the device and displayed in the Vital signs tab.

### Manually entering patient ID

### NOTE

We recommend scanning the patient ID ( $\rightarrow$  Scanning patient ID).

If you logged in using a keypad (→ Entering EMR system user ID manually), the Patient tab is shown after login:

| Scan patient barcode. | Find patient file | Logout    |
|-----------------------|-------------------|-----------|
| SECA2                 |                   | ≡Q        |
|                       | $\square$         | $\otimes$ |
| $\mathbb{R}$          |                   | 000       |
|                       |                   | ~~        |
|                       |                   | 뫙. 1      |

1. Press the Find patient file key.

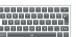

2. Enter patient ID using the keypad The patient data are shown in the Patient information dialog window.

| First name<br><b>Albert</b>   |                       |  |
|-------------------------------|-----------------------|--|
| Surname<br><b>Normal</b>      |                       |  |
| Date of birth:<br>Patient ID: | 02.01.1988<br>FNSECA1 |  |

- 3. Ensure that the patient data displayed are correct.
- 4. Press the key.

The patient data are transmitted to the device and displayed in the Vital signs tab.

### 7.5 Saving measurements in the EMR system

- → Submitting the measurement directly to the EMR system
- → Saving measurement temporarily and submitting it later
- → Using the Unsubmitted measurements list

# Submitting the measurement directly to the EMR system

To submit a measurement directly to the EMR system, proceed as follows:

- 1. In the Vital signs tab, press the key.
- 2. In the dialog window, press the Submit key:

| (i) Measuremen                                                           | ts     |      |
|--------------------------------------------------------------------------|--------|------|
| Save or submit measur<br>submitted to your EMR<br>device only, not sent. |        |      |
| Submit                                                                   | Cancel | Save |

The measurement is submitted to the EMR system and assigned to the EMR system patient file.

The measurement procedure is complete.

The patient data are removed from the display.

You can temporarily save a measurement on the device, for example to have the measured results assessed by a third party. The measurement can then be submitted to the EMR system. This ensures that only plausible measured results are saved in the EMR system.

- 1. In the Vital signs tab, press the key.
- 2. In the dialog window, press the **Save** key:

| (i) Measurements                                                                                                    |
|----------------------------------------------------------------------------------------------------|
| Save or submit measurement? "submit": Measurement will be<br>submitted to your EMR. "save": Measurement will be saved on this<br>device only, not sent. |
| Submit Cancel Save                                                                                                    |

The measurement is assigned to the patient ID and saved temporarily on the device.

The measurement procedure is complete.

The measurement can be assessed in the Unsubmitted measurements list and submitted to the EMR system  $\rightarrow$  Using the Unsubmitted measurements list.

# Saving measurement temporarily and submitting it later

# Using the Unsubmitted measurements list

- → Confirming offline measurement (EMR system connection)
- → Viewing details
- → Submitting the measurement
- → Deleting a measurement

In the **Unsubmitted measurements** list, you can view and assess the details of a measurement before submitting the measurement to the EMR system. The list is available in the Patient and Vital signs tabs:

A measurement appears in the list under the following conditions:

- In the **Measurements** dialog window, press the **Save** key → Saving measurement temporarily and submitting it later.
- The measurement cannot be submitted because the connection to the EMR system is interrupted.

To open the **Unsubmitted measurements** list, proceed as follows:

- 1. Log in  $\rightarrow$  Scanning EMR system user ID (recommended).
- 2. Ensure that the Patient and Vital signs tabs are active.

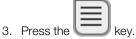

The Unsubmitted measurements list is displayed:

| FN2222225852          | 10:19:54               | 8 个            |          |
|-----------------------|------------------------|----------------|----------|
| careaware2, jira12372 | 13.07.2020             |                |          |
| FN2222225852          | 10:10:50               |                | <u> </u> |
| FN2222225852          | 10:18:50<br>13.07.2020 | $(\mathbf{I})$ |          |
| FN2222225852          | 10:14:24               |                | ř.       |
| FN2222225852          | 13.07.2020             | <b>∿</b> - ⊜   |          |

### NOTE

Measurements marked yellow (offline measurement) contain unconfirmed patient data - because the connection to the EMR system was interrupted, for example.

### Confirming offline measurement (EMR system connection)

Measurements marked yellow (offline measurement) contain unconfirmed patient data - because the connection to the EMR system was interrupted during patient/user identification, for example. These measurements have to be confirmed before you can view details or submit the measurement to your EMR system.

1. Ensure that the connection to the EMR system is active.

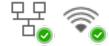

2. Press an offline measurement (marked yellow).

| ECA<br>Select all     |            |     |   |
|-----------------------|------------|-----|---|
| FN222225852           | 10:19:54   | å ↑ |   |
| careaware2, jira12372 | 13.07.2020 |     |   |
| FN222225852           | 10:18:50   |     | ר |
| FN222225852           | 13.07.2020 | ۲   | J |
| FN222225852           | 10:14:24   |     | ר |
| FN222225852           | 13.07.2020 | ∿ @ | J |
|                       |            |     |   |
|                       |            |     |   |
|                       |            |     |   |

The patient data are displayed in the **Patient information** dialog window:

| (i) Patient                   | information           |              |
|-------------------------------|-----------------------|--------------|
| First name<br><b>Albert</b>   |                       |              |
| Surname<br><b>Normal</b>      |                       |              |
| Date of birth:<br>Patient ID: | 02.01.1988<br>FNSECA1 |              |
|                               |                       | $\checkmark$ |

3. Ensure that the patient data displayed are correct.

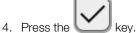

The measurement is confirmed. The yellow marking is no longer displayed in the **Unsubmitted measurements** list. The details of the measurement are displayed **>** Viewing details

The details of the measurement are displayed  $\rightarrow$  Viewing details.

### **Viewing details**

- 1. Press a measurement.
  - The details of the measurement are displayed:

| Result           | Value                                          | Unit  |  |
|------------------|------------------------------------------------|-------|--|
| Average (NIBP)   | <b>120</b> SYS <b>100</b> MAP<br><b>92</b> DIA | mmHg  |  |
| Pulse rate       | 86                                             | 1/min |  |
| SpO <sub>2</sub> | 98                                             | %     |  |
| Temperature      | 37.0                                           | °C    |  |

### NOTE

Measurements marked blue contain mean values. If you press the measurement, you can view the individual results.

2. Press the key to close Detail view.

#### Submitting the measurement

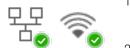

- 1. Ensure that the connection to the EMR system is active:
- 2. Press the checkboxes of the measurements to be submitted:

| FN222225852           | 10:19:54<br>13.07.2020 | ≞ <u>↑</u> ) |
|-----------------------|------------------------|--------------|
| careaware2, jira12372 | 13.07.2020             |              |
| FN222225852           | 10:18:50               |              |
| FN222225852           | 13.07.2020             | $\odot$      |
| FN222225852           | 10:14:24               |              |
| FN222225852           | 13.07.2020             | ∿ ⊚          |
|                       |                        |              |
| urements: 0 selected  |                        |              |

3. Press the key.

The measurements are submitted to the EMR system. The measurements are deleted from the list.

### NOTE

- Only confirmed measurements are submitted → Confirming offline measurement (EMR system connection).
- In the EMR system, measurements from the Unsubmitted measurements list are assigned to the user who submitted them, not to the user who performed them.

### Deleting a measurement

1. Press the checkboxes \_\_\_\_\_ of the measurements to be deleted:

|              | SEC/    | omitted measuremer                   | nts                    |    |              |    | × |
|--------------|---------|--------------------------------------|------------------------|----|--------------|----|---|
|              |         | FN222225852<br>careaware2, jira12372 | 10:19:54<br>13.07.2020 | පී | $\uparrow$   |    |   |
|              |         | FN222225852<br>FN2222225852          | 10:18:50<br>13.07.2020 | ٩  |              |    |   |
|              |         | FN2222225852<br>FN2222225852         | 10:14:24<br>13.07.2020 |    | $\mathbf{V}$ | ٩  |   |
|              |         |                                      |                        |    |              |    |   |
| 1            | Measure | ements: 0 selected                   |                        |    |              | Î. |   |
| 2. Pre<br>Th |         | ne <b>(1)</b> key.                   | s are deleted.         |    |              |    |   |

### 7.6 Recording clinical observations

- → Introduction
- → Entering/amending clinical observations

Introduction

The device provides the option of recording clinical observations. The options for inputting clinical observations are configured in line with the specifications of your institution.

### NOTE

If there is no configuration on the device or if you want to change the configuration of the clinical observations, contact your administrator.

You can enter clinical observations without login and without patient identification. We recommend calling up a patient file  $\rightarrow$  Calling up a seca patient file **before** making your entry. Clinical observations can be submitted to the EMR system together with other vital signs in the Vital signs tab.

# Entering/amending clinical observations

1. Press the Clinical observations tab.

The list of parameters is displayed (example for a configuration):

|    | Clinical observations           |                    | ×             |
|----|---------------------------------|--------------------|---------------|
|    | Level of consciousness          | : not defined      |               |
|    | My Comment                      | : New patient      |               |
|    | Respiratory rate in Breaths/min | : 14               |               |
|    | Oxygen therapy                  | : No               |               |
|    | Bowel movement regularity       | : Regular          |               |
|    | Pain severity 0-10              | : 1                |               |
|    |                                 |                    | $\rightarrow$ |
| 2. | Press the                       | > keys to navigate | on the pages  |

and to view other parameters.

3. Press the parameter for which you would like to enter or amend an observation.

You have the following options for input depending on configuration:

► Enter free text (example):

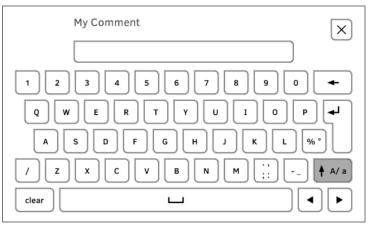

• Enter a numerical value (example):

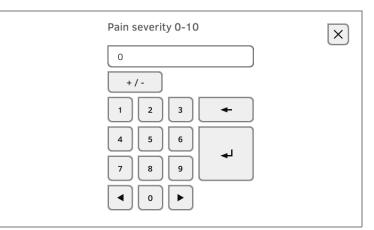

• Select a value from the option field (example):

| O Level of consciousness |             |
|--------------------------|-------------|
| Confused                 | O Lethargic |
| O Obtunded               | O Stuporous |
| O Unresponsive           | O Alert     |
| O not defined            |             |
| Cancel                   | Confirm     |
|                          |             |

- 4. Enter the observation.
  - You have the following options for continuing:
    - ► Enter more observations → Recording clinical observations

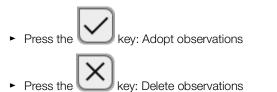

► Submit all observations to the EMR system: → Saving measurements in the EMR system

# 8. HYGIENE TREATMENT

- → Cleaning
- → Removing/fitting probe holder (devices with temperature probe)
- → Disinfecting
- → Sterilizing

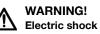

The device is not de-energized when the on/off key is pressed and the display goes out. Use of fluids on the device may cause electric shock.

- Ensure that the device is switched off before performing any hygiene treatment.
- Disconnect the power supply connector before performing any hygiene treatment.
- Before each hygiene treatment, take the rechargeable battery out of the device (if present and removable).
- Ensure that no fluids penetrate the device.

### NOTICE!

#### Damage to device

Inappropriate detergents and disinfectants may damage the sensitive surfaces of the device.

- Use only disinfectants free of chlorine and alcohol which are explicitly suitable for acrylic sheet and other sensitive surfaces (active ingredient: quaternary ammonium compounds, for example).
- Do not use caustic or abrasive detergents.
- ► Do not use organic solvents (e.g. white spirit or petroleum spirit).
- Use disinfectants including the active ingredient 70 % isopropanol only for measuring accessories for measuring vital signs.

# 8.1 Cleaning

• Clean the device and its accessories as described in the table:

| Component (depending on version)                   | Interval                                       | Cleaning                                                                                                    |  |
|----------------------------------------------------|------------------------------------------------|----------------------------------------------------------------------------------------------------|--|
| <b>seca mVSA 535</b> : Monitor with<br>SmartBucket | As required                                    | <ol> <li>Remove all the measuring accessories (measuring devices and consumables) from the device (depending on version)</li> <li>→ Removing the probe holder</li> <li>Moisten a soft cloth with a soap solution</li> <li>Wipe over all surfaces</li> <li>Allow to air-dry for approx. 30 minutes</li> </ol> |  |
| Blood pressure cuff and compressed air tube        | As required                                    | <ol> <li>Moisten a soft cloth with a mild soap solution</li> <li>Clean blood pressure cuff and compressed air tube</li> <li>Rinse thoroughly with water</li> <li>Allow to dry at room temperature</li> </ol>                                                                                                 |  |
| Temperature probe (red/blue) with cable            | As required                                    | <ol> <li>Discard probe cover and dispose of it</li> <li>Moisten a soft cloth with a mild soap solution</li> <li>Clean temperature probe</li> <li>Shake out temperature probe so that no liquid remains<br/>in it</li> <li>Allow to air-dry for approx. 30 minutes</li> </ol>                                 |  |
| Probe holder (red/blue)                            | As required                                    | <ol> <li>A Removing the probe holder</li> <li>Moisten a cotton bud with a mild soap solution</li> <li>Wipe over all the surfaces of the probe holder</li> </ol>                                                                                                    |  |
| SpO <sub>2</sub> sensor with cable                 | Follow the manufacturer's instructions for use |                                                                                                    |  |
| Patient cable for SpO <sub>2</sub> sensor          | Follow the manufacturer's instructions for use |                                                                                                    |  |

#### 8.2 Disinfecting

| 2. Disinfect the device and its accessories as described in the table: |                                                |                                                                                                    |  |
|------------------------------------------------------------------------|------------------------------------------------|----------------------------------------------------------------------------------------------------|--|
| Component (depending on equipment)                                     | Interval                                       | Disinfecting                                                                                                    |  |
| <b>seca mVSA 535</b> : Monitor with<br>SmartBucket                     | As required                                    | <ol> <li>Remove all the measuring accessories (measuring devices and consumables) from the device (depending on version):</li> <li>→ Removing the probe holder</li> <li>Moisten a soft cloth with disinfectant (active ingredient: quaternary ammonium compounds)</li> <li>Wipe over all surfaces</li> <li>Allow to air-dry for approx. 30 minutes</li> </ol> |  |
| Blood pressure cuff and compressed air tube                            | As required                                    | <ol> <li>Moisten a soft cloth with disinfectant (active ingredient:<br/>70 % isopropanol)</li> <li>Wipe over cuff and compressed air tube</li> <li>Rinse thoroughly with water</li> <li>Allow to dry at room temperature</li> </ol>                                                                                                    |  |
| Temperature probes (red/blue) with cable                               | As required                                    | <ol> <li>Discard probe cover and dispose of it</li> <li>Moisten a soft cloth with disinfectant (active ingredient:<br/>70 % isopropanol)</li> <li>Wipe over temperature probe</li> <li>Shake out temperature probe so that no liquid remains<br/>in it</li> <li>Allow to air-dry for approx. 30 minutes</li> </ol>                                            |  |
| Probe holder (red/blue)                                                | As required                                    | <ol> <li>A Removing the probe holder</li> <li>Moisten a cotton bud with disinfectant (active ingredient: 70 % isopropanol)</li> <li>Wipe over the inside of the probe holder</li> <li>Allow to air-dry for approx. 30 minutes</li> </ol>                                                                                                    |  |
| $SpO_2$ sensor with cable                                              | Follow the ma                                  | anufacturer's instructions for use                                                                                                    |  |
| Patient cable for SpO <sub>2</sub> sensor                              | Follow the manufacturer's instructions for use |                                                                                                    |  |

1. Follow the instructions for use for the disinfectant.

#### 8.3 Sterilizing

This device may not be sterilised.

#### Removing/fitting probe holder (devices with temperature probe) 8.4

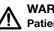

#### WARNING! Patient hazard

The color of the probe holder indicates whether a device is intended for oral/axillary or rectal temperature measurement. This distinction can no longer be made once the probe holder has been removed. Confusing the probe holders can lead to cross-contamination.

• Ensure that the probe holder is fitted back in the device from which it was removed following a hygiene treatment.

### Removing the probe holder

- 1. Open the covering cap.
- 2. Remove the probe holder.

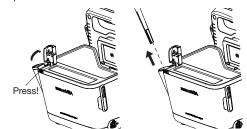

1. Insert the probe holder in the SmartBucket as shown in the illustration below.

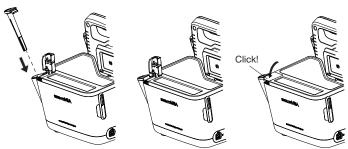

2. Close the cover cap until you hear it engage.

Fitting the probe holder

# 9. FUNCTION CHECK

- Perform a function check prior to each use.
- A complete function check includes:
  - visual inspection for mechanical damage
  - checking the alignment of the device
  - visual and function check of the display elements
  - function check of all the controls shown in the section entitled • "Overview"
  - function check of optional accessories

If you notice any faults or deviations during the function check, first try to resolve the error with the aid of the section entitled "Troubleshooting" in this document.

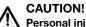

# Personal injury

If you notice any faults or deviations during the function check which cannot be resolved with the aid of the section entitled "Troubleshooting" in this document, you may not use the device.

- ► Have the device repaired by seca Service or by an authorized service partner.
- ► Follow the section entitled "Servicing" in this document.
- ► Follow the section entitled "Servicing/verification" in this document.

## **10.SERVICING**

The measuring technology of this device must be checked every two years. We recommend servicing the whole device as part of this check.

## NOTICE!

### Incorrect measurements as a result of poor servicing

- Have servicing and repairs carried out exclusively by seca Service or by an authorized service partner.
- You can find service partners in your area at www.seca.com or by ► sending an e-mail to service@seca.com.

# **11.TROUBLESHOOTING**

- → Monitor
- → Vital signs measurement
- → Network connection
- → EMR system connection via seca connect 103 software
- $\rightarrow$  Clinical observations
- → seca 360° proximity connection

### 11.1 Monitor

| Fault                                    | Cause                                                                      | Remedy                                                                                                    |  |
|------------------------------------------|----------------------------------------------------------------------------|----------------------------------------------------------------------------------------------------|--|
|                                          | No power supply                                                            | Provide power supply                                                                                                    |  |
| Monitor cannot be<br>switched on         | Rechargeable battery discharged                                            | Provide power supply and charge rechargeable battery                                                                                                    |  |
|                                          | Rechargeable battery faulty                                                | Replace rechargeable battery                                                                                                    |  |
|                                          | Device on standby                                                          | <ul><li>Touch the touchscreen display</li><li>Press the ON/OFF key</li></ul>                                                                                             |  |
| Touchscreen display<br>remains off       | Device not switched on                                                     | Switch on device                                                                                                    |  |
|                                          | No power supply                                                            | Check whether power is being supplied                                                                                                    |  |
|                                          | Touchscreen display faulty                                                 | Inform seca Service                                                                                                    |  |
| Touchscreen display not<br>reacting      | Device in undefined state following implausible input                      | <ul> <li>Switch off the device (press and hold the ON/OFF key for approx. 15 seconds)</li> <li>Switch the device back on</li> </ul>                                      |  |
| Image on touchscreen<br>display faulty   | Touchscreen display faulty                                                 | Inform seca Service                                                                                                    |  |
|                                          |                                                                            | Use the old password                                                                                                    |  |
| Password not accepted                    | Following a backup, the old passwords are valid again                      | <ul> <li>Administrator:</li> <li>If you no longer know the old password, assign a new password</li> <li>Have the administrator password reset by seca Service</li> </ul> |  |
| Vital signs tab not active               | USB connecting cable of the<br>SmartBucket not connected to the<br>monitor | <ul> <li>Connect the USB connecting cable of the<br/>SmartBucket to the monitor</li> <li>Restart the device</li> </ul>                                                   |  |
| Patient and user data cannot be restored | USB stick contains several backup copies                                   | Ensure that there is only one folder on the USB stick with the designation <ddmmyyyy_hhmm>_seca_monitor_b ackup (if necessary, rename other folders)</ddmmyyyy_hhmm>     |  |
| manually                                 | Backup copy on the USB stick has been renamed                              | Ensure that backup copies are saved in the folder with the designation <ddmmyyyy_hhmm>_seca_monitor_b ackup (if necessary, rename folders)</ddmmyyyy_hhmm>               |  |

- → General
- → Blood pressure measurement
- → COVIDIEN<sup>TM</sup> FILAC<sup>TM</sup> 3000 temperature measurement
- → SpO<sub>2</sub> measurement

### General

| Fault                                                                                                    | Cause                                                                                                    | Remedy                                                                                                    |
|----------------------------------------------------------------------------------------------------|----------------------------------------------------------------------------------------------------|----------------------------------------------------------------------------------------------------|
| Vital signs tab is not<br>displayed                                                                              | USB connecting cable of the<br>SmartBucket not connected to the<br>monitor                                         | <ul> <li>Connect the USB connecting cable of the<br/>SmartBucket to the monitor</li> <li>Restart the device</li> </ul>                                |
| seca mVSA 535 is being<br>operated on a wheeled<br>stand: Measured results<br>for vital signs are<br>implausible | <ul> <li>Original seca USB connecting cable<br/>not being used</li> <li>USB extension cable also in use</li> </ul> | <ul> <li>Use original seca USB connecting cable<br/>(in scope of delivery for the wheeled stand)</li> <li>Do not use a USB extension cable</li> </ul> |
| Manual vital signs input not possible                                                                            | Measured values outside permitted range                                                                            | Observe permitted range, technical data:<br>→ Manual input of vital signs                                                                             |

### **Blood pressure measurement**

| Fault                                                                                | Cause                                                                                            | Remedy                                                                                                    |
|--------------------------------------------------------------------------------------|--------------------------------------------------------------------------------------------------|----------------------------------------------------------------------------------------------------|
|                                                                                      | Excessive patient movement                                                                       | Ask the patient to move as little as possible                                                                                                    |
|                                                                                      | Incorrect blood pressure cuff used                                                               | <ul> <li>Use correct size of blood pressure cuff</li> <li>Only use seca blood pressure cuffs</li> </ul>                                                                                                    |
| Implausible measured results                                                         | Blood pressure cuff not applied correctly                                                        | Apply blood pressure cuff correctly, see instructions for use for blood pressure cuff                                                                                                    |
|                                                                                      | Blood pressure cuff applied to an extremity to which there is intravenous access                 | Apply blood pressure cuff to a different extremity                                                                                                    |
|                                                                                      | Incorrect blood pressure cuff used                                                               | <ul> <li>Use correct size of blood pressure cuff</li> <li>Only use seca blood pressure cuffs</li> </ul>                                                                                                    |
| Insufficient cuff pressure                                                           | Blood pressure cuff or compressed air tube leaking                                               | Dispose of blood pressure cuff, use replacement                                                                                                    |
|                                                                                      | Pump in device faulty                                                                            | Do not continue using device and have it repaired by seca Service                                                                                                    |
| No option to select<br>Multiple measurement in<br>the NIBP settings dialog<br>window | Administrator has configured a measuring profile. The name of the measuring profile is displayed | <ul> <li>Not a malfunction</li> <li>Press the name of the measuring profile</li> <li>→ Performing a multiple measurement.</li> </ul>                                                                                          |
| Blood pressure values do<br>not appear in the EMR<br>system                          | Multiple measurement was performed                                                               | <ul> <li>For current measurement:</li> <li>→ Modifying presets and → Starting a single measurement</li> <li>Administrator:</li> <li>Specify Individual measurement as preset</li> <li>→ Presets for blood pressure</li> </ul> |

### COVIDIEN™ FILAC™ 3000 temperature measurement

| Fault                                                                       | Cause                                                                                                    | Remedy                                                                                                    |
|-----------------------------------------------------------------------------|----------------------------------------------------------------------------------------------------|----------------------------------------------------------------------------------------------------|
| No temperature<br>measurement possible                                      | Temperature module of the<br>SmartBucket not activated                                                                                | Administrator:<br>Activate temperature module:<br>System\SmartBucket tab                                                                                                    |
|                                                                             | Special patient condition, such as hypothermia                                                                                        | <ul> <li>Assess patient vital signs using alternative means</li> <li>Switch from predictive measurement mode to direct mode</li> </ul>                                                       |
|                                                                             | Rectal measurement performed with blue temperature probe                                                                              | Only perform rectal measurement with red temperature probe                                                                                                    |
|                                                                             | Oral/axillary measurement performed with red temperature probe                                                                        | Only perform oral/axillary measurement with blue temperature probe                                                                                                    |
| Implausible measured<br>results,<br>temperature measurement<br>unsuccessful | Patient activity before oral temperature<br>measurement:<br>• Physical exertion<br>• Eating/drinking<br>• Brushing teeth<br>• Smoking | Only perform oral temperature<br>measurement about 20 minutes after any<br>of these activities                                                                                               |
|                                                                             | Set measuring position does not match actual measuring position                                                                       | <ul> <li>Select measuring position to suit the probe used</li> <li>Set correct measuring position on device</li> </ul>                                                                       |
|                                                                             | No probe cover used                                                                                                    | <ul> <li>Disinfect the temperature probe</li> <li>Disinfecting</li> <li>Use probe cover</li> </ul>                                                                                           |
|                                                                             | Temperature probe faulty                                                                                                    | Dispose of temperature probe, use replacement                                                                                                    |
| Temperature probe cannot<br>be pushed completely into<br>the probe holder   | Probe cover not discarded                                                                                                    | <ul> <li>Carefully withdraw temperature probe and<br/>probe cover from the probe holder</li> <li>Discard probe cover</li> <li>Push the temperature probe into the<br/>probe cover</li> </ul> |

## $S_{pO_2}$ measurement

| Fault                           | Cause                                          | Remedy                                                                                                    |
|---------------------------------|------------------------------------------------|----------------------------------------------------------------------------------------------------|
|                                 | Intra-aortic balloon pump affecting pulse rate | Check pulse rate using ECG                                                                                                    |
|                                 | Sensor damp                                    | <ul><li>Dry sensor</li><li>Use dry sensor</li></ul>                                                                                                    |
|                                 | Sensor not applied correctly                   | Apply sensor correctly, see instructions for use for sensor                                                                                                    |
|                                 | Strong ambient light                           | Cover application site with opaque material                                                                                                    |
| Implausible measured<br>results | Electromagnetic interference                   | <ul> <li>Switch off devices in proximity, isolate interfering device</li> <li>Align interfering device differently or set up in a different location</li> <li>Increase the distance between this device and the interfering device</li> </ul> |
|                                 | Poor perfusion                                 | <ul> <li>Assess patient vital signs using alternative means</li> <li>Apply blood pressure cuff to location with better perfusion</li> </ul>                                                                                                   |

| Fault                         | Cause Remedy                                                 |                                                                                                    |
|-------------------------------|--------------------------------------------------------------|----------------------------------------------------------------------------------------------------|
| Measurement not possible      | Masimo SET <sup>®</sup> only:<br>Sensor service life expired | Use new Masimo SET <sup>®</sup> sensor.                                                                                                  |
| measurement not possible      | Sensor or patient cable defective                            | Dispose of sensor or patient cable, use spare part                                                                                       |
|                               | Sensor too rigid                                             | <ul><li>Use suitable size of sensor</li><li>Apply sensor to a different finger</li></ul>                                                 |
|                               | Strong ambient light                                         | Cover application site with opaque material                                                                                              |
| Pulse is not found or is lost | Poor perfusion                                               | <ul> <li>Assess patient vital signs using alternative<br/>means</li> <li>Apply sensor to a location with better<br/>perfusion</li> </ul> |

### **11.3 Network connection**

| Fault                 | Cause                                                                                | Remedy                                                                                                    |
|-----------------------|--------------------------------------------------------------------------------------|----------------------------------------------------------------------------------------------------|
|                       | WiFi function of device is deactivated                                               | Administrator:<br>Activate WiFi                                                                                 |
| No WiFi connection    | Distance between monitor and WiFi router is too big                                  | <ul> <li>Reduce distance</li> <li>Transmit measured results to<br/>seca connect 103 software via LAN</li> </ul> |
|                       | WiFi not available in your institution                                               | Transmit measured results to seca connect 103 software via LAN                                                  |
| No network connection | Firewall: ports required are not enabled                                             | Administrator:<br>Enable required ports in firewall → Monitor<br>interfaces and network ports                   |
|                       | Firewall/gateway configuration does<br>not permit use of LAN and WiFi in<br>parallel | Administrator:<br>Deactivate one of the two transmission<br>options on the device.                              |

## 11.4 EMR system connection via seca connect 103 software

For more information on using the **seca connect 103** software, see the **seca 103/452** system instructions for use.

| Fault                                                                                                    | Cause                                                                                                    | Remedy                                                                                                    |
|----------------------------------------------------------------------------------------------------|----------------------------------------------------------------------------------------------------|----------------------------------------------------------------------------------------------------|
| Data transmission cannot<br>be set up between device<br>and seca connect 103                                                    | Software versions not compatible                                                                                                 | Administrator:<br>Use a compatible version of the<br>seca connect 103 software → Compatibility                                                                                                    |
| Unable to find user ID                                                                                                    | No connection to the server                                                                                                    | Administrator:<br>Check server connection                                                                                                    |
|                                                                                                    | User ID not recognized by the server                                                                                             | Ensure that user ID is valid                                                                                                    |
| Unable to find patient ID                                                                                                    | No connection to the server                                                                                                    | Administrator:<br>Check server connection                                                                                                    |
|                                                                                                    | Patient ID not recognized by the server                                                                                          | Ensure that patient ID is valid                                                                                                    |
|                                                                                                    | Scanner not connected correctly                                                                                                  | Ensure that the USB stick is correctly<br>located in the USB interface                                                                                                    |
| Unable to scan IDs                                                                                                    | Barcode scanner incompatible                                                                                                    | Use compatible barcode scanner                                                                                                    |
|                                                                                                    | Scanner defective                                                                                                    | Replace scanner                                                                                                    |
| There is no request for a<br>password following input<br>of the EMR user ID. The<br>Vital signs tab is displayed<br>immediately | Not a malfunction:<br>The device connection to the EMR<br>system has been configured so that no<br>password needs to be entered. | Administrator:<br>Modify configuration in the<br><b>seca connect 103</b> software if necessary.<br>Contact seca Service.                                                                                                    |
|                                                                                                    | No patient file available in the EMR system                                                                                      | Create patient file in the EMR system                                                                                                    |
| Unable to find EMR system                                                                                                    | Error scanning patient ID                                                                                                    | Scan patient ID again                                                                                                    |
| patient data                                                                                                    | No network connection to the EMR system                                                                                          | Administrator:<br>Check the network connection and set up<br>again if necessary                                                                                                    |
| Login using EMR system<br>user ID not possible                                                                                  | EMR system connection interrupted,<br>device set up so that no measurements<br>are possible                                      | Administrator:<br>Modify configuration in the<br><b>seca connect 103</b> software if necessary.<br>Contact seca Service.                                                                                                    |
| Blood pressure values do<br>not appear in the EMR<br>system                                                                     | Multiple measurement was performed                                                                                               | <ul> <li>For current measurement:</li> <li>→ Modifying presets and → Starting a single measurement</li> <li>Administrator:</li> <li>Specify Individual measurement as preset</li> <li>→ Presets for blood pressure</li> </ul> |
|                                                                                                    | Network cable not plugged in correctly                                                                                           | Check whether the network cable is<br>connected correctly and that the<br>connectors are firm in their sockets                                                                                                    |
| <b>.</b>                                                                                                    | Network cable defective                                                                                                    | Replace network cable                                                                                                    |
| Not possible to submit<br>measured results to the<br>EMR system                                                                 | Device outside WiFi range                                                                                                    | Bring device into WiFi range                                                                                                    |
|                                                                                                    | No network connection to the EMR system                                                                                          | Administrator:<br>Check the network connection and set up<br>again if necessary                                                                                                    |
|                                                                                                    | Network connection interrupted                                                                                                   | If network connection active → Using the Unsubmitted measurements list                                                                                                    |

## **11.5 Clinical observations**

| Fault                                      | Cause                                                                 | Remedy                                                                                                    |
|--------------------------------------------|-----------------------------------------------------------------------|----------------------------------------------------------------------------------------------------|
| Impossible to update                       | Saved clinical observations not sent to the EMR system                | $\rightarrow$ Submitting the measurement                                                                                                    |
| configuration file                         | User or administrator logged in to the device                         | Log out of the device → Logging out/<br>switching user                                                                                                    |
| Impossible to delete<br>configuration file | Saved clinical observations not sent to the EMR system                | $\rightarrow$ Submitting the measurement                                                                                                    |
| Clinical observations tab not active       | Clinical observations function not available in stand-alone operation | <ul> <li>Administrator:</li> <li>Check whether stand-alone operation or connection to an EMR system is desired</li> <li>If necessary, set up a connection to an EMR system</li> </ul> |
|                                            | Configuration file invalid                                            | Administrator:<br>Note error message in <b>System</b> tab in the<br><b>Data management</b> area                                                                                       |

# 11.6 seca 360° proximity connection

| Fault Cause Remedy                                           |                                                                                 |                                                                                                    |
|--------------------------------------------------------------|---------------------------------------------------------------------------------|----------------------------------------------------------------------------------------------------|
| Fault                                                        | Cause                                                                           | -                                                                                                    |
|                                                              | No <b>seca 360° proximity</b> connection set<br>up                              | Administrator:<br>→ Setting up a seca 360° proximity<br>connection                                                                                                    |
|                                                              | Network connection interrupted                                                  | <ul> <li>LAN: Ensure that the network cable is<br/>correctly plugged in and is not damaged</li> <li>WiFi: Reduce distance from router</li> </ul>                                                                                                    |
| Weight or height values do not appear in the display         | seca scale/measuring rod incorrectly configured                                 | <ul> <li>Administrator: Configure seca scale/<br/>measuring rod as follows:</li> <li>Scan user ID: Required</li> <li>Scan patient ID: Required</li> <li>Confirmation of measurement on seca<br/>measuring device: Required</li> <li>Port used: Port configured for communi-<br/>cation with the seca connect 103 software<br/>(default: 22020) → Setting up a connec-<br/>tion to the seca connect 103 software</li> <li>Follow seca 103/452 system instructions<br/>for use</li> </ul> |
|                                                              | No measurement has yet been<br>performed using the seca scale/<br>measuring rod | Perform measurement as described in the instructions for use for the seca scale/seca measuring rod                                                                                                    |
|                                                              | seca scale/measuring rod has not<br>submitted a value                           | Submit value as described in the instructions for use for the seca scale/seca measuring rod                                                                                                    |
| An error message appears<br>in the Weight or Height<br>field | An error occurred on the seca scale/<br>measuring rod                           | <ul> <li>Note error message on the display of the seca scale/seca measuring rod</li> <li>Eliminate error as described in the instructions for use for the seca scale/seca measuring rod.</li> <li>Follow seca 103/452 system instructions for use</li> <li>If you are unable to eliminate the error, contact seca Service.</li> </ul>                                                                                                    |

# **12. TECHNICAL DATA**

- → Monitor
- → Monitor interfaces and network ports
- $\rightarrow$  Vital signs measurement
- → Analysis parameters
- $\rightarrow$  Analysis modules
- → Standards and directives

# 12.1 Monitor

| Dimensions, weights                                     |              |
|---------------------------------------------------------|--------------|
| Monitor with SmartBucket (seca mVSA 535)                |              |
| Dimensions, empty (seca mVSA 535 for temperature probe) |              |
| Depth                                                   | 278 mm       |
| • Width                                                 | 254 mm       |
| • Height                                                | 262 mm       |
| Net weight (seca mVSA 535)                              | approx. 3 kg |

| Further technical data (all models)                                       |                                                    |  |
|---------------------------------------------------------------------------|----------------------------------------------------|--|
| Ambient conditions, operation <ul> <li>TemperatureAir pressure</li> </ul> | +10 °C to +40 °C (50 °F to 104 °F)                 |  |
| • Humidity                                                                | 700 hPa - 1060 hPa<br>20 % - 80 %, no condensation |  |
| Ambient conditions, storage                                               |                                                    |  |
| Temperature                                                               | -10 °C to +55 °C (14 °F to 131 °F)                 |  |
| • Air pressure                                                            | 700 hPa - 1060 hPa                                 |  |
| Humidity                                                                  | 15 % - 95 %, no condensation                       |  |
| Ambient conditions, transport                                             |                                                    |  |
| Temperature                                                               | -10 °C to +55 °C (14 °F to 131 °F)                 |  |
| • Air pressure                                                            | 700 hPa - 1060 hPa                                 |  |
| Humidity                                                                  | 15 % - 95 %, no condensation                       |  |
| Setup location, maximum altitude above MSL                                | 3000 m                                             |  |
| Display type                                                              | 7" touchscreen display                             |  |
| Power supply for monitor, input                                           |                                                    |  |
| • Type                                                                    | Internal power supply unit, IEC 60320<br>C13       |  |
| <ul> <li>Power supply voltage</li> </ul>                                  | 100 V ~ - 240 V ~                                  |  |
| Power supply frequency                                                    | 50 Hz - 60 Hz                                      |  |
| <ul> <li>Current consumption</li> </ul>                                   | 0,85 A                                             |  |
| Mobile power supply                                                       | Lithium-ion battery                                |  |
| Voltage                                                                   | 11,25 V                                            |  |
| Capacity                                                                  | 2950 mAh                                           |  |
| Range (:: full brightness, new rechargeable battery)                      | approx. 5 h                                        |  |
| Power consumption                                                         |                                                    |  |
| <ul> <li>Standby (touchscreen display off, ON/OFF key green)</li> </ul>   | < 5 W                                              |  |
| <ul> <li>In operation (ON/OFF key white)</li> </ul>                       | < 9 W                                              |  |
| <ul> <li>Operation (charging rechargeable battery for monitor</li> </ul>  | < 35 W                                             |  |
| ON/OFF key is white)                                                      |                                                    |  |
| FDA device class                                                          | Class II Medical Device                            |  |
| IEC 60601-1:                                                              |                                                    |  |
| Insulated device, protection class:                                       |                                                    |  |
| seca mVSA 535                                                             |                                                    |  |
| Type of protection seca mVSA 535                                          | IP21                                               |  |
| Duty cycle                                                                | Continious duty                                    |  |

| Further technical data (all models) |                                                                                                    |
|-------------------------------------|----------------------------------------------------------------------------------------------------|
| Interfaces                          | 2 x USB 2.0 (max 500 mA)<br>LAN: Ethernet (10/100 Base-T)<br>WiFi: 2.4 GHz (WPA, WPA2 PSK,<br>WPA2 Enterprise PEAP RADIUS,<br>EAP-TLS) |

# 12.2 Monitor interfaces and network ports

### Interfaces and network ports

| Interfaces     | Protocol          | Data transmission rate | Factory setting |
|----------------|-------------------|------------------------|-----------------|
| WiFi:          | IEEE 802.11 b/g/n | Up to 72.2 Mbps        | Off             |
| LAN:           | IEEE 802.3u       | 100 Mbit/s             | On              |
| Connect port:  | Proprietary       | n/a                    | 22020           |
| USB (2 ports): | USB 2.0           | 480 Mbit/s per port    | On              |

### Recommended WiFi settings

This table contains settings for optimal WiFi performance.

| Settings                        | Recommended settings                                                                  | Consequences in the event of different settings                                                                                               |
|---------------------------------|---------------------------------------------------------------------------------------|----------------------------------------------------------------------------------------------------|
| Authentication/<br>encryption   | <ul> <li>WPA2 Personal</li> <li>WPA2 Enterprise (EAP-TLS,<br/>PEAP RADIUS)</li> </ul> | No network connection, other encryption methods not supported                                                                                 |
| Frequency band                  | <ul><li>Single band 2.4 MHz</li><li>IEEE 802.11 b/g/n</li></ul>                       | _                                                                                                    |
| Data transmission rate          | Up to 72.2 Mbps                                                                       | -                                                                                                    |
| Network configuration           | DHCP                                                                                  | Manual network configuration required if connection is<br>to be made to <b>seca connect 103</b> software or via<br><b>seca 360° proximity</b> |
| Firewall/<br>ports to be opened | Connect port: 22020                                                                   | No connection to seca connect 103 software                                                                                                    |
| Separate VLAN                   | No special requirements                                                               | -                                                                                                    |
| QoS                             | No special requirements                                                               | -                                                                                                    |
| VoiP                            | No special requirements                                                               | _                                                                                                    |
| WiFi multimedia                 | No special requirements                                                               | -                                                                                                    |
| Network latency                 | No special requirements                                                               | -                                                                                                    |
| IT support                      | No special requirements                                                               | -                                                                                                    |
| Redundant power supply          | No special requirements                                                               | _                                                                                                    |

## 12.3 Vital signs measurement

- → Blood pressure measurement
- → COVIDIEN<sup>TM</sup> FILAC<sup>TM</sup> 3000 temperature measurement
- → Masimo SET<sup>®</sup> SpO<sub>2</sub> measurement
- → Manual input of vital signs

### **Blood pressure measurement**

| seca blood pressure module                                                                   |                                                       |  |
|----------------------------------------------------------------------------------------------|-------------------------------------------------------|--|
|                                                                                              | Oscillometric                                         |  |
|                                                                                              | <ul> <li>Possible to switch between upward</li> </ul> |  |
|                                                                                              | and downward measurement                              |  |
| Measuring method                                                                             | <ul> <li>Single measurement</li> </ul>                |  |
|                                                                                              | Multiple measurement can be config-                   |  |
|                                                                                              | ured: Max. 6 measurements in max.                     |  |
|                                                                                              | 30 minutes                                            |  |
| Maximum pressure, upward measurement                                                         | Can be set: 80 mmHg - 280 mmHg                        |  |
|                                                                                              | (260 mmHg cannot be set)                              |  |
| Initial cuff pressure, downward measurement                                                  | Can be set: 80 mmHg - 280 mmHg                        |  |
|                                                                                              | (260 mmHg cannot be set)                              |  |
| Maximum cuff pressure                                                                        | 300 mmHa                                              |  |
| Measuring range for blood pressure                                                           |                                                       |  |
| Upward measurement:                                                                          |                                                       |  |
| Systolic BP                                                                                  | 77 mmHg - 200 mmHg                                    |  |
| Diastolic BP                                                                                 | 45 mmHg - 190 mmHg                                    |  |
| Mean arterial pressure                                                                       | 56 mmHg - 193 mmHg                                    |  |
| Downward measurement:                                                                        |                                                       |  |
| Systolic BP                                                                                  | 25 mmHg - 280 mmHg                                    |  |
| Diastolic BP                                                                                 | 10 mmHg - 220 mmHg                                    |  |
| Mean arterial pressure                                                                       | 15 mmHg - 260 mmHg                                    |  |
| Accuracy (under laboratory conditions, verified with CuffLink patient                        | max. ± 3 mmHg / 2 %,                                  |  |
| simulator from Fluke)                                                                        | the larger value in each case applies                 |  |
| Measuring accuracy for blood pressure (determined by the manufacturer                        |                                                       |  |
| of the measuring module in clinical trial in accordance with                                 |                                                       |  |
| DIN EN ISO 81060)                                                                            |                                                       |  |
| Upward measurement:                                                                          |                                                       |  |
| Mean deviation of systolic BP                                                                | 0,36 mmHg                                             |  |
| Standard deviation of systolic BP                                                            | 4,27 mmHg                                             |  |
| Mean deviation of diastolic BP                                                               | -0,12 mmHg                                            |  |
| Standard deviation of diastolic BP                                                           | 3,78 mmHg                                             |  |
| Downward measurement:                                                                        | 0,70 mm ig                                            |  |
| Mean deviation of systolic BP                                                                | 0,10 mmHg                                             |  |
| Standard deviation of systolic BP                                                            | 3,24 mmHg                                             |  |
| Mean deviation of diastolic BP                                                               | -0,20 mmHg                                            |  |
| Standard deviation of diastolic BP                                                           | 2,95 mmHg                                             |  |
| Pressure transducer:                                                                         | 2,93 11111 19                                         |  |
|                                                                                              |                                                       |  |
| Accuracy     Resolution                                                                      | ±1 mmHg                                               |  |
|                                                                                              | 1 mmHg<br>< 3 mmHg/min                                |  |
| Leakage rate     Limit value for pressure                                                    | 300 mmHg                                              |  |
| Limit value for pressure     Switch off and release pressure in the event of (a first fault) |                                                       |  |
| Switch off and release pressure in the event of (a first fault)                              | > 330 mmHg                                            |  |
| Measuring time for blood pressure:                                                           |                                                       |  |
| Normal     Neurissure (adulta)                                                               | 15 - 20 s                                             |  |
| Maximum (adults)                                                                             | 90 s                                                  |  |

| seca blood pressure module                                                                |                                              |
|-------------------------------------------------------------------------------------------|----------------------------------------------|
| Pulse rate:                                                                               |                                              |
| <ul> <li>Measuring range for upward measurement</li> </ul>                                | 45 min <sup>-1</sup> - 200 min <sup>-1</sup> |
| <ul> <li>Measuring range for downward measurement</li> </ul>                              | 30 min <sup>-1</sup> - 240 min <sup>-1</sup> |
| <ul> <li>Accuracy (under laboratory conditions, verified with CuffLink patient</li> </ul> | max. ± 3 min <sup>-1</sup> / 3 %,            |
| simulator from Fluke)                                                                     | the larger value in each case applies        |
| IEC 60601-1: Medical electrical device, type BF (defibrillation-protected)                | -  <b>*</b>  -                               |

### COVIDIEN™ FILAC™ 3000 temperature measurement

| COVIDIEN <sup>™</sup> FILAC <sup>™</sup> 3000 temperature module                         |                                      |  |
|------------------------------------------------------------------------------------------|--------------------------------------|--|
| Measurement modes                                                                        | Direct, predictive                   |  |
| Measuring position:                                                                      |                                      |  |
| Blue probes                                                                              | Oral, axillary                       |  |
| Red probes                                                                               | Rectal                               |  |
| Measuring range                                                                          |                                      |  |
| Direct mode                                                                              | 30 °C - 43 °C (86 °F - 109,4 °F)     |  |
| Predictive mode                                                                          | 35,5 °C - 42 °C (95,9 °F - 107,6 °F) |  |
| Measuring time (following application at measuring position)                             |                                      |  |
| Direct:                                                                                  |                                      |  |
| All measuring positions                                                                  | 60 - 120 sec                         |  |
| Predictive:                                                                              |                                      |  |
| Oral, no fever                                                                           | 3 - 5 sec                            |  |
| Oral, fever                                                                              | 8 - 10 sec                           |  |
| Axillary                                                                                 | 8 - 12 sec                           |  |
| Rectal                                                                                   | 10 - 14 sec                          |  |
| Switchover time from predictive mode to direct mode                                      |                                      |  |
| <ul> <li>Measuring position not detected (following removal from probe cover)</li> </ul> | 60 sec                               |  |
| <ul> <li>No stable temperature value obtained (following application)</li> </ul>         | 70 sec                               |  |
| Accuracy (water bath):                                                                   |                                      |  |
| Direct mode                                                                              | ± 0,1 °C ( ± 0,2 °F)                 |  |
| Predictive mode                                                                          | ± 0,1 °C (± 0,2 °F)                  |  |
| IEC 60601-1: Medical electrical device, type BF                                          | $\mathbf{\dot{\mathbf{x}}}$          |  |
| Type of protection against ingress of liquids                                            | IP21                                 |  |

| Clinical accuracy <sup>a b</sup> |       |          |        |
|----------------------------------|-------|----------|--------|
| Measuring position:              | Oral  | Axillary | Rectal |
| d (age group I)                  | -0.44 | -0.01    | 0.09   |
| L <sub>A</sub> (age group I)     | 1.01  | 0.86     | 0.99   |
| d (age group II)                 | -0.21 | -0.04    | 0.12   |
| L <sub>A</sub> (age group II)    | 0.75  | 0.65     | 0.67   |
| σ <sub>r</sub>                   | 0.34  | 0.28     | 0.28   |

a. The clinical accuracy of the COVIDIEN<sup>TM</sup> FILAC<sup>TM</sup> 3000 was determined in a clinical study in accordance with EN 80601-2-56. Clinical bias  $\overline{d}$  and limits of agreement L<sub>A</sub> are quoted for the age group and measuring position in question. Clinical repeatability  $\sigma_r$  is independent of age. The reference body sites of the reference thermometer used in the clinical study correspond to the measuring positions quoted.

b. The age of the test subjects in age group I is between 3 and 4 years. The age of the test subjects in age group II is 5 and above.

### **Masimo SET® SpO<sub>2</sub> measurement**

### General technical data

| Masimo SET <sup>®</sup> SpO <sub>2</sub> module <sup>a b c d e f g</sup> |                                                                   |  |
|--------------------------------------------------------------------------|-------------------------------------------------------------------|--|
| Measurement                                                              | Functional oxygen saturation                                      |  |
| Measuring method                                                         | Spectrophotometry (red/infrared)                                  |  |
| LED wavelength:                                                          |                                                                   |  |
| Red                                                                      | 660 nm                                                            |  |
| Infrared                                                                 | 905 nm                                                            |  |
| Maximum light output                                                     | 15 mW                                                             |  |
| This information may be of particular interest to clinicians             |                                                                   |  |
| Measuring time:                                                          |                                                                   |  |
| <ul> <li>Device switched on, sensor not applied</li> </ul>               | ≤ 12 sec                                                          |  |
| <ul> <li>Device switched off, sensor applied</li> </ul>                  | ≤ 8 sec                                                           |  |
| Measuring range:                                                         |                                                                   |  |
| • SpO <sub>2</sub>                                                       | 0 % - 100 %                                                       |  |
| Pulse rate                                                               | 25 min <sup>-1</sup> - 240 min <sup>-1</sup>                      |  |
| Perfusion index                                                          | 0.02 % - 20 %                                                     |  |
| Measuring accuracy:                                                      |                                                                   |  |
| Measuring range                                                          | 70 % - 100 %                                                      |  |
| <ul> <li>SpO<sub>2</sub> (no patient movement)</li> </ul>                | 70% - 100% ± 2 digits <sup>h</sup>                                |  |
|                                                                          | 0% - 69% not specified                                            |  |
| <ul> <li>SpO<sub>2</sub> (patient movement)</li> </ul>                   | 70% - 100% ± 3 digits                                             |  |
| ,                                                                        | 0% - 69% not specified                                            |  |
| <ul> <li>Pulse rate (no patient movement)</li> </ul>                     | $25 \text{ min}^{-1} - 240 \text{ min}^{-1} \pm 3 \text{ digits}$ |  |
| Pulse rate (patient movement)                                            | $25 \text{ min}^{-1} - 240 \text{ min}^{-1} \pm 5 \text{ digits}$ |  |
| Low perfusion performance                                                | 5                                                                 |  |
| Pulse amplitude                                                          | > 0.02 %                                                          |  |
| Transmission                                                             | > 5%                                                              |  |
| <ul> <li>Oxygen saturation (SpO<sub>2</sub>)</li> </ul>                  | ± 2 digits                                                        |  |
| Pulse rate                                                               | ± 3 digits                                                        |  |
| Resolution:                                                              |                                                                   |  |
| <ul> <li>Oxygen saturation (SpO<sub>2</sub>)</li> </ul>                  | 1 %                                                               |  |
| Pulse rate                                                               | 1 min <sup>-1</sup>                                               |  |
| IEC 60601-1: Medical electrical device, type BF                          | <b>★</b>                                                          |  |

a. The accuracy of the Masimo SET<sup>®</sup> technology with Masimo sensors was validated with no movement in human blood studies with induced hypoxia on healthy adult male and female volunteers with light to dark skin pigmentation in the range from 70 - 100 % for SpO<sub>2</sub> compared to a laboratory CO oximeter and ECG monitor. This fluctuation corresponds to ± 1 standard deviation. Plus or minus one standard deviation covers 68 % of the population.

b.The accuracy of the Masimo SET<sup>®</sup> technology with Masimo sensors was validated with movement in human blood studies with induced hypoxia on healthy adult male and female volunteers with light to dark skin pigmentation, 2 to 4 Hz rubbing and tapping movements being performed at an amplitude of 1 to 2 cm and a non-repetitive movement being performed at 1 to 5 Hz at an amplitude of 2 to 3 cm in the range from 70 - 100 % for SpO<sub>2</sub> compared to a laboratory CO oximeter and ECG monitor. This fluctuation corresponds to ± 1 standard deviation and thus covers 68 % of the population.

c.The accuracy of the Masimo SET<sup>®</sup> technology in the case of poor perfusion was validated on the test bench compared to a Biotek Index 2<sup>™</sup> simulator and the Masimo simulator with signal strengths of over 0.02 % and a transmission of over 5 % for saturations in the range from 70 to 100 %. This fluctuation corresponds to ± 1 standard deviation. Plus or minus one standard deviation covers 68 % of the population.

d.The accuracy of the pulse rate of the Masimo SET<sup>®</sup> technology with Masimo sensors was validated on the test bench for the range 25 - 240 min<sup>-1</sup> compared to a Biotek Index 2<sup>™</sup> simulator. This fluctuation corresponds to ± 1 standard deviation. Plus or minus one standard deviation covers 68 % of the population.

e. The precise data can be found in the directions for use (DFU) for the sensors. Unless otherwise stated, the measuring position for reusable sensors should be changed at least every 4 hours and for adhesive sensors, at least every 8 hours.

f.The sensor accuracy quoted applies in conjunction with the Masimo technology with a Masimo patient cable used for LNOP sensors, RD SET sensors, the LNCS sensors or the M-LNCS sensors. The numbers stand for ARMS (accuracy root mean square). Because pulse oximeter measurements are statistically distributed measuring procedures, only about two-thirds of the measurements are expected to be in a range of ± Arms compared to the reference value. Unless stated otherwise, accuracy for SpO<sub>2</sub> of 70 % to 100 % is quoted. The accuracy of pulse rate is quoted from 25 to 240 min-1.

- g. The Masimo sensor types M-LNCS, LNOP, RD SET and LNCS exhibit identical optical and electrical properties. They differ in terms of type of attachment (self-adhesive/non-self-adhesive/hook-and-loop cuff), cable length, position of optical components (top or underside of sensor depending on the orientation with the cable), type/size of adhesion point and type of connector (LNOP: modular 8-pin connector; RD: modular 15-pin connector; LNCS: 9-pin, cable-based; M-LNCS: 15-pin, cable-based). All the information about sensor accuracy and instructions on using sensors are included in the instructions for use for the sensors.
- h.Digit: Numerical value by which the last place of a value displayed can deviate from the actual measured value; used to state the accuracy of a measuring device (example: displayed SpO<sub>2</sub> value 70 %, accuracy ± 2 digits; actual value is between 68 % and 72 %).

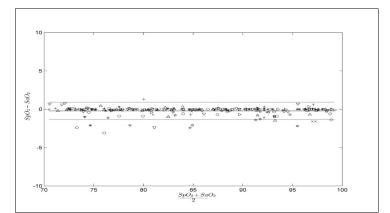

### Accuracy of Masimo SET® DCI/DCIP sensors

| Measure     | Measured values  |  |  |
|-------------|------------------|--|--|
| Measuring   | A <sub>BMS</sub> |  |  |
| range       | RMS              |  |  |
| 90-100 %    | 0,60%            |  |  |
| 80-90 %     | 0,54%            |  |  |
| 70-80 %     | 0,67%            |  |  |
| Total value |                  |  |  |
| 70-100 %    | 2%               |  |  |

### **Masimo Patent Information**

Masimo Patents: www.masimo.com/patents.htm

#### **No Implied License Statement**

Possession or purchase of this device does not convey any express or implied license to use the device with unauthorized sensors or cables which would, alone or in combination with this device, fall within the scope of one or more of the patents relating to this device.

### Manual input of vital signs

| Measuring ranges for manual input of vital signs |                                              |  |
|--------------------------------------------------|----------------------------------------------|--|
| Measuring range for blood pressure               |                                              |  |
| Systolic BP                                      | 25 mmHg - 280 mmHg                           |  |
| Diastolic BP                                     | 10 mmHg - 220 mmHg                           |  |
| Pulse rate                                       | 25 min <sup>-1</sup> - 240 min <sup>-1</sup> |  |
| Temperature                                      | 32 °C - 44 °C (89,6 °F - 111,2 °F)           |  |
| SpO <sub>2</sub>                                 | 0 % - 100 %                                  |  |

### 12.4 Analysis parameters

### NOTE

These instructions for use describe the maximal available functional scope of the device. The actual functional scope of your device may be less than this.

| Analysis parameter                    | Display                                                            | Analysis module    |
|---------------------------------------|--------------------------------------------------------------------|--------------------|
| Body mass index (BMI)                 | Absolute in kg/m <sup>2</sup>                                      | Development/growth |
| Weight (W)                            | Absolute in kg                                                     | Development/growth |
| Height (H)                            | Absolute in m                                                      | Development/growth |
| Blood pressure, non-invasive (NIBP)   | Absolute in mmHg                                                   | Vital signs        |
| Body temperature (TEMP)               | Absolut in °F                                                      | Vital signs        |
| Pulse rate (PR)                       | Absolute in min <sup>-1</sup> (based on NIBP or SpO <sub>2</sub> ) | Vital signs        |
| Oxygen saturation (SpO <sub>2</sub> ) | Relative in %                                                      | Vital signs        |

### 12.5 Analysis modules

### NOTE

These instructions for use describe the maximal available functional scope of the device. The actual functional scope of your device may be less than this.

| Analysis module    | Description                                    | Analysis parameter                                                                                                    |
|--------------------|------------------------------------------------|----------------------------------------------------------------------------------------------------|
| Development/growth | Supports the monitoring of weight changes      | <ul><li>Weight</li><li>Height</li><li>Body mass index (BMI)</li></ul>                                                                            |
| Vital signs        | Overview of vital signs to support a diagnosis | <ul> <li>Blood pressure (NIBP)</li> <li>Body temperature (TEMP)</li> <li>Pulse rate (PR)</li> <li>Oxygen saturation (SpO<sub>2</sub>)</li> </ul> |

### 12.6 Standards and directives

This device complies with the following standards and directives:

- IEC 60601-1 (Medical electrical equipment Part 1: General requirements for basic safety and essential performance)
- IEC 60601-1-2 (Medical Electrical Equipment Part 1-2: General Requirements For Basic Safety And Essential Performance - Collateral Standard: Electromagnetic Compatibility - Requirements And Tests)
- ISO 80601-2-56 (Medical Electrical Equipment Part 2-56: Particular Requirements For Basic Safety And Essential Performance Of Clinical Thermometers For Body Temperature Measurement.)
- IEC 80601-2-30 (Medical Electrical Equipment Part 2-30: Particular Requirements For The Basic Safety And Essential Performance Of Automated Non-Invasive Sphygmomanometers)
- ISO 80601-2-61 (Medical Electrical Equipment Part 2-61: Particular Requirements For Basic Safety And Essential Performance Of Pulse Oximeter Equipment)

# **13.OPTIONAL ACCESSORIES AND SPARE PARTS**

| Optional accessories and spare parts                                                               | Article number                      |
|----------------------------------------------------------------------------------------------------|-------------------------------------|
| SmartBucket                                                                                        | Version overview at                 |
| Sinalbucket                                                                                        | www.seca.com                        |
| Blood pressure measurement:                                                                        |                                     |
| Cuff, size XS                                                                                      | 490-0024-001                        |
| Cuff, size S                                                                                       | 490-0025-001                        |
| • Cuff, size M                                                                                     | 490-0026-001                        |
| • Cuff, size L                                                                                     | 490-0027-001                        |
| Cuff, size XL                                                                                      | 490-0028-001                        |
| Cuff, size XXL                                                                                     | 490-0029-001                        |
| <ul> <li>Extension for compressed air tube (1.3 m)</li> </ul>                                      | 490-0033-001                        |
| <ul> <li>Extension for compressed air tube (3.0 m)</li> </ul>                                      | 490-0034-001                        |
| Cuff, size S                                                                                       | 490-0001-001                        |
| • Cuff, size M                                                                                     | 490-0002-001                        |
| • Cuff, size L                                                                                     | 490-0003-001                        |
| Cuff, size XL                                                                                      | 490-0004-001                        |
| <ul> <li>Extension for compressed air tube</li> </ul>                                              | 490-0005-001                        |
| Masimo SET <sup>®</sup> SpO <sub>2</sub> measurement:                                              | Obtainable directly from the        |
| Sensors and patient cables from the Masimo RD SET <sup>®</sup> product line                        | manufacturer, see                   |
| Not compatible: Sensors for neonates                                                               | www.masimo.com                      |
| Temperature measurement:                                                                           |                                     |
| <ul> <li>COVIDIEN<sup>™</sup> FILAC<sup>™</sup> 3000 blue for oral/axillary measurement</li> </ul> | 68-90-00-044-009                    |
| <ul> <li>COVIDIEN<sup>™</sup> FILAC<sup>™</sup> 3000 red for rectal measurement</li> </ul>         | 68-90-00-045-009                    |
| Probe covers for COVIDIEN™ FILAC™ 3000;                                                            | 100 0015 001                        |
| 100 packs, pack of 20 probe covers                                                                 | 490-0015-001                        |
| Software:                                                                                          | For details of application-specific |
| seca connect 103                                                                                   | licence packages                    |
|                                                                                                    | go to www.seca.com                  |
| seca 475 wheeled stand for seca mVSA 535                                                           | 475-05-35-009                       |
| seca 432 carry case                                                                                | 432-00-00-009                       |
| Scanner (medical device):                                                                          | +02 00 000                          |
| Honeywell Xenon 1900H (2D)                                                                         | Cannot be ordered through seca      |
| Datalogic Gryphon I (GD4430 HC (2D))                                                               | Carrier de ordered triodyri seca    |
|                                                                                                    |                                     |

# **14.COMPATIBLE SECA PRODUCTS**

| Product                                | seca 360° proximity                        | Article number                  |
|----------------------------------------|--------------------------------------------|---------------------------------|
| Measuring stations                     |                                            |                                 |
| seca 285/seca 284<br>seca 287/seca 286 | Yes, with accessories <sup>a</sup>         | For details of country-specific |
| seca 787<br>seca 797                   | Yes, with accessories <sup>a.</sup><br>Yes | versions, go to<br>www.seca.com |

| Product                    | seca 360° proximity                 | Article number                  |
|----------------------------|-------------------------------------|---------------------------------|
| Multifunctional scales     |                                     |                                 |
| seca 651                   | Yes                                 |                                 |
| seca 650                   | 165                                 |                                 |
| seca 655                   | Yes                                 |                                 |
| seca 654                   | 103                                 |                                 |
| seca 635                   |                                     |                                 |
| seca 634                   |                                     |                                 |
| seca 645                   |                                     |                                 |
| seca 644                   |                                     | For details of country-specific |
| seca 657                   |                                     | versions, go to                 |
| seca 656                   |                                     | www.seca.com                    |
| seca 665                   | Yes, with accessories <sup>a.</sup> |                                 |
| seca 664                   |                                     |                                 |
| seca 677                   |                                     |                                 |
| seca 676                   | -                                   |                                 |
| seca 675                   |                                     |                                 |
| seca 674                   | -                                   |                                 |
| seca 685<br>seca 684       |                                     |                                 |
|                            | nn scales                           |                                 |
|                            |                                     | For details of country-specific |
| seca 704                   | Vac with appropriate a.             | versions, go to                 |
| seca 703 <sup>b</sup>      | Yes, with accessories <sup>a.</sup> | www.seca.com                    |
| Chair scales <sup>b.</sup> |                                     |                                 |
| seca 954 (1309007)         |                                     |                                 |
| seca 954 (1309377)         |                                     | For details of country-specific |
| seca 959 (7021002)         | Yes, with accessories <sup>a.</sup> | versions, go to                 |
| seca 959 (7021092)         |                                     | www.seca.com                    |
| seca 963                   | 1                                   |                                 |

a.seca 452 external interface module (firmware version R1.3 Build 79 or higher) required

b. seca 452 external interface module can only be retrofitted by authorized service technicians

### 15. DISPOSAL

- → Device
- → Batteries and rechargeable batteries
- → Consumables

### 15.1 Device

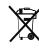

Do not dispose of the device with household waste. The device must be disposed of properly as electronic waste. Comply with the national provisions applicable in your country. For further information contact our service department at:

#### service@seca.com

### 15.2 Batteries and rechargeable batteries

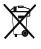

Spent (rechargeable) batteries should not be discarded with household waste, regardless of whether they contain harmful substances or not. As a consumer you are obliged by law to dispose of (rechargeable) batteries via the collection points set up by the municipal authorities or the retail sector. Only discard (rechargeable) batteries when fully discharged.

### **15.3 Consumables**

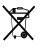

Do not dispose single-use items such as probe covers with household waste. Used probe covers must be treated as infectious biological waste. Comply with facility requirements and the national provisions applicable in your country.

### **16.WARRANTY**

We offer a two-year warranty from the date of delivery for defects attributable to faulty material or poor workmanship. This excludes all moveable parts such as (rechargeable) batteries, cables, power supply units, etc. Defects which are covered by the warranty shall be rectified free of charge for customers on production of the sales receipt. No further claims can be accepted. The costs of shipment in both directions shall be borne by the customer where the device is not located at the customer's premises. In the event of any damage during shipment warranty claims can only be asserted where the complete original packaging was used for shipment and the device was secured inside in the same manner as in the original packaging. You should therefore keep all packaging.

The warranty shall become null and void where the device is opened by persons not expressly authorised to do so by seca.

In the event of a warranty issue, please contact your local seca office or the dealer from whom you ordered the product.

Details on the warranty for measuring accessories, such as blood pressure cuffs,  $SpO_2$  sensors or thermometers, can be found at www.seca.com.

# **17. DECLARATION OF CONFORMITY**

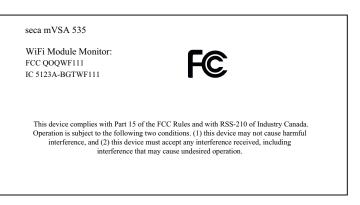

### NOTE

This device complies with Part 15 of the FCC Rules and with RSS-210 of Industry Canada. Operation is subject to the following two conditions:

- This device may not cause harmful interference.
- This device must accept any interference received, including interference that may cause undesired operation.

#### NOTE

Changes or modifications made to this equipment not expressly approved by seca may void the FCC authorization to operate this equipment.

#### NOTE

Radiofrequency radiation exposure information:

This equipment complies with FCC radiation exposure limits set forth for an uncontrolled environment. This equipment should be installed and operated with minimum distance of 1 m between the radiator and your body. This transmitter must not be co-located or operating in conjunction with any other antenna or transmitter.

# FOR ADMINISTRATORS: CONFIGURING seca mVSA 535

- → Preparing configuration
- → User accounts
- → Making settings for measuring mode
- → Managing system components
- → Setting up peripherals

### NOTE

- → Connecting to an EMR system
- → Clinical observations
- → Factory settings
- → Instructions for use for seca mVSA 535

This document describes the maximal equipment of the **seca mVSA 535** product family: measurement of blood pressure, temperature, oxygen saturation and bioimpedance. Depending on the actual equipment of your device, some of this information may not be relevant to your device. Pay attention to the information in this document which is relevant to your device.

#### NOTE

- This part of the user documentation contains information about configuring the device for measuring mode and for integrating it in a network.
- Integrating this device in a network containing other devices may lead to previously unknown risks to patients, operators or third parties. It is the responsibility of the operating company to determine, analyze, rate, and manage these risks.
- The functions described in this part of the user documentation are accessible only to users with administrator rights.
- Follow the information in the instructions for use → Instructions for use for seca mVSA 535.

# **1. PREPARING CONFIGURATION**

- → Administrator login
- → Configuration options

### 1.1 Administrator login

- 1. Switch on the device.
- 2. Log in as the administrator:
  - ► Initial login: → Activating initial user accounts
  - ► Routine login: continue at step 3.

3. Press the **Login** key.

|    |                                               |                             |               | Login      |
|----|-----------------------------------------------|-----------------------------|---------------|------------|
|    | seca                                          |                             | Same a        | ≡Q         |
|    |                                               | •                           | )             | $\otimes$  |
|    |                                               | 1                           |               | 000<br>000 |
|    | ٦                                             | $\checkmark$                | )             | $\sim$     |
|    |                                               |                             |               | 뫙 🔒        |
|    | The login window is d                         | lisplayed.                  |               |            |
| 4. | Press the input<br>The list of user accou     |                             |               |            |
| 5. | Press your user accou                         |                             | d             |            |
|    |                                               | displayed in the input lief | u.            |            |
| 6. | Press the input                               | field.                      |               |            |
| 7. | Enter your password<br>The administrator area | using the keypad            | 2 2 2 2 2 2 2 |            |
|    | Administer user dat                           | abase                       |               | Logout     |
|    |                                               |                             |               | Users      |
|    | Search                                        | Ŷ                           |               | System     |
|    | Name                                          | - Role                      | <u> </u>      | Settings   |
|    | admin                                         | Admin                       |               | Peripheral |
|    | service                                       |                             |               | Reset      |
|    | user                                          | Physician                   |               |            |
|    |                                               |                             |               |            |
|    |                                               |                             |               | 1          |

## 1.2 Configuration options

- → Network functions
- → Overview of access rights

#### **Network functions**

• = possible, - = not possible

| Function                                                          | LAN | WiFi            |
|-------------------------------------------------------------------|-----|-----------------|
| Receiving patient weight from scale/<br>measuring rod             | ●a  | ● <sup>a.</sup> |
| Receiving patient height from measuring rod/<br>measuring station | ●a. | ● <sup>a.</sup> |
| Connecting to the EMR system via the seca connect 103 software    | •   | •               |

a. **seca 360° proximity** connection: Available for seca measuring devices with an internal interface module or **seca 452** external interface module (firmware version R1.3 Build 79 or higher)

#### **Overview of access rights**

• = possible, - = not possible

| Function                                             | Administrator | User |
|------------------------------------------------------|---------------|------|
| Creating seca patient files                          | -             | •    |
| Calling up seca patient files                        | -             | •    |
| Entering basic parameters (weight, height)           | -             | •    |
| Editing seca patient files                           | -             | •    |
| Deleting seca patient files                          | -             | •    |
| Exporting a seca patient file                        | -             | •    |
| Performing measurements                              | -             | •    |
| Viewing examination results                          | -             | •    |
| Analysis parameters: Adding comments                 | -             | •    |
| Managing the patient database                        | -             | •    |
| Managing the user database                           | •             | -    |
| Modifying default settings (e.g. time, date)         | •             | -    |
| Modifying units for measured values                  | •             | -    |
| Modifying analysis parameters which can be displayed | •             | -    |
| Setting up network connections                       | •             | -    |
| Importing backup from USB memory stick               | •             | -    |
| Restoring factory settings                           | •             | -    |
| Resetting the user interface                         | •             | -    |
| Exporting backup to USB memory stick                 | •             | -    |
| Updating the monitor software                        | •             | -    |

# 2. USER ACCOUNTS

- → Activating initial user accounts
- → Working with user accounts

#### 2.1 Activating initial user accounts

The following user accounts are available on the device initially:

- admin: (Configure and manage device)
- user: (Perform and manage measurements).

The user accounts have to be activated in order to be able to use the device:

- → Changing the password for the "admin" user account
- → Assigning a password to the "user" user account

Changing the password for the "admin" user account

1. Press the Login key. The login window is displayed.

|      |              | Login                 |
|------|--------------|-----------------------|
| seca |              | ≡Q                    |
|      |              | $\bigotimes$          |
|      | 0            | 0<br>0<br>0<br>0<br>0 |
|      | $\checkmark$ | $\sim$                |
|      |              | 문 ()                  |

- 2. Press the input field. The list of user accounts is displayed.
- 3. Press the "admin" user account. The account is displayed in the input field.
- 4. Press the input field.
- 5. Enter the initial administrator password "1357". You are prompted to change the password.
- 6. Enter a new administrator password.

#### NOTICE!

#### Data access by unauthorized persons

An insecure password may allow unauthorized persons to access patient data or device settings.

- Select a password which satisfies your institution's security ► requirements.
- 7. Enter the password again. The login window is displayed.
- 8. Activate the "user" user account → Assigning a password to the "user" user account.

Assigning a password to the "user" user account

#### 1. Log in using the "admin" user account.

2. Press the Users tab.

| Administer user dat | abase     | Logout     |
|---------------------|-----------|------------|
|                     |           | Users      |
| Search              | 9         | System     |
| Name                | ✓ Role ✓  | Settings   |
| admin               | Admin     | Peripheral |
|                     |           | Reset      |
| user                | Physician |            |
|                     |           |            |
|                     |           | 1          |

- 3. Select the "user" user account.
- 4. Enter a password.

#### NOTICE!

#### Data access by unauthorized persons

An insecure password may allow unauthorized persons to access patient data or device settings.

- Select a password which satisfies your institution's security requirements.
- 5. Enter the password again.
- Press the **Save** key. The password has been saved. The "user" user account can be used.
- 7. Configure the device as required for your specific situation → For administrators: Configuring seca mVSA 535.

#### Editing user accounts

#### NOTE

In stand-alone operation, only the initial user accounts are available  $\rightarrow$  Initial login. Further user accounts can only be set up if there is a connection to an EMR system.

To edit a user account, proceed as follows:

#### 1. Press the **Users** tab.

| Administer user database |           |               | Logout     |
|--------------------------|-----------|---------------|------------|
|                          |           |               | Users      |
| Search                   | 9         |               | System     |
| Name -                   | Role      | $\overline{}$ | Settings   |
| admin                    | Admin     |               | Peripheral |
|                          |           |               | Reset      |
| user                     | Physician |               |            |
|                          |           | $\sim$        |            |

You have the following navigation options:

- Desired entry visible: Continue at step 3.
- Desired entry not visible: Continue at step 2.
- 2. Search for the desired user account in the list:

a) Press the \_\_\_\_\_ input field

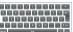

b) Enter the user name using the keypad

- A hit list is displayed.
- 3. Press the desired entry.

The selected user account is displayed.

- 4. Change the user data to the extent required by pressing the relevant input field:
  - Changing a password
  - Changing user name ("user" user account only)
  - Select display language

#### NOTICE!

#### Data access by unauthorized persons

An insecure password may allow unauthorized persons to access patient data or device settings.

- Select a password which satisfies your institution's security requirements.
- Use the user accounts without password protection only for special applications (e.g. configuring interfaces with EMR systems). seca Service will be pleased to assist if you have any questions relating to interface configuration.

The display language is specified for each user individually. If no user is logged in, the user interface is displayed in the system language → Making regional settings.

- 5. Ensure that the **Password protected** field is activated (default setting).
- 6. Press the Save key.
  - The changes will be saved.

# 3. MAKING SETTINGS FOR MEASURING MODE

- → Making regional settings
- → Setting display brightness and volume
- → Calibrating the touchscreen display
- → Setting units of measurement
- → Deactivating analysis modules
- → Making presets for vital signs measurement

#### 3.1 Making regional settings

#### CAUTION!

#### Loss of data, misinterpretation of measurements

Incorrect settings for date and time may lead to misinterpretation of measurements.

- Stand-alone operation: Ensure that the date and time information on the device is correct.
- Network operation: Ensure that the date and time information in the seca software is correct. These settings are adopted by the device.
- 1. Press the **Settings** tab.

| Settings           |                   | Logout     |
|--------------------|-------------------|------------|
|                    |                   | Users      |
| Display and volume | Regional settings | System     |
|                    |                   | Settings   |
| Units              | Analysis modules  | Peripheral |
|                    |                   | Reset      |
| Vital signs        |                   |            |
|                    |                   | 윰. ()      |

#### 2. Press the Regional settings key.

| Regional settings  |                   | X | Logout     |
|--------------------|-------------------|---|------------|
| Sustan Janguaga    | Decimal constator |   | Users      |
| System language    | Decimal separator |   | System     |
| U.S. English       |                   |   |            |
| Date               |                   |   | Settings   |
| 07.07.2020         | dd.mm.yyyy        | - | Peripheral |
| Time               |                   |   | Reset      |
| 20:46:10           | 24 h              | - |            |
| Name style         |                   |   |            |
| First name Surname | With separator    |   | 윢. 1       |

- 3. Specify the regional settings by pressing the relevant input field:
  - Select system language
  - Select decimal separator
  - ► Enter date
  - Select date format
  - Enter time
  - Select time format
  - Select naming convention
  - Activate/deactivate name hyphen

- The user interface is shown in the system language if no user is logged in to the device. If a user is logged in, the user interface is displayed in the individual display language → User accounts.
- Amendments in the Naming convention area affect the search for patient data → Searching for patient by name. You specify here whether the surname or the first name is to be entered first in the search.
- Settings you make in this tab are active directly. You do not need to save or confirm them.

#### 3.2 Setting display brightness and volume

1. Press the Settings tab.

| Settings           |                   | Logout     |
|--------------------|-------------------|------------|
|                    |                   | Users      |
| Display and volume | Regional settings | System     |
|                    |                   | Settings   |
| Units              | Analysis modules  | Peripheral |
|                    |                   | Reset      |
| Vital signs        |                   |            |
|                    |                   |            |
|                    |                   | 물 🇯        |

#### 2. Press the **Display and volume** key.

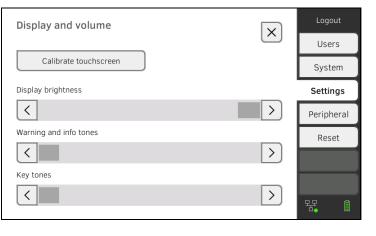

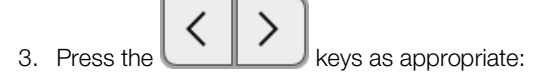

- Set display brightness
- Set volume for warning and information sounds
- Set volume for key sounds

Amended settings can immediately be seen/heard each time a key is pressed. You do not need to save or confirm them.

#### 3.3 Calibrating the touchscreen display

#### NOTE

We recommend using a stylus (touchpen) for calibration.

1. Press the **Settings** tab.

| Settings           |                   | Logout     |
|--------------------|-------------------|------------|
|                    |                   | Users      |
| Display and volume | Regional settings | System     |
|                    |                   | Settings   |
| Units              | Analysis modules  | Peripheral |
|                    |                   | Reset      |
| Vital signs        |                   |            |
|                    |                   | 윢. 1       |

#### 2. Press the **Display and volume** key.

| Display and volume     | X               | Logout     |
|------------------------|-----------------|------------|
|                        | $\frown$        | Users      |
| Calibrate touchscreen  |                 | System     |
| Display brightness     |                 | Settings   |
| <                      |                 | Peripheral |
| Warning and info tones |                 | Reset      |
| <                      |                 |            |
| Key tones              |                 |            |
|                        | $\left \right>$ | ห. 1       |

#### 3. Press the Calibrate touchscreen key.

4. Confirm that you wish to proceed. The calibration display appears:

| + |  |  |  |
|---|--|--|--|
|   |  |  |  |

- 5. Press the symbol with a stylus. The symbol changes position.
- Press the symbol with a stylus again.
   The symbol changes its position again.
- 7. Repeat step 6. until you get a request to confirm calibration.
- 8. Confirm calibration. The touchscreen display is calibrated.

If calibration is not confirmed, the procedure re-starts after a few seconds.

#### 3.4 Setting units of measurement

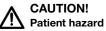

In order to avoid misinterpretations, measuring results for medical use must be displayed and used in SI units (weight: kilogrammes, length: metres) only. Some devices offer the ability to display measuring results in other units. This is only an additional function.

- ► Use the results exclusively in SI units.
- The use of measuring results in non-SI units is the sole responsibility of the user.
- 1. Press the **Settings** tab.

| Settings           |                   | Logout     |
|--------------------|-------------------|------------|
|                    |                   | Users      |
| Display and volume | Regional settings | System     |
|                    |                   | Settings   |
| Units              | Analysis modules  | Peripheral |
|                    |                   | Reset      |
| Vital signs        |                   |            |
|                    |                   | 뮹, ()      |

#### 2. Press the Units key.

| Units    |                | ×      | Logout     |
|----------|----------------|--------|------------|
| Walakt   | Tomporatura    | $\sim$ | Users      |
| Weight   | Temperature    | ~      | System     |
| Length   | Blood pressure |        | Settings   |
| metric - | mmHg           | -      | Peripheral |
|          |                |        | Reset      |
|          |                |        |            |
|          |                |        |            |
|          |                |        |            |

- 3. Make the desired settings:
  - Unit for weight
  - Unit for height
  - Unit for temperature
  - Unit for blood pressure

#### NOTE

Settings you make in this tab are active directly. You do not need to save or confirm them.

# 3.5 Deactivating analysis modules

| 1. Pr | ress the <b>Settings</b> tab.                               |                              |                                       |
|-------|-------------------------------------------------------------|------------------------------|---------------------------------------|
|       | Settings                                                    |                              | Logout                                |
|       |                                                             |                              | Users                                 |
|       | Display and volume                                          | Regional settings            | System                                |
|       |                                                             |                              | Settings                              |
|       | Units                                                       | Analysis modules             | Peripheral                            |
|       |                                                             |                              | Reset                                 |
|       | Vital signs                                                 |                              |                                       |
|       |                                                             |                              | · · · · · · · · · · · · · · · · · · · |
| 2. Pr | ress the Analysis modules                                   | s key.                       |                                       |
| Γ     | Analysis modules                                            |                              | Logout                                |
|       | , indigolo intoduico                                        | $\left[\times\right]$        | Users                                 |
|       | Development/growth                                          |                              | System                                |
|       | Vital signs                                                 |                              | Settings                              |
|       | Vita signs                                                  |                              |                                       |
|       |                                                             |                              | Peripheral                            |
|       |                                                             |                              | Reset                                 |
|       |                                                             |                              |                                       |
|       |                                                             |                              |                                       |
|       |                                                             |                              | 1                                     |
| A     | l analysis modules are activ                                | ated at the factory.         |                                       |
|       |                                                             | 1                            |                                       |
| 3. Pr | ress the checkboxes                                         | of all the analysis modul    | es you would like                     |
|       | deactivate.                                                 |                              | un al line than a single un           |
|       | ne deactivated analysis mod<br>Analyzing measurement.       | dules are no longer display  | /ed in the analys                     |
|       |                                                             |                              |                                       |
| . То  | reactivate analysis module                                  | a prose the checkboyce       | of the                                |
|       | o reactivate analysis module<br>eactivated analysis modules |                              | of the                                |
|       | ne reactivated analysis mod                                 | lules will again be displaye | d in the analysis                     |
| )     | Analyzing measurement.                                      |                              |                                       |
|       | NOTE                                                        |                              |                                       |
|       | Settings you make in this save or confirm them.             | tab are active directly. Yo  | u do not need to                      |

# 17-10-05-368-002d\_2022-07B

#### 3.6 Making presets for vital signs measurement

- → Presets for blood pressure
- $\rightarrow$  Presets for SpO<sub>2</sub>
- → Presets for temperature (COVIDIEN<sup>TM</sup> FILAC<sup>TM</sup> 3000 only)
- → Selecting color mode for Vital signs tab

In the **Settings** tab, you can set up the settings for blood pressure, temperature and  $SpO_2$  measurements preferred in your institution.

The user can modify the settings during a measurement procedure  $\rightarrow$  Measuring vital signs. The presets will be active again after the end of the measurement.

For the Vital signs tab, you can select a color mode to enable the device to be read perfectly whatever the illumination conditions. This function is not available for other tabs.

#### Presets for blood pressure

- → Making general settings
- → Configuring multiple measurement

#### NOTE

This is where to specify default settings which the user can modify for the respective current measurement procedure. The settings from the default settings then become active again.

#### Making general settings

1. Press the Settings tab.

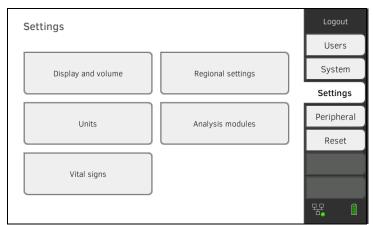

#### 2. Press the Vital signs key.

| Vital signs           | Logout     |
|-----------------------|------------|
|                       | Users      |
| NIBP PR               | System     |
|                       | Settings   |
| SpO <sub>2</sub> TEMP | Peripheral |
|                       | Reset      |
| Color mode            |            |
| Standard 👻            |            |
|                       | 묵. 1       |

- 3. Press the NIBP key.
  - The presets are displayed.

| NIBP settings                          |                          | × |
|----------------------------------------|--------------------------|---|
| Туре                                   |                          |   |
| O â Inflation                          | ● 🛎 Deflation            |   |
|                                        | Starting pressure        |   |
| 160 mmHg 🔻                             | ]                        |   |
| Procedure                              |                          |   |
| <ul> <li>Single measurement</li> </ul> | O : Multiple measurement |   |
|                                        |                          |   |
|                                        |                          |   |
|                                        |                          |   |

- 4. Press the desired measurement method.
  - ► Upward measurement: Adapt maximum pressure if necessary
  - ► Downward measurement: Adapt starting pressure if necessary
- 5. Press the desired measuring sequence.
  - ► Single measurement
  - ► Multiple measurement → Configuring multiple measurement
- 6. Press the **Confirm** key.

The dialog window closes. The modified settings are adopted.

#### Configuring multiple measurement

#### NOTE

Settings you make here can**not** be changed by the user.

1. Press the **Settings** tab.

| Settings                             | Logout     |
|--------------------------------------|------------|
|                                      | Users      |
| Display and volume Regional settings | System     |
|                                      | Settings   |
| Units Analysis modules               | Peripheral |
|                                      | Reset      |
| Vital signs                          |            |
|                                      |            |

2. Press the **Vital signs** key.

| Vital signs | Logout     |
|-------------|------------|
|             | Users      |
| NIBP PR     | System     |
|             | Settings   |
| SpO2 ТЕМР   | Peripheral |
|             | Reset      |
| Color mode  |            |
| Standard 🚽  |            |
|             | 윢. 1       |

#### 3. Press the **NIBP** key.

The presets are displayed.

| NIBP settings      |                          | × |
|--------------------|--------------------------|---|
| Туре               |                          |   |
| O ≋ Inflation      | ●                        |   |
|                    | Starting pressure        |   |
| 160 mmHg 🗾         |                          |   |
| Procedure          |                          |   |
| Single measurement | O : Multiple measurement |   |
|                    |                          |   |
|                    |                          |   |
|                    |                          |   |

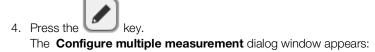

| Configure multiple                                  | measurement                                                                     | ×× |
|-----------------------------------------------------|---------------------------------------------------------------------------------|----|
| Use measurements 1 - 4  2  5  3  6                  | Meas. profile (name)<br>Delay (minutes)<br>00:00<br>Interval (minutes)<br>05:42 |    |
| Total (minutes): 30:00<br>Maximum total must not ex | cceed 30 minutes.                                                               |    |

- 5. Specify the number of part-measurements:
  - Maximum six part-measurements
  - Deactivated part measurements at the start and during the measuring sequence are performed but not used to form the mean value
  - Deactivated part-measurements at the end of the measuring sequence are not completed: The running time of the measurement is reduced.

| Example                                                                    | Measuring sequence                                                                                                    |
|----------------------------------------------------------------------------|----------------------------------------------------------------------------------------------------|
| $1 - 4 \checkmark$ $2 \checkmark 5 \checkmark$ $3 \checkmark 6 \checkmark$ | Factory setting: 6 part-<br>measurements<br>Part-measurement 1 is discarded                                                           |
| $1 - 4 - $ $2 \cdot 5 - $ $3 \cdot 6 \cdot $                               | Example: 6 part-measurements<br>Part-measurements 1, 4 and 5 are<br>discarded                                                         |
| $1 - 4 \checkmark$ $2 \checkmark 5$ $3 \checkmark 6$                       | Example: 4 part-measurements <ul> <li>Part-measurement 1 is discarded</li> <li>Part-measurements 5 and 6 are not performed</li> </ul> |

6. Specify a start delay (waiting time before part-measurement 1):

- Format: mm:ss
- Min: 00:00, Max:10:00
- 7. Specify the interval (waiting time between part-measurements)
  - Format: mm:ss
  - Min: 01:35, max: 14:15 minutes

8. Assign a name to the measuring profile.

| Configure multiple measurement                     |                      | ×× |
|----------------------------------------------------|----------------------|----|
| Use measurements                                   | Meas. profile (name) |    |
| 1 - 4 -                                            | Example 1            |    |
| 2 🖌 5 🗕                                            | Delay (minutes)      |    |
| 3 🖌 6 🖌                                            | Interval (minutes)   |    |
| Total (minutes): 23:30<br>Maximum total must not e | exceed 30 minutes.   |    |
|                                                    |                      |    |

Press the key. The measuring profile is saved.

The name of the measuring profile appears in the NIBP settings dialog window instead of the text Multiple measurement.

#### Presets for SpO<sub>2</sub>

#### 1. Press the **Settings** tab.

| Settings           |                   | Logout     |
|--------------------|-------------------|------------|
|                    |                   | Users      |
| Display and volume | Regional settings | System     |
|                    |                   | Settings   |
| Units              | Analysis modules  | Peripheral |
|                    |                   | Reset      |
| Vital signs        |                   |            |
| vita signs         |                   |            |
|                    |                   | 뭥, (1      |

#### 2. Press the **Vital signs** key.

| Vital signs | ×    | Logout     |
|-------------|------|------------|
|             |      | Users      |
| NIBP        | PR   | System     |
|             |      | Settings   |
| Sp02        | ТЕМР | Peripheral |
|             |      | Reset      |
| Color mode  |      |            |
| Standard    |      |            |
|             |      | 程, 1       |

3. Press the **SpO<sub>2</sub>** key.

The presets are displayed (here: Masimo SET<sup>®</sup> pulse oximetry):

| Sp02 settings | $\checkmark$ $\times$ |
|---------------|-----------------------|
| O NL APOD     |                       |
| 🖲 🔨 Normal    |                       |
| O 💑 Maximum   |                       |
|               |                       |
|               |                       |
|               |                       |
|               |                       |
|               |                       |

4. Press the desired sensitivity:

#### NOTE

The Maximum setting (Masimo SET<sup>®</sup> pulse oximetry) is not available as a preset. Select this setting for each measurement directly  $\rightarrow$  Measuring oxygen saturation (SpO<sub>2</sub>).

| Masimo SET <sup>®</sup> SpO <sub>2</sub> module |                                                                                                    |  |
|-------------------------------------------------|----------------------------------------------------------------------------------------------------|--|
| Mode                                            | Indication                                                                                                    |  |
| Normal                                          | <ul> <li>Normal perfusion</li> </ul>                                                                                                 |  |
| normai                                          | <ul> <li>Mild perfusion disorders</li> </ul>                                                                                         |  |
| Adaptive Probe Off Detection<br>(APOD)          | Vigorous patient movements                                                                                                    |  |
| Maximum                                         | <ul> <li>Poor perfusion</li> <li>Severely disrupted signal, for<br/>example due to indoor lighting or<br/>direct sunlight</li> </ul> |  |

#### 5. Press the **Confirm** key.

The dialog window closes. The modified settings are adopted.

#### 1. Press the **Settings** tab.

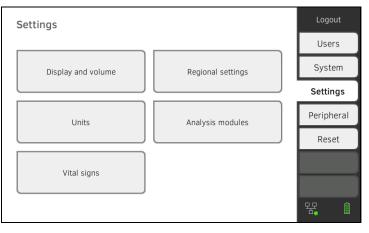

Presets for temperature (COVIDIEN<sup>TM</sup> FILAC<sup>TM</sup> 3000 only)

2. Press the Vital signs key.

| Vital signs      | ×    | Logout     |
|------------------|------|------------|
|                  |      | Users      |
| NIBP             | PR   | System     |
|                  |      | Settings   |
| SpO <sub>2</sub> | ТЕМР | Peripheral |
|                  |      | Reset      |
| Color mode       |      |            |
| Standard -       |      |            |
|                  |      | 锯 1        |

- 3. Ensure that the temperature probe is pushed into the probe holder completely.
- 4. Press the **TEMP** field.

The presets are displayed (here: COVIDIEN<sup>TM</sup> FILAC<sup>TM</sup> 3000 blue):

| Temperature settings | ×X |
|----------------------|----|
| ● ₩∰ Predictive      |    |
| O 🜡 Direct           |    |
| Tral                 |    |
| O 🕯 Axillary         |    |
|                      |    |
|                      |    |
|                      |    |

- 5. Press the desired measurement method.
  - Predictive
  - Direct
- 6. Press the desired measuring position (COVIDIEN<sup>TM</sup> FILAC<sup>TM</sup> 3000 blue only).
  - Oral
  - Axillary
- Press the **Confirm** key. The dialog window closes. The modified settings are adopted.

Selecting color mode for Vital signs tab

1. Press the **Settings** tab.

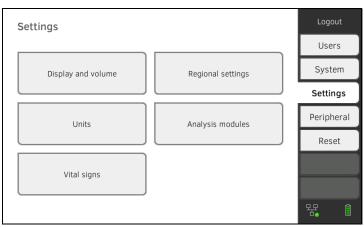

#### 2. Press the Vital signs key.

| Vital signs      | ×    | Logout     |
|------------------|------|------------|
|                  |      | Users      |
| NIBP             | PR   | System     |
|                  |      | Settings   |
| SpO <sub>2</sub> | TEMP | Peripheral |
|                  |      | Reset      |
| Color mode       |      |            |
| Standard -       |      |            |
|                  |      | 뫙. 自       |

- 3. Press the **Color mode** input field.
- 4. Select a color mode.
  - Standard
  - · Color, day
  - Color, night
- 5. Log off.
- Press the Vital signs tab.
   The Vital signs tab is displayed in the selected color mode.

# 4. MANAGING SYSTEM COMPONENTS

- → Viewing system information
- → Updating the monitor software
- → Updating the firmware of the blood pressure module
- → Data export and backup
- → Power management

#### 4.1 Viewing system information

1. Press the **System** tab.

| System information |                  | Logo   | ut   |
|--------------------|------------------|--------|------|
|                    |                  | User   | s    |
| Monitor            | SmartBucket      | Syste  | m    |
|                    |                  | Settin | igs  |
| Data management    | Power management | Periph | eral |
|                    |                  | Rese   | et   |
|                    |                  |        |      |
|                    |                  |        |      |
|                    |                  | 뫄      |      |

2. Select a system component.

The system information for the selected system component is displayed (here: **SmartBucket**).

| SmartBucket                                     | Logout     |
|-------------------------------------------------|------------|
|                                                 | Users      |
| Temp. module active                             | System     |
| Details SmartBucket Firmware update NiBP module | Settings   |
| Information SmartBucket                         | Peripheral |
| Serial number: 10000053500000                   | Reset      |
| Product information: v03 s0-B1 s1-T2 s2-S3      |            |
| Product information: V03 S0-B1 S1-12 S2-S3      | $\vdash$   |
|                                                 |            |
|                                                 | <b>R</b>   |

You have the following options:

- View details
- ► Perform firmware update
- ► Perform software update (not for SmartBucket) → Updating the monitor software

This function allows you to update the software of the device. Current software packages can be found at www.seca.com.

#### NOTICE! Data loss

- Export seca patient files and user accounts manually before updating the software.
- 1. Press the **System** tab.

| System information |                  | Logout     |
|--------------------|------------------|------------|
|                    |                  | Users      |
| Monitor            | SmartBucket      | System     |
|                    |                  | Settings   |
| Data management    | Power management | Peripheral |
|                    |                  | Reset      |
|                    |                  |            |
|                    |                  |            |
|                    |                  | 명 1        |

#### 2. Press the **Monitor** key.

| Monitor                        | ×                       | Logout     |
|--------------------------------|-------------------------|------------|
| Details Monitor                | Software update Monitor | Users      |
| Details Molliton               |                         | System     |
| Device name                    |                         | Settings   |
| Example 2                      | ]                       | Peripheral |
| Information Monitor            |                         | Reset      |
| Serial number: 76543217654321  |                         |            |
| Software version: 1.0.1153 INT |                         |            |
|                                |                         |            |
|                                |                         | 뫄. ()      |

#### 3. Press the **Software update Monitor** key.

- Connect the USB memory stick to the monitor. The software package is automatically transmitted to the device. Following successful transmission, the **Start software update** key is active.
- Press the Start software update key. The software package will be installed. Following successful installation, the device restarts automatically.

### 4.3 Updating the firmware of the blood pressure module

This function allows you to update the firmware of the blood pressure module. Current firmware packages are automatically announced in the GUI of the device. The firmware package is available for installation on the device after the monitor software has been updated (from software version 2.1) → Updating the monitor software.

1. Press the **System** tab.

| System information               | Logout     |
|----------------------------------|------------|
|                                  | Users      |
| Monitor SmartBucket              | System     |
|                                  | Settings   |
| Data management Power management | Peripheral |
|                                  | Reset      |
|                                  |            |
|                                  |            |
|                                  | 뭥 🏾        |

#### 2. Press the **SmartBucket** button.

If there is a firmware update for the blood pressure module, the **Firmware update NiBP module** button can be clicked.

| SmartBucket                                     | Logout     |
|-------------------------------------------------|------------|
|                                                 | Users      |
| Temp. module active                             | System     |
| Details SmartBucket Firmware update NiBP module | Settings   |
| Information SmartBucket                         | Peripheral |
| Serial number: 10000053500000                   | Reset      |
| Product information: v03 s0-B1 s1-T2 s2-S3      |            |
| Product Information. V05 S0-61 S1-12 S2-55      |            |
|                                                 |            |
|                                                 | <b>Ş</b>   |

3. Press the **Firmware update NiBP module** button. A confirmation dialog is displayed.

#### NOTICE!

#### Damage to device

The device must remain connected to the power cord throughout the entire update process.

- Connect the device to a power cord. Do not disconnect the device from the power cord throughout the entire update process.
- 4. Press the **Confirm** key.

The firmware package will be installed.

Following successful installation, the device restarts.

#### 4.4 Data export and backup

- → Exporting patient and user data manually
- → Restoring patient and user data manually

# Exporting patient and user data manually

This function allows you to export seca patient files and user accounts in order to create a backup copy, for example.

1. Press the **System** tab.

| System information |                  | Logout   |     |
|--------------------|------------------|----------|-----|
|                    |                  | Users    |     |
| Monitor            | SmartBucket      | Systen   | n   |
|                    |                  | Setting  | IS  |
| Data management    | Power management | Peripher | ral |
|                    |                  | Reset    |     |
|                    |                  |          |     |
|                    |                  |          |     |
|                    |                  | 못        |     |

#### 2. Press the Data management key.

| Data management                     | ×       | Logout     |
|-------------------------------------|---------|------------|
|                                     |         | Users      |
| Export system log                   | Export  | System     |
| Backup patient data                 | Backup  | Settings   |
| Restore patient data                | Restore | Peripheral |
| Clinical observations configuration |         | Reset      |
| no clinical observations defined    |         |            |
|                                     | h       |            |

- 3. Connect a USB memory stick to the monitor.
- 4. Press the **Backup** key.
- 5. Enter a password to encrypt the data.

#### NOTICE!

#### Data access by unauthorized persons

An insecure password may allow unauthorized persons to access patient data.

- Select a password which satisfies your institution's security requirements.
- 6. Enter the password again to confirm it. The data are exported to the USB memory stick.
- 7. Archive the data in line with your institution's policy.

# Restoring patient and user data manually

This function allows you to restore externally backed-up seca patient files and user accounts.

## NOTICE!

Data loss

When you restore externally backed-up data, the current data on the device will be overwritten.

- Export seca patient files and user accounts manually before restoring older data manually.
- 1. Load the archived seca patient files and user accounts onto a USB memory stick.
- 2. Press the **System** tab.

| System information |                                  | Logout     |
|--------------------|----------------------------------|------------|
|                    |                                  | Users      |
| Monitor            | SmartBucket                      | System     |
|                    |                                  | Settings   |
| Data management    | Data management Power management | Peripheral |
|                    |                                  | Reset      |
|                    |                                  |            |
|                    |                                  |            |
|                    |                                  | 명 (1       |

#### 3. Press the **Data management** key.

| Data management                     | ×        | Logout     |
|-------------------------------------|----------|------------|
|                                     | <u> </u> | Users      |
| Export system log                   | Export   | System     |
| Backup patient data                 | Backup   | Settings   |
| Restore patient data                | Restore  | Peripheral |
| Clinical observations configuration | on:      | Reset      |
| no clinical observations defined    |          |            |
| Delete clin. obs. configuratio      |          | <b>†</b>   |

- 4. Connect the USB memory stick to the monitor.
- 5. Press the **Restore** key.
- 6. Enter the password you assigned on export to decrypt the data. The data are imported.

#### 4.5 Power management

You can specify from which battery charge status (in %) the device shuts down and switches off.

- 1. Press the **System** tab.
- 2. Press the **Power management** key. The current setting is displayed (default setting: 50 %).

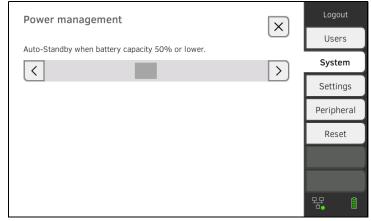

- 3. Set the desired battery charge status from which the device is to shut down and switch off.
  - Press the key to switch off the device at a lower battery charge status (minimum: 10 %).
  - Press to switch off the device at a higher battery charge status (maximum: 100 %).

# 5. SETTING UP PERIPHERALS

- → Setting up a LAN connection to the network (stationary operation)
- → Setting up a WiFi connection (mobile operation)
- → Setting up a connection to the seca connect 103 software
- → Setting up a seca 360° proximity connection

#### 5.1 Setting up a LAN connection to the network (stationary operation)

- → Introduction
- → Activating the LAN connection
- → Deactivating the LAN connection

#### Introduction

For stationary use, for example, in a treatment room in your practice, you can connect the monitor to your LAN network to exchange data using the **seca connect 103** software.

A requirement for exchanging data with the **seca connect 103** software is that the **seca connect 103** software is installed on a server and the configuration of the **seca connect 103** software (server IP and connect port) is known.

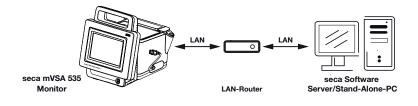

#### Activating the LAN connection

#### 1. Press the Peripherals tab.

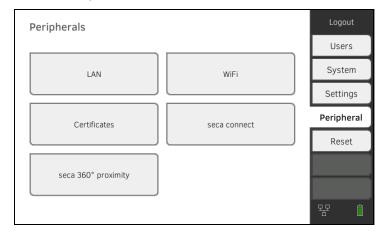

2. Press the LAN key.

| Set LAN connection    |                 | ×        | Logout     |  |
|-----------------------|-----------------|----------|------------|--|
|                       |                 | $\frown$ | Users      |  |
| LAN active            | О ОНСР          |          | System     |  |
| IP address            | Default gateway |          | Settings   |  |
| 172.16.0.245          | 172.16.0.254    |          | Peripheral |  |
| Netmask 255.255.255.0 |                 |          | Reset      |  |
|                       |                 |          |            |  |
| MAC address:          |                 |          |            |  |
|                       |                 |          | 윰 📋        |  |

- 3. Press the **LAN active** checkbox. The LAN function is activated.
- 4. Make the setting applicable to your network:
  - ► To set up connection manually, continue at step 5.
  - ► To set up automatic connection: Press the DHCP key and continue with → Setting up a connection to the seca connect 103 software

| Set LAN connection |                 | ×      | Logout      |
|--------------------|-----------------|--------|-------------|
|                    |                 | $\sim$ | Users       |
| LAN active         | DHCP            |        | System      |
| IP address         | Default gateway |        | Settings    |
| 172.16.0.245       | 172.16.0.254    |        | Peripherals |
| Netmask            |                 |        | Reset       |
| 255.255.255.0      |                 |        |             |
|                    |                 |        |             |
| MAC address:       |                 |        | 명 (1        |
|                    |                 |        |             |

- 5. Make the settings relevant to your network:
  - Enter the IP address of the monitor (last three digits must be different from the PC address)
  - Enter netmask (must match the netmask of the PC)
  - Enter default gateway (if available)

| Set LAN connection | ×               | Logout |            |
|--------------------|-----------------|--------|------------|
|                    |                 | $\sim$ | Users      |
| LAN active         | О ОНСР          |        | System     |
| IP address         | Default gateway |        | Settings   |
| 172.16.0.245       | 172.16.0.254    |        | Peripheral |
| Netmask            |                 |        | Reset      |
| 255.255.255.0      |                 |        |            |
|                    |                 |        |            |
| MAC address:       |                 |        | 명 (1       |
|                    |                 |        |            |

# 모모

The symbol is displayed on the monitor. The LAN connection is set up.

#### NOTE

Settings you make in this dialog window are active directly. You do not need to save or confirm them.

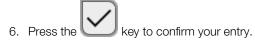

 Set up the connection to the seca connect 103 software → Setting up a connection to the seca connect 103 software

#### **Deactivating the LAN connection**

1. Press the **Peripherals** tab.

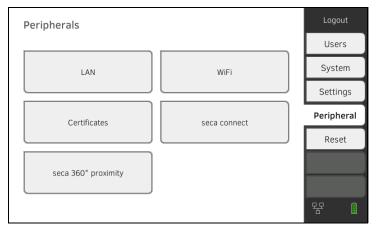

2. Press the LAN key.

| Set LAN connection                 |                 | × | Logout     |
|------------------------------------|-----------------|---|------------|
|                                    |                 |   | Users      |
| LAN active                         | DHCP            |   | System     |
| IP address                         | Default gateway |   | Settings   |
| 172.16.0.245                       | 172.16.0.254    |   | Peripheral |
| Netmask                            |                 |   | Reset      |
| 255.255.255.0                      |                 |   |            |
|                                    |                 |   |            |
| MAC address:                       |                 |   |            |
|                                    |                 |   | 윰 🏾 🏦      |
| Press the <b>I AN active</b> check | khox            |   |            |

- Press the LAN active checkbox. The LAN function is deactivated. The connection data are deleted.
- 4. To reactivate the LAN function, proceed as outlined below:
  - a) Press the  $\ensuremath{\textbf{LAN}}$  active checkbox
  - b)  $\rightarrow$  Activating the LAN connection

#### 5.2 Setting up a WiFi connection (mobile operation)

- → Introduction
- → Activating the WiFi connection
- → Deactivating the WiFi connection

For mobile use, for example, on the ward of a hospital, you can integrate the device into your network as a WiFi client to exchange data with the **seca connect 103** software.

A requirement for exchanging data with the **seca connect 103** software is that the **seca connect 103** software is installed on a server and the configuration of the **seca connect 103** software (server IP and connect port) is known.

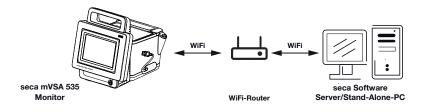

#### Activating the WiFi connection

Introduction

#### 1. Press the **Peripherals** tab.

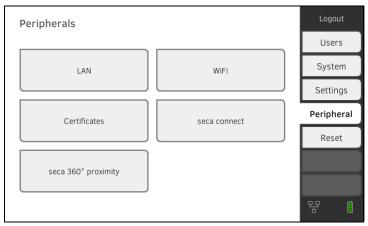

- Make sure that the LAN connection to the network is **not** active → Deactivating the LAN connection.
- 3. Press the WiFi key.

| Set WiFi connection               |                       | Logout     |
|-----------------------------------|-----------------------|------------|
|                                   | $\checkmark$ $\times$ | Users      |
| WiFi mode                         |                       | System     |
| SSID                              |                       | Settings   |
| ~                                 | scan WiFi             | Peripheral |
|                                   |                       | Reset      |
|                                   |                       |            |
| MAC address:                      |                       |            |
| MAC address:<br>00:07:80:a9:e2:d7 |                       | 1          |

- 4. In the **WiFi mode** drop-down menu, press the **WiFi client (network)** setting.
- 5. Make the setting applicable to your WiFi network:
  - Visible network: Press the Scan WiFi key
  - Hidden network: Press the Hidden network key
- 6. Enter the SSID for your network:
  - ► Visible network: Select SSID from drop-down menu
  - ► Hidden network: Enter SSID manually
- 7. Enter the user name and password for the network.

In some networks, no user name is required. In this case, the input field is grayed out.

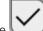

 Press the key to confirm your entry. The connection is established.

The symbol is displayed on the monitor. The device is connected to your network via WiFi.

Set up the connection to the seca connect 103 software → Setting up a connection to the seca connect 103 software

#### 1. Press the **Peripherals** tab.

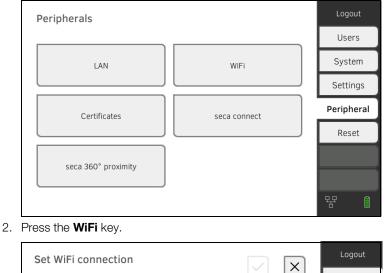

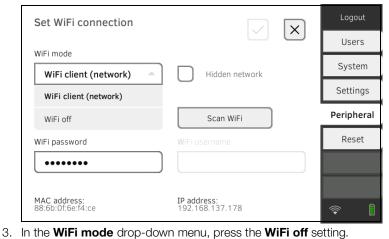

#### **Deactivating the WiFi connection**

 Press the key to confirm your entry. The WiFi function is deactivated. The connection data are deleted.

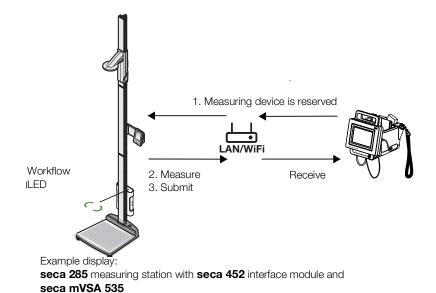

Use a **seca 360° proximity** connection to adopt measured values from compatible seca measuring devices (scale, measuring rod, measuring station).

The following requirements must be met in order to connect:

- The seca measuring device is equipped with either a **seca 452** external interface module or with an internal interface module (in each case firmware version R1.3 Build 79 or higher).
- The seca measuring device is connected to your LAN or WiFi network.
- The seca measuring device is configured as follows:
  - Scan user ID: Required
  - Scan patient ID: Required
  - Confirmation of measurement on seca measuring device: Required
  - Port used: Port configured for communication with the seca connect 103 software (default: 22020) → Setting up a connection to the seca connect 103 software

#### NOTE

Information about how to configure your seca measuring device can be found in the **seca 103/452** system instructions for use.

Proceed as follows to connect the seca measuring device:

1. Press the Peripherals tab.

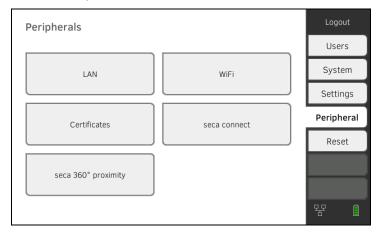

17-10-05-368-002d\_2022-07B

 Press the seca 360° proximity key. The seca 360° proximity (seca 360° proximity) dialog window opens

| seca 360° proximity       |   |    |                  | X | Logo   | out   |
|---------------------------|---|----|------------------|---|--------|-------|
|                           |   |    |                  |   | Use    | ers   |
| Filter by organization ID |   |    | $\left(+\right)$ | 5 | Syst   | em    |
| Device name               | ~ | IP | ~                |   | Setti  | ngs   |
|                           |   |    |                  |   | Periph | neral |
|                           |   |    |                  |   | Res    | et    |
|                           |   |    |                  |   |        |       |
|                           |   |    |                  |   |        |       |
|                           |   |    |                  |   | 뫄      |       |

- 3. Search for available devices:
  - Press the key: Search for devices on the network
  - Press the key: Enter the IP address of a device
  - Put a tick next to Filter by organization ID: Only devices with the same organization ID as the seca mVSA 535 are displayed

Available devices are displayed.

| seca 360° proximity        | ×            | Logout                                |
|----------------------------|--------------|---------------------------------------|
|                            |              | Users                                 |
| Filter by organization ID  |              | System                                |
| Device name                | IP –         | Settings                              |
| Systemtest Breaker         | 172.16.0.196 | Peripheral                            |
| SECA 555 BIA - RD Showroom | 172.16.0.246 | Reset                                 |
| Q4 Karl WLAN               | 172.16.0.55  |                                       |
| Zorg LAN                   | 172.16.0.58  |                                       |
| _TiffyTestBox1             | 172.16.0.70  | · · · · · · · · · · · · · · · · · · · |

#### NOTE

Information about how to assign organization IDs can be found in the **seca 103/452** system instructions for use. Contact seca Service.

4. Press the desired device in the list.

| seca 360° proximity        | ×            | Logout     |
|----------------------------|--------------|------------|
|                            |              | Users      |
| Filter by organization ID  |              | System     |
| Device name                | IP -         | Settings   |
| Systemtest Breaker         | 172.16.0.196 | Peripheral |
| SECA 555 BIA - RD Showroom | 172.16.0.246 | Reset      |
| Q4 Karl WLAN               | 172.16.0.55  |            |
| Zorg LAN                   | 172.16.0.58  |            |
| _TiffyTestBox1             | 172.16.0.70  |            |
|                            |              |            |

The device is marked blue in the list.

The connection is set up.

In measuring mode, the seca measuring device is reserved as soon as a patient file is called up. The device is released again once the measurement is stopped  $\rightarrow$  Receiving weight and height (seca 360° proximity).

## 6. CONNECTING TO AN EMR SYSTEM

- → Information about user and patient data
- → Assigning a clear device name
- → Setting up a connection to the seca connect 103 software
- → Configuring data transfer to the EMR system
- → Use of certificates
- → Summary: Device behavior when connected to an EMR system

You can connect the device to compatible EMR systems via the **seca connect 103** software.

seca recommends performing this integration exclusively in collaboration with seca Service and the manufacturer of your EMR system.

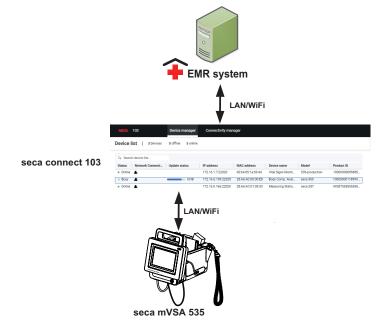

The following functions are available when you connect to an EMR system:

- Log in to device with EMR system user ID
- Call up EMR system patient data on the device
- Submit measured results to the EMR system

Information about the measuring sequence when you connect to an EMR system can be found here:  $\rightarrow$  Operation when connected to an EMR system.

### 6.1 Information about user and patient data

When connecting to an EMR system, the following changes apply to the management of user and patient data:

- User IDs for medical staff can only be set up in the EMR system.
- Patient files can only be managed in the EMR system.
- User IDs for administrators and service technicians can only be set up on the device.

In order to call up patient data from the EMR system, you can search for patients either by name or by patient ID. The functions are not available simultaneously. The **seca connect 103** software specifies which function is available. Please contact seca Service for the configuration.

For the device to be connected to an EMR system, it needs to be assigned a clear device name. The device transmits a heartbeat to the network under this device name every 30 seconds.

To assign a device name, proceed as follows:

- 1. Log in as administrator.
- 2. Press the **System** tab.

| System information               | Logout     |
|----------------------------------|------------|
|                                  | Users      |
| Monitor SmartBucket              | System     |
|                                  | Settings   |
| Data management Power management | Peripheral |
|                                  | Reset      |
|                                  |            |
|                                  |            |
|                                  | 윰 ()       |

#### 3. Press the **Monitor** key.

The **Monitor** dialog window is shown:

| Monitor                                 | Logout     |
|-----------------------------------------|------------|
|                                         | Users      |
| Details Monitor Software update Monitor | System     |
| Device name                             | Settings   |
| Example 2                               | Peripheral |
| Information Monitor                     | Reset      |
| Serial number: 76543217654321           |            |
| Software version: 1.0.1153 INT          |            |
|                                         |            |
|                                         | 뫄. ()      |

- 4. Enter a clear device name in line with the naming conventions of your institution:
  - a) Press the Device name input field

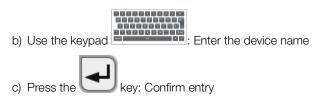

## 6.3 Setting up a connection to the seca connect 103 software

The device must be connected to the **seca connect 103** software in order to be able to communicate with your EMR system.

The following requirements must be met for this:

- The device is connected to your LAN or WiFi network
- The server address and port for the seca connect 103 are known
- The EMR system is connected to the **seca connect 103** software. Information on this can be found in the **seca 103/452** system instructions for use (from version 2.0 or higher)

#### NOTE

- Follow the information in this section of the document → Monitor interfaces and network ports.
- Information on connecting the EMR system to the seca connect 103 software can be found in the seca 103/452 system instructions for use (from version 2.0 or higher)
- 1. Press the **Peripherals** tab.

| Peripherals               | Logout     |
|---------------------------|------------|
|                           | Users      |
| LAN WiFi                  | System     |
|                           | Settings   |
| Certificates seca connect | Peripheral |
|                           | Reset      |
| seca 360° proximity       |            |
|                           | 뫅 ()       |

2. Press the **seca connect** key.

The seca connect configuration dialog window opens.

3. In the **Connect Mode** drop-down menu, select the option **seca connect 103**.

| seca connect configuration | on 🗸 🗙           | Logout     |
|----------------------------|------------------|------------|
|                            |                  | Users      |
| Connect Mode               | seca connect 103 | System     |
|                            |                  | Settings   |
| Connect Server IP          | 0.0.0.0          | Peripheral |
|                            |                  | Reset      |
| Connect Port               | 22020            |            |
|                            |                  |            |
|                            |                  | <b>२</b>   |

- 4. Enter the connection data for the seca connect 103 software:
  - Enter the IP address of the server on which the seca connect 103 is installed
  - ► Enter the port for the seca connect 103 (recommended: 22020)

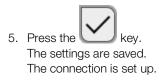

## 6.4 Configuring data transfer to the EMR system

seca recommends performing the data transfer to the EMR system only in collaboration with seca Service and the manufacturer of your EMR system.

#### NOTE

More information on this can be found in the **seca 103/452** system instructions for use (from version 2.0 or higher).

#### 6.5 Use of certificates

The device is prepared for the use of certificates. If you wish to use this function, please contact seca Service.

| Cert | ificates                |            | 1          | X        | Logout     |
|------|-------------------------|------------|------------|----------|------------|
|      |                         |            |            | $\frown$ | Users      |
|      | Type of certificate     | Valid from | Valid thru |          | System     |
|      | seca connect 103 CA     | 27.06.2019 | 24.06.2029 |          | Settings   |
|      | seca connect 103 Client | 27.06.2019 | 24.06.2029 |          | Peripheral |
|      | WiFi 802.1X             | 11.02.2019 | 11.02.2020 |          | Reset      |
|      | Proximity Server        |            |            |          |            |
|      |                         |            |            |          | 쁂. 1       |

## 6.6 Summary: Device behavior when connected to an EMR system

| Function                             | Stand-alone (factory setting)             | Connection to EMR system via<br>seca connect 103                   |
|--------------------------------------|-------------------------------------------|--------------------------------------------------------------------|
| User identification (measure)        | seca user account, role: Physician        | EMR user ID                                                        |
| User identification (manage)         | seca user account, role:<br>Administrator | Device-specific user account, role:<br>Administrator               |
| Login                                | Select from list                          | <ul><li>Scan barcode</li><li>Manual</li></ul>                      |
| Password                             | Manual                                    | Manual                                                             |
| Patient identification               | Select from list                          | <ul><li>Scan barcode</li><li>Enter manually</li></ul>              |
| Source of patient data               | Device                                    | EMR system                                                         |
| Create/edit patient data on device   | Possible                                  | Not possible                                                       |
| Storage location for<br>measurements | Device database                           | <ul><li>Unsubmitted measurements list</li><li>EMR system</li></ul> |
| Unsubmitted measurements list        | Not available                             | Available                                                          |

# 7. CLINICAL OBSERVATIONS

- → Specified settings for the configuration file
- ightarrow Loading the configuration file onto the device and updating it
- → Deleting configuration file

The device gives you the option of recording clinical observations. Your institution can specify the content individually in a configuration file which is loaded onto the device.

#### NOTE

- This function is only available to you if the device is connected to an electronic medical records system (EMR).
- Inform the staff in your in your institution about the option of recording clinical observations on the device before this function is available.
- Ensure that all the settings for this function meet the specifications of your institution and are compatible with your EMR system.

The configuration file is not part of the scope of delivery. You create the configuration file for the overall integration solution in consultation with seca Service.

If you wish to use this function, please contact seca Service.

## 7.1 Specified settings for the configuration file

| → Options for | r input |
|---------------|---------|
|---------------|---------|

- → Definition of mandatory fields
- → Language selection

**Options for input** Three types of options for input with configurable limit values are available for recording clinical observations: • Simple selection via option field: Selection from a freely-definable list with a maximum of seven entries • Free text: Input of any alphanumerical text with a freely-configurable minimum and maximum length • Numerical value: Input of any numerical value in a freely-configurable range of values A maximum of 24 parameters can be defined in total. **Definition of mandatory fields** It is possible to define for each parameter whether the input is mandatory or optional: • Mandatory field (marked orange): Clinical observations can only be submitted to the EMR system if this parameter has been filled in by the user. • Optional field: Clinical observations can be submitted even if this parameter has not been filled in. The configuration file cannot be translated. The texts in the "Clinical observa-Language selection tions" section of the device are displayed in the way they were defined as text in the configuration file.

## 7.2 Loading the configuration file onto the device and updating it

The configuration file for clinical observations is loaded onto the device via the connection to the **seca connect 103** software. Further information is available in the **seca 103/452** system instructions for use.

The configuration can be changed by loading another configuration file onto the device.

#### NOTE

- If you want to update or delete the configuration file, there must not be any unsubmitted clinical observations saved on the device. Submit all saved clinical observations → Submitting the measurement.
- You can assign a version name in the configuration file in the form of free text. The version name of the currently loaded configuration file is displayed in the **System** tab, **Data management** key.

| Data management                     | X        | Logout     |
|-------------------------------------|----------|------------|
|                                     | <u> </u> | Users      |
| Export system log                   | Export   | System     |
| Backup patient data                 | Backup   | Settings   |
| Restore patient data                | Restore  | Peripheral |
| Clinical observations configuration |          | Reset      |
| demo clinical observation v0.1      |          |            |
| Delete clin. obs. configuration     | 1        | <b>,</b>   |

## 7.3 Deleting configuration file

#### NOTE

If you want to update or delete the configuration file, there must not be any unsubmitted clinical observations saved on the device. The configuration file cannot be updated or deleted otherwise. Submit all saved clinical observations  $\rightarrow$  Submitting the measurement.

- 1. Press the System tab.
- 2. Press the **Data management** key.
- 3. Press the **Delete clin. obs. configuration** key. The configuration is deleted.

| Data management                    | ×       | Logout     |
|------------------------------------|---------|------------|
|                                    |         | Users      |
| Export system log                  | Export  | System     |
| Backup patient data                | Backup  | Settings   |
| Restore patient data               | Restore | Peripheral |
| Clinical observations configuratio | n:      | Reset      |
| demo clinical observation v0.1     |         |            |
|                                    |         |            |
| Delete clin. obs. configuratio     | n       | <b>?</b>   |

## 8. FACTORY SETTINGS

- → Overview of factory settings
- → Resetting the device
- $\rightarrow$  Resetting the user interface
- → Exporting the system log/audit trail
- → Enabling VNC access

## 8.1 Overview of factory settings

In the **Reset** tab, you can reset the device to the following factory settings:

| Function                                        | Setting                                  |
|-------------------------------------------------|------------------------------------------|
| Administrator password                          | 1357                                     |
| Display language                                | English                                  |
| Date format:                                    | 5                                        |
| North America                                   | mm/dd/yyyy                               |
| Time format:                                    |                                          |
| North America                                   | 12 h                                     |
| Naming convention:                              |                                          |
| North America                                   | First name, surname                      |
| Name hyphen                                     | Dot                                      |
| Display brightness                              | 100 %                                    |
| Volume for warning and                          | 70 %                                     |
| information sounds                              |                                          |
| Volume for key sounds                           | 70 %                                     |
| Rechargeable battery capacity,                  | ≤ 50 %                                   |
| automatic switch-off at:                        | ≤ 30 %                                   |
| Weight:                                         |                                          |
| North America                                   | lbs                                      |
| Height:                                         |                                          |
| North America                                   | ft                                       |
| Blood pressure:                                 |                                          |
| Unit                                            | mmHg                                     |
| Presets                                         | Upward measurement, single               |
| Taurana anatana                                 | measurement                              |
| Temperature:                                    |                                          |
|                                                 | C°                                       |
| COVIDIEN <sup>TM</sup> FILAC <sup>TM</sup> 3000 | Oral massi iromanti pradictiva           |
| Blue                                            | Oral measurement, predictive measurement |
| Red                                             | Predictive measurement                   |
| Pulse rate:                                     | Tredictive measurement                   |
| Unit                                            | min-1                                    |
| Preset                                          | min <sup>-1</sup>                        |
| (seca measuring equipment only)                 | Default                                  |
| Oxygen saturation:                              | Deladit                                  |
| Unit                                            | %                                        |
| Mode                                            | Normal                                   |
| Decimal separator:                              |                                          |
| North America                                   | Period                                   |
| LAN                                             | On                                       |
| Connection data                                 | None                                     |
| WiFi client (device <-> network):               | Off                                      |
| Connection data                                 | None                                     |
| Device name                                     | [Serial number]                          |
| Integration mode                                | Stand-alone                              |

| Function                | Setting     |
|-------------------------|-------------|
| seca seca connect 103   |             |
| software:               |             |
| Communication server IP | None        |
| Connect port            | 22020       |
| Org ID                  | None        |
| Tenant ID               | None        |
| Active analysis modules |             |
| seca mVSA 535           | Vital signs |

## 8.2 Resetting the device

Use the **Reset device** function to reset the device to factory settings  $(\rightarrow \text{Overview of factory settings})$ . seca patient files and user accounts are deleted from the device in this process.

NOTE

If seca patient files and user accounts are to be retained, proceed as described in the section entitled  $\rightarrow$  Resetting the user interface.

#### 1. Press the **Reset** tab.

|                        | Reset      |
|------------------------|------------|
|                        | Peripheral |
| Reset device Reset GUI | Settings   |
| VNC access             | System     |
|                        | Users      |
| Reset                  | Logout     |

2. Ensure that seca patient files and user accounts have been exported.

 Press the **Reset device** key. seca patient files and user accounts will be deleted. The device will be reset to factory settings (→ Overview of factory settings).

#### 8.3 Resetting the user interface

Use the **Reset GUI** function to reset the user interface (GUI = Graphical User Interface) of the device to factory settings ( $\rightarrow$  Overview of factory settings). seca patient files and user accounts will be retained in this process.

#### NOTE

If all seca patient files and user accounts are to be removed from the device, proceed as described in the section entitled  $\rightarrow$  Resetting the device.

#### 1. Press the **Reset** tab.

| Reset                             | Logout     |
|-----------------------------------|------------|
| VNC access Reset device Reset GUI | Users      |
|                                   | System     |
|                                   | Settings   |
|                                   | Peripheral |
|                                   | Reset      |
|                                   |            |
|                                   |            |
|                                   | 명 (1       |

#### 2. Press the **Reset GUI** key.

The graphical user interface will be reset to factory settings (  $\rightarrow$  Overview of factory settings).

seca patient files and user accounts will be retained.

## 8.4 Exporting the system log/audit trail

This function allows you to export the system log/audit trail and make it available to seca Service for support purposes, for example.

- 1. Press the **System** tab.
- 2. Press the Data management key.

| Data management                      | Logout     |
|--------------------------------------|------------|
|                                      | Users      |
| Export system log Export             | System     |
| Backup patient data Backup           | Settings   |
| Restore patient data Restore         | Peripheral |
| Clinical observations configuration: | Reset      |
| no clinical observations defined     |            |
|                                      |            |

- 3. Press the **Export** key.
- 4. Connect a USB memory stick to the monitor.
- 5. Press the **Export system log** key. The system log/audit trail is exported.

With a VNC connection, you can reproduce the user interface of the device on a PC screen and remotely control the device from the PC. The requirement is that a VNC viewer is installed on the PC.

#### NOTE

This function is intended purely for demonstration purposes. The monitor display on the PC screen varies depending on the setting of your VNC connection. We recommend a low bandwidth for a stable VNC connection.

1. Press the Reset tab.

| Reset                             | Logout     |
|-----------------------------------|------------|
| VNC access Reset device Reset GUI | Users      |
|                                   | System     |
|                                   | Settings   |
|                                   | Peripheral |
|                                   | Reset      |
|                                   |            |
|                                   |            |
|                                   | 문 ()       |

- 2. Press the **VNC access** checkbox.
- Restart the device. The VNC service of the device is started.
- 4. Set up the VNC connection using the VNC viewer of your PC.

# Medical Measuring Systems and Scales since 1840

seca gmbh & co. kg Hammer Steindamm 3–25 22089 Hamburg · Germany T +49 40 20 00 00 0 F +49 40 20 00 00 50 E info@seca.com

seca operates worldwide with headquarters in Germany and branches in: seca france seca united kingdom seca north america seca schweiz seca zhong guo seca nihon seca mexico seca austria seca polska seca middle east seca suomi seca américa latina seca asia pacific seca danmark seca benelux seca lietuva and with exclusive partners in more than 110 countries. All contact data at seca.com